# **Operation**

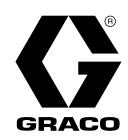

# SaniForce® 드럼 언로더(SDU)

# 3A7094R

#### 중간 고점도 제품의 위생적인 대용량 공급과 함께 사용하십시오. 전문가만 사용할 수 있습니다. 일부 모 델만 폭발 위험이 있는 환경 또는 위험 장소에서 사용하도록 승인되었습니다. 자세한 내용은 6 페이지 의 구성 매트릭스를 참조하십시오.

중요 안전 지침 이 설명서 및 기타 시스템 설명서의 모든 경고 및 지침을 읽어보십시 오. 모든 지침을 잘 보관해 두십시오.

최대 작동 에어 압력: <sup>100</sup> psi (0.69 MPa, 6.9 bar) 최대 작동 유체 압력: 기술 데이터 표를 참조하십시오.

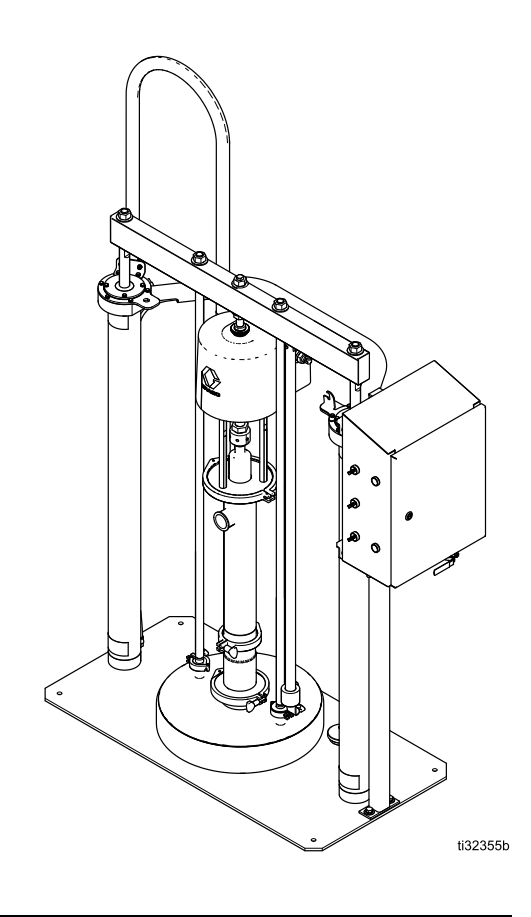

PROVEN QUALITY. LEADING TECHNOLOGY.

# **Contents**

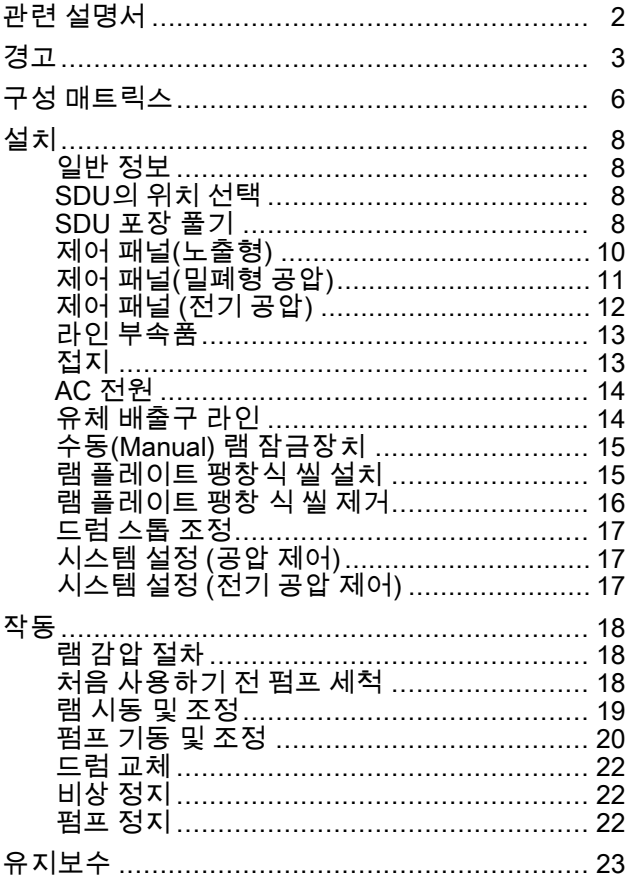

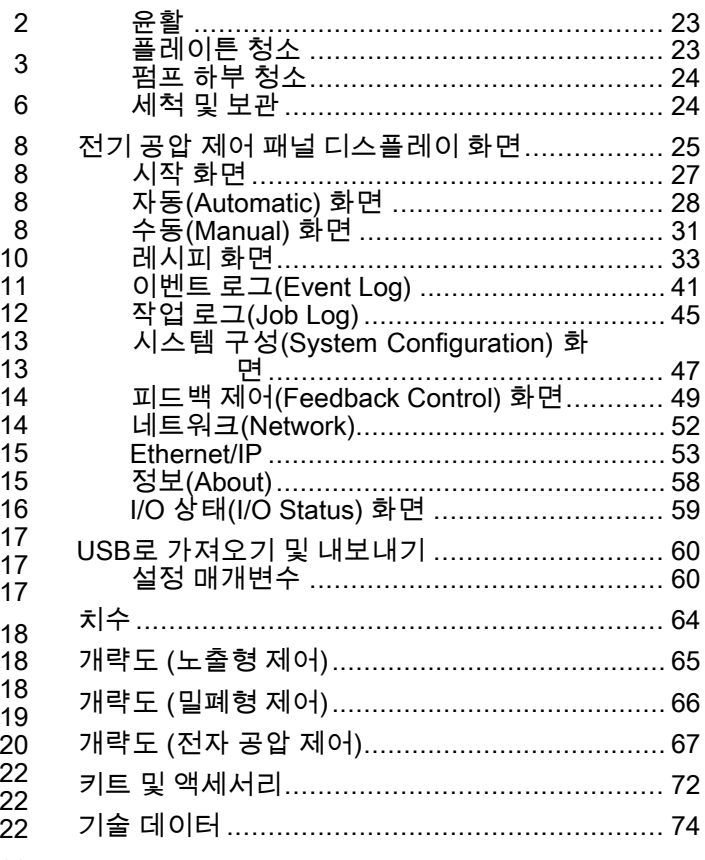

# 관련 설명서

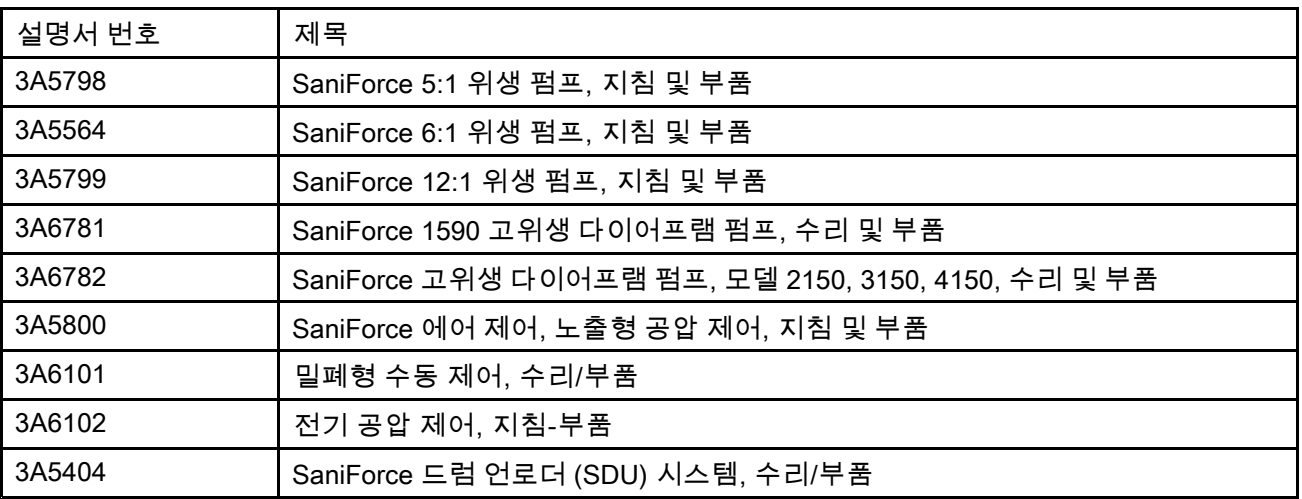

# <span id="page-2-0"></span>경고

다음 경고는 이 장비의 설정, 사용, 접지, 유지보수, 수리에 대한 것입니다. 느낌표 기호는 일반적인 경고 를 나타내며 위험 기호는 각 절차에 대한 위험을 의미합니다. 설명서 본문이나 경고 라벨에 이러한 기호 가 나타나면 해당 경고를 다시 참조하십시오. 이섹션에서 다루지 않은 제품별 위험 기호 및 경고가 해 당되는 경우 본 설명서 본문에 나올 수 있습니다.

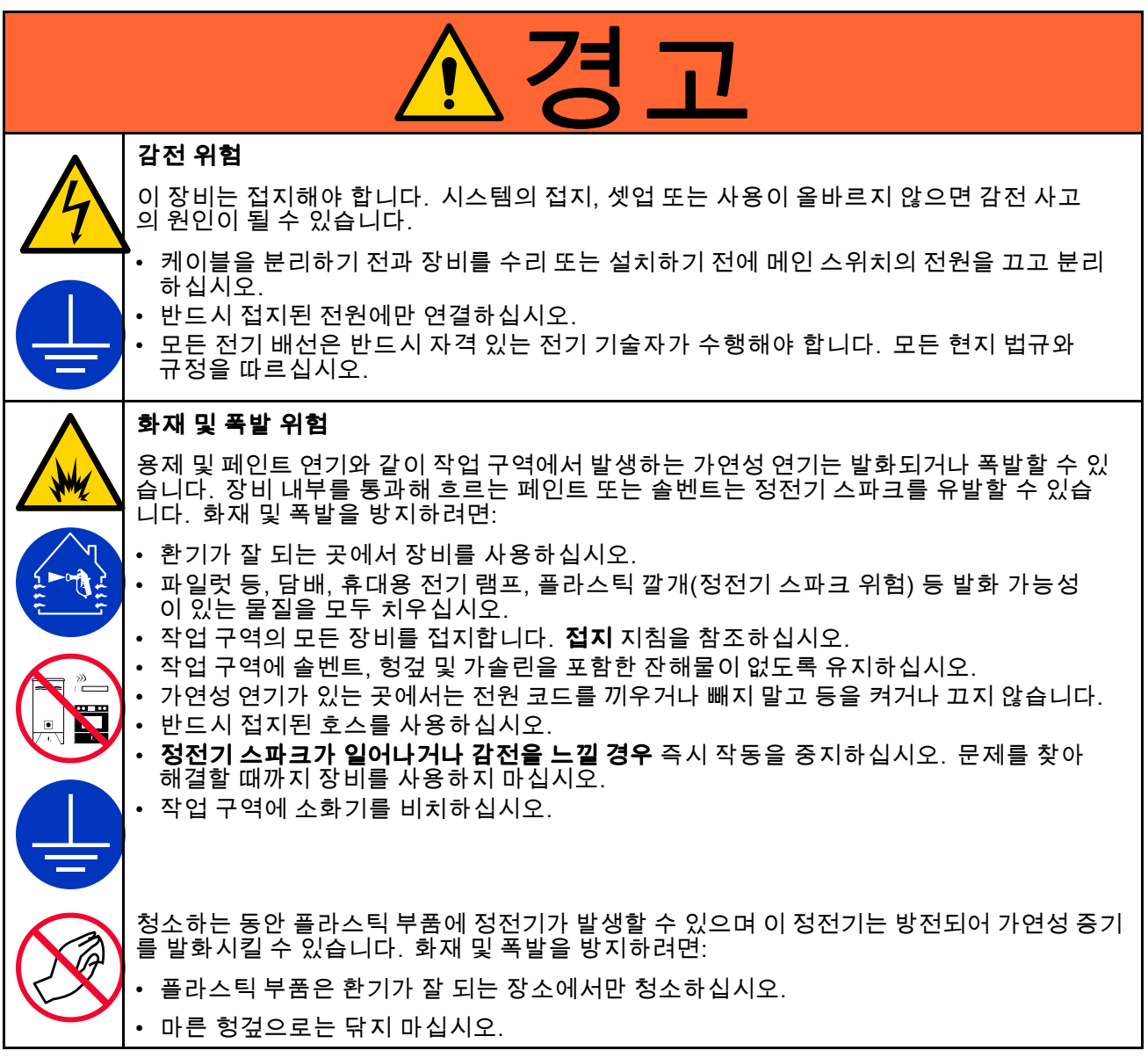

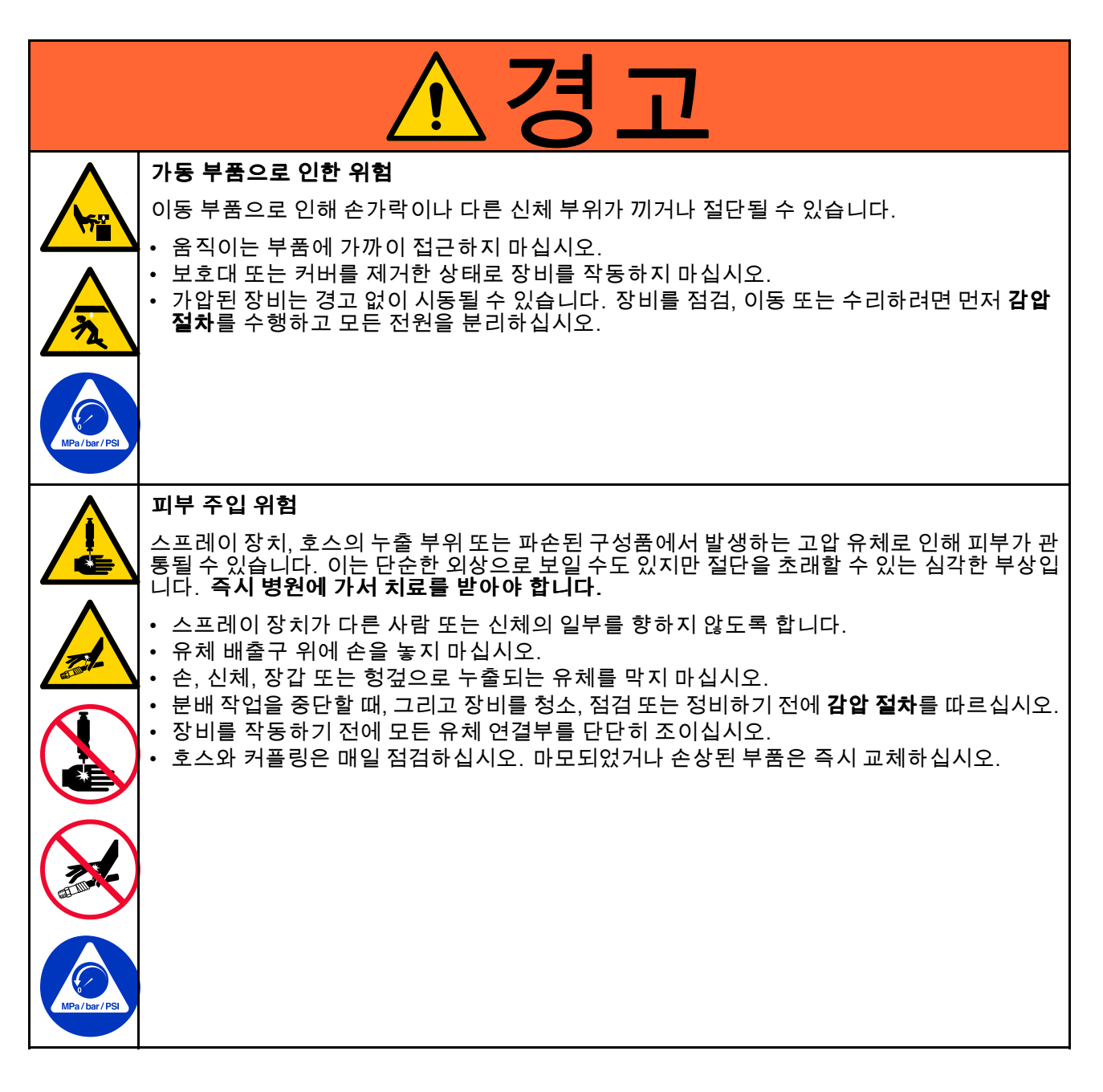

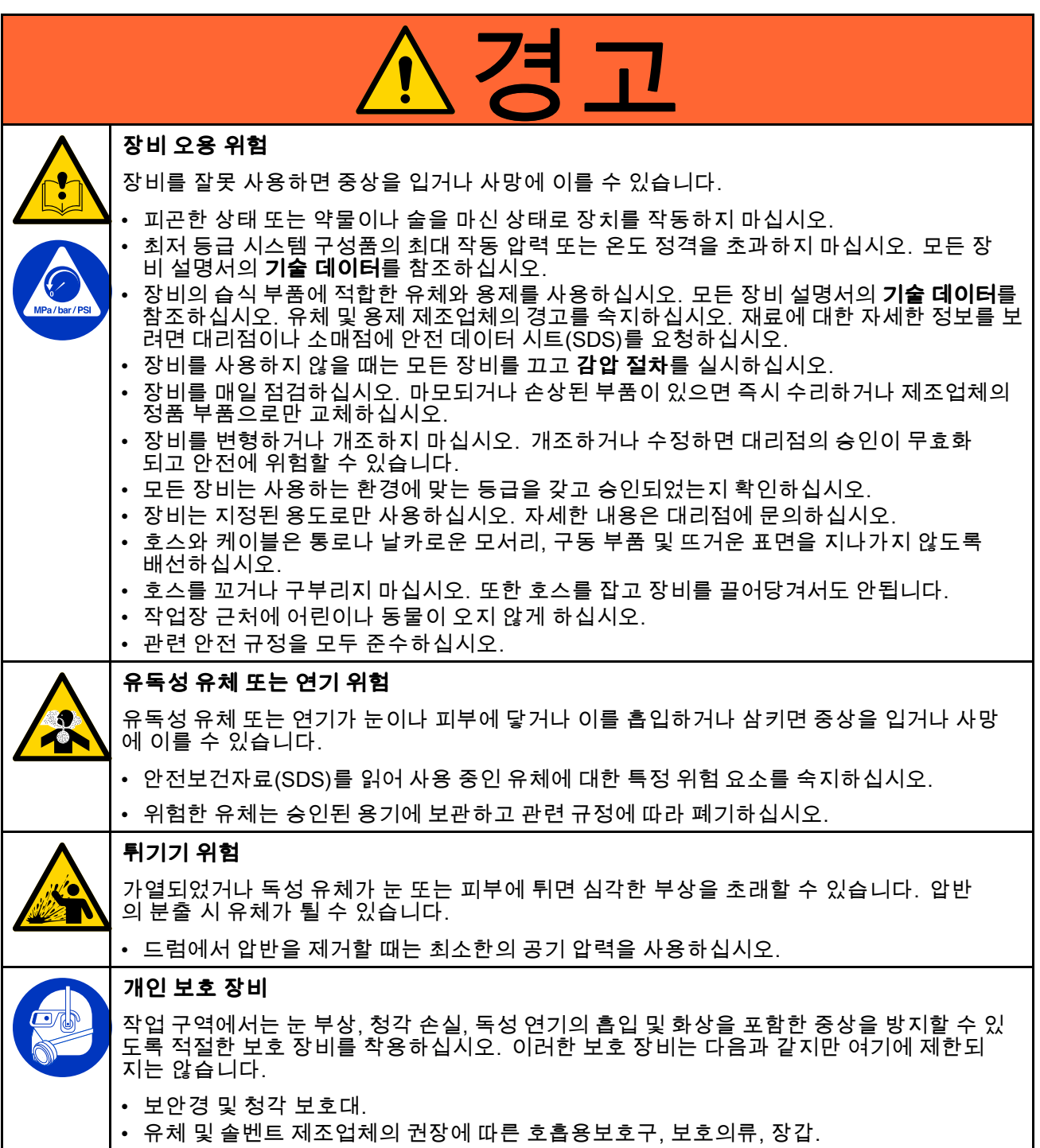

[경고](#page-2-0)

# <span id="page-5-0"></span>구성 매트릭스

식별판(ID)에서 펌프 구성 번호를 확인합니다. 다음 매트릭스를 사용해 시스템의 구성품을 확인하십시오.

#### 샘플 구성 번호: SDU A01AAA1AA0C21

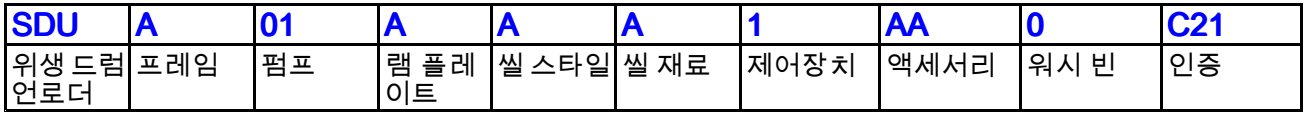

참고: 일부 조합은 불가능합니다. 현지 공급업체에 문의하십시오.

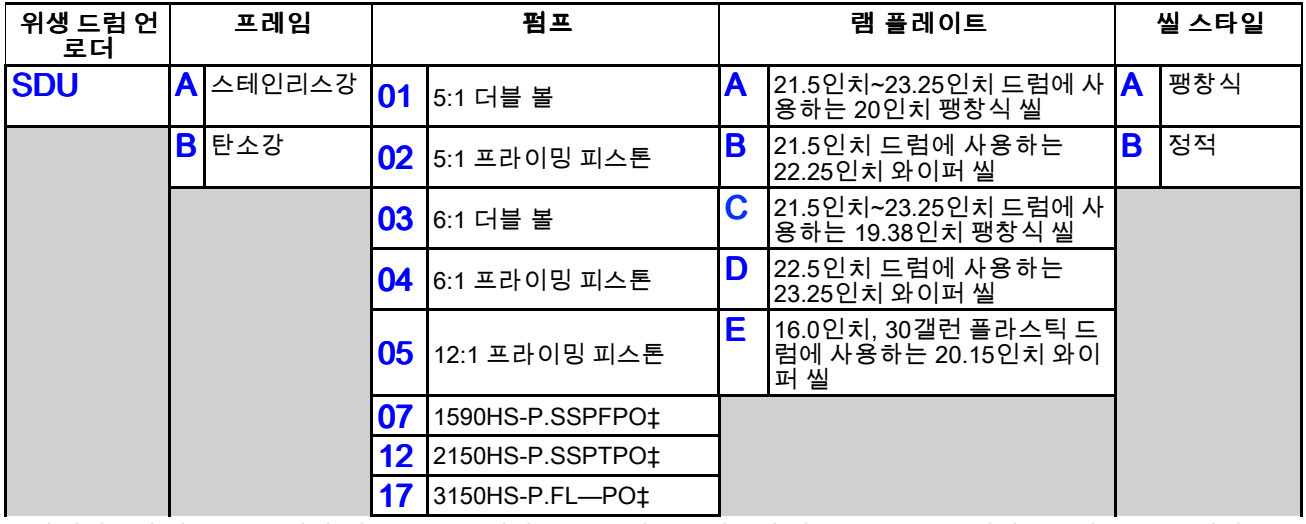

‡ 다이어프램 펌프, 크기 식별(예: 1590), 고위생 (HS), 공압 (P), 밀봉재 재료 (SS 또는 플래퍼), 볼 재료 (— 플래퍼 용) 및 다이어프램 재료.

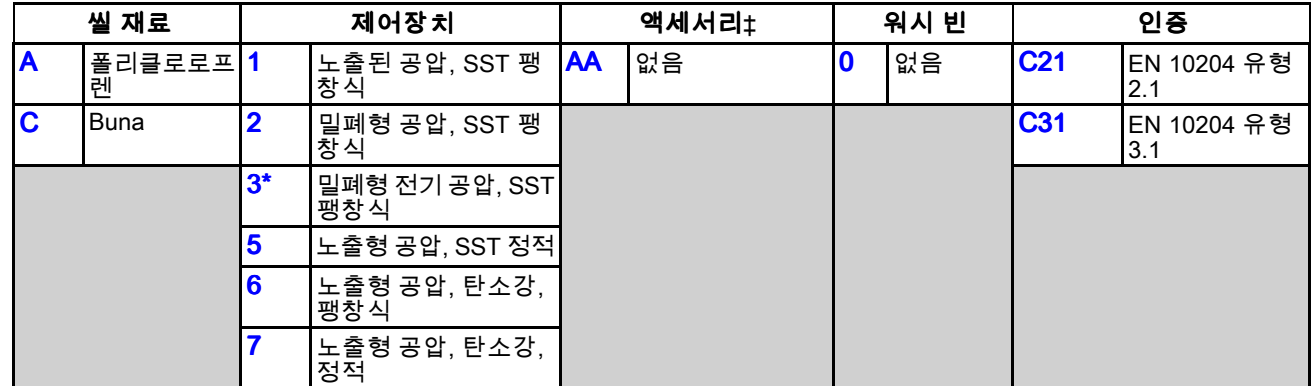

\* ATEX 인증을 받지 않음. 폭발성 환경 또는 위험한 환경에서 사용해서는 안됩니다.

‡ 액세서리에 관한 설명은 키트 및 [액세서리,](#page-71-0) page [72](#page-71-0)을 참조하십시오.

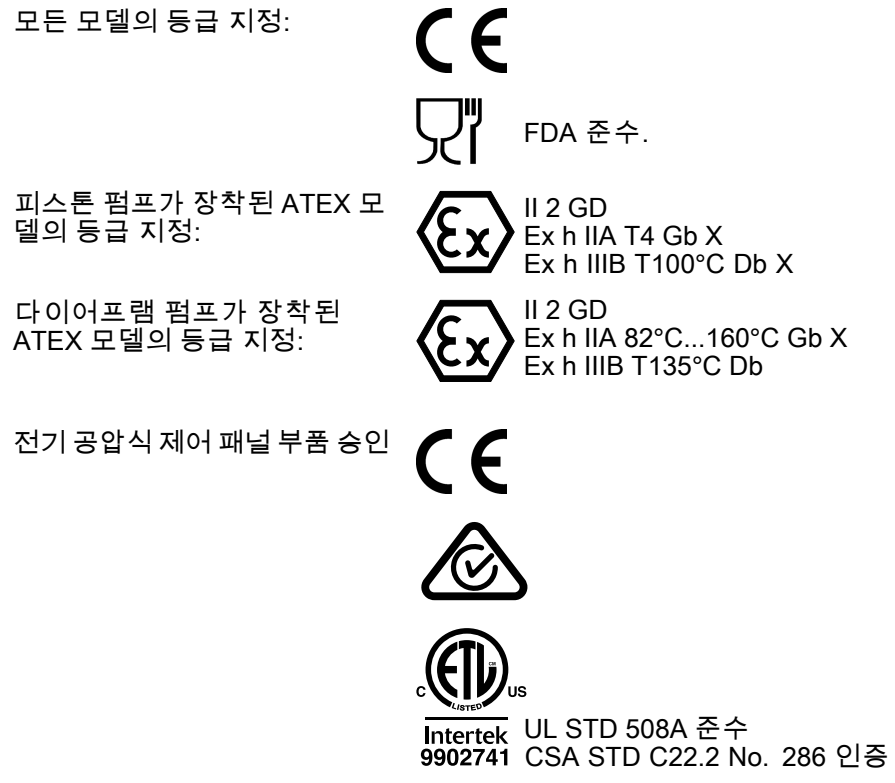

# <span id="page-7-0"></span>설치

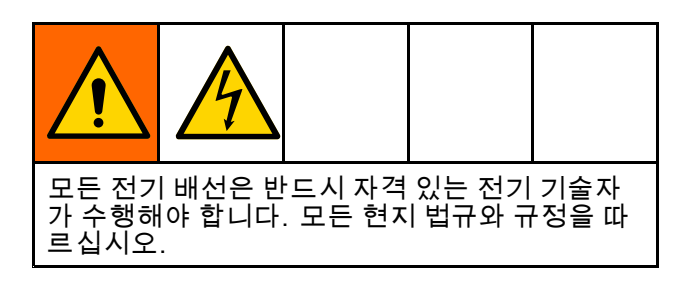

# 일반 정보

그림 1에 나타난 일반적인 설치 방법은 시스템 구성 품 선택 및 설치에 대한 가이드에 지나지 않습니다.

텍스트의 문자(예: (A))를 참조하고 그림의 콜아웃을 참조하십시오.

SDU는 고정 부품과 에어 실린더 중심 샤프트에 부착 된 부품으로 구성됩니다. 에어 실린더 센터 샤프트 에 부착된 펌프 및 램 플레이트와 같은 부품은 정상 작동 중에 상승 및 하강(이동)됩니다. 이러한 움직 이는 부품들은 램을 구성합니다.

SDU 작업에서 다른 단계를 수행하려면 제어 패널에 있는 컨트롤을 사용해야 합니다. 이러한 컨트롤을 사 용하려면 제어 패널에 해당하고 SDU에 설치된 그림 아래의 표를 참조하십시오. 생산 시 SDU를 사용하기 전에 각 컨트롤의 기능을 익히십시오.

# SDU의 위치 선택

1. 에어 제어장치에 쉽게 접근할 수 있도록 SDU의 위치를 선택합니다. 램이 완전히 상승할 수 있는 충분한 공간이 있는지 확인하고 제어 박스 커버를 쉽게 열 수 있는지 확인합니다. [치수,](#page-63-0) page [64](#page-63-0)의 내용을 참조하십시오.

2. 표면이 편평하고 SDU가 흔들리지 않는지 확인 합니다.

참고: SDU가 영구적인 위치에 있는 경우 베이 스플레이트에 있는 4개의 구멍을 가이드로 사용 하여 장착 하드웨어에 구멍을 뚫을 위치를 정 합니다.

3. 용이한 작동 및 서비스를 위해 유체 배출구 포트 에 쉽게 접근할 수 있도록 SDU를 찾습니다.

# SDU 포장 풀기

포장을 풀기 전에 포장재에 손상이 있는지 확인하십 시오. 손상된 경우 손상 사진을 촬영하고 진행 방법 에 대한 지침은 Graco에 문의하십시오.

- 1. 베이스에서 포장 재료와 장착 볼트를 제거합니다.
- 2. 각 에어 실린더 상단의 크로스바 아래에 호이 스 팅 스트랩을 부착하십시오. 스트랩으로 에어 호 스 또는 레이저 센서가 손상되지 않도록하십시오.
- 3. 지게차 또는 오버 헤드 호이스트를 사용하여 운 송 팔레트에서 SDU를 들어 올리십시오.

참고: 공압 장치에서 캐스터를 사용하는 경우 지 금 부착하십시오.

- 4. SDU 를 원하는 위치에 놓습니다.
- 5. 전기 공압 장치를 영구적으로 장착하십시오.

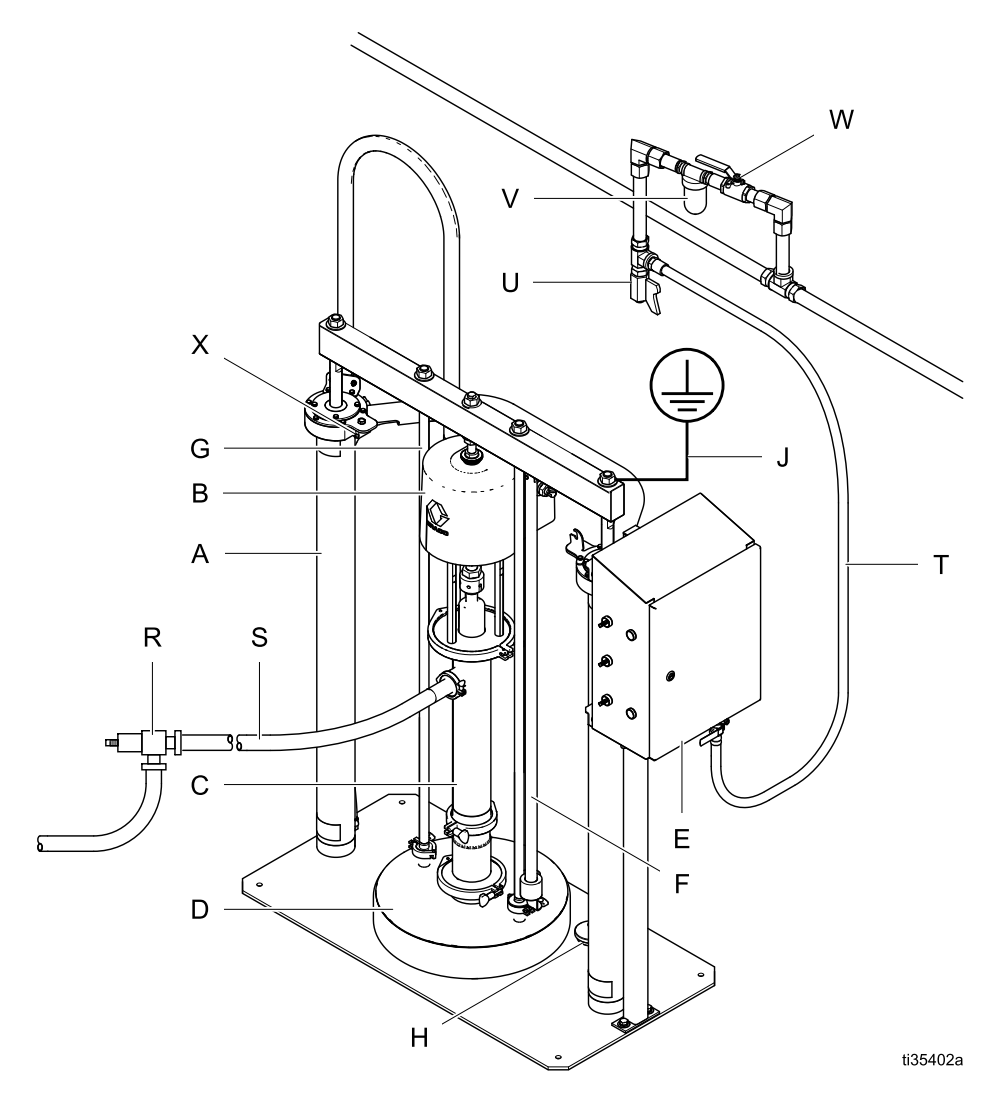

그림 1 일반적인 설치

| $\mathsf{A}$ | 에어 실린더      | $R^*$                               | 펌프의 예상 유체 작동 입<br>인 배출구 라인 감압 밸트 |
|--------------|-------------|-------------------------------------|----------------------------------|
| B            | 공기 모터       |                                     |                                  |
| $\mathsf{C}$ | 변위 펌프       | S                                   | 유체 공급관                           |
| D            | 플래튼(platen) | т                                   | 에어 공급 라인                         |
| E.           | 제어반         | U                                   | 에어 라인 드레인 밸브                     |
| F            | 스톱로드        | V                                   | 에어 필터                            |
| G            | 플래 튼 지지대    | W                                   | 블리드형 공기 차단 밸브                    |
| H            | 드럼 스톱       | X                                   | 레이저 센서 (전기 공압 ?                  |
| J            | 접지 케이블 키트   | * 출구 라인에서 밸브 나 디스펜서가<br>경우에만 필요합니다. |                                  |

#### 시스템 구성요소 필수 액세서리/구성품은 제공되지 않음

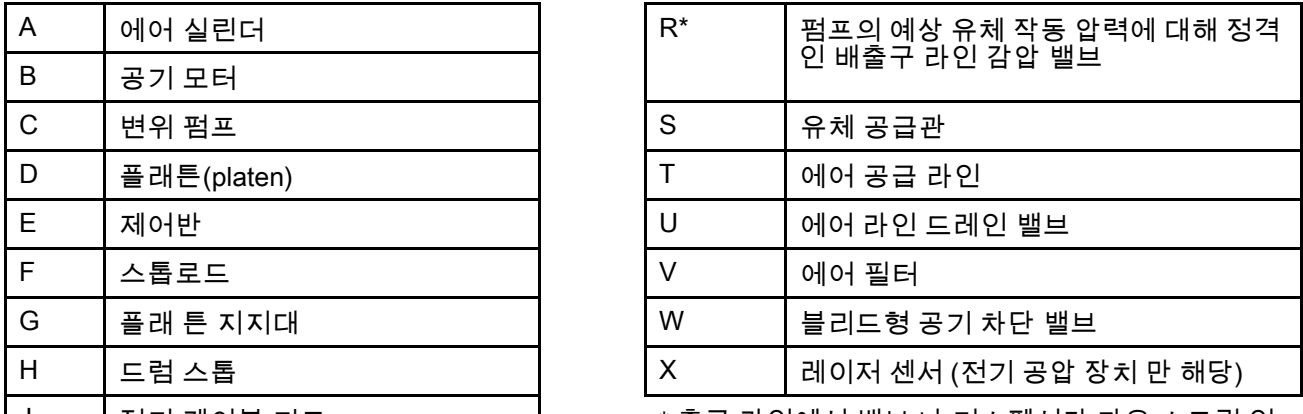

J 접지 케이블 키트 \* 출구 라인에서 밸브 나 디스펜서가 다운 스트림 인 경우에만 필요합니다.

# <span id="page-9-0"></span>제어 패널(노출형)

지속적인 공기 공급이 제공되는 경우 제어 패널에 서 드럼의 수동 언로드를 위해 SDU 기능을 제어할 수 있습니다.

참고: 정적 씰을 사용하는 SDU의 경우 제어 패널에 팽창식 씰 구성품이 없습니다.

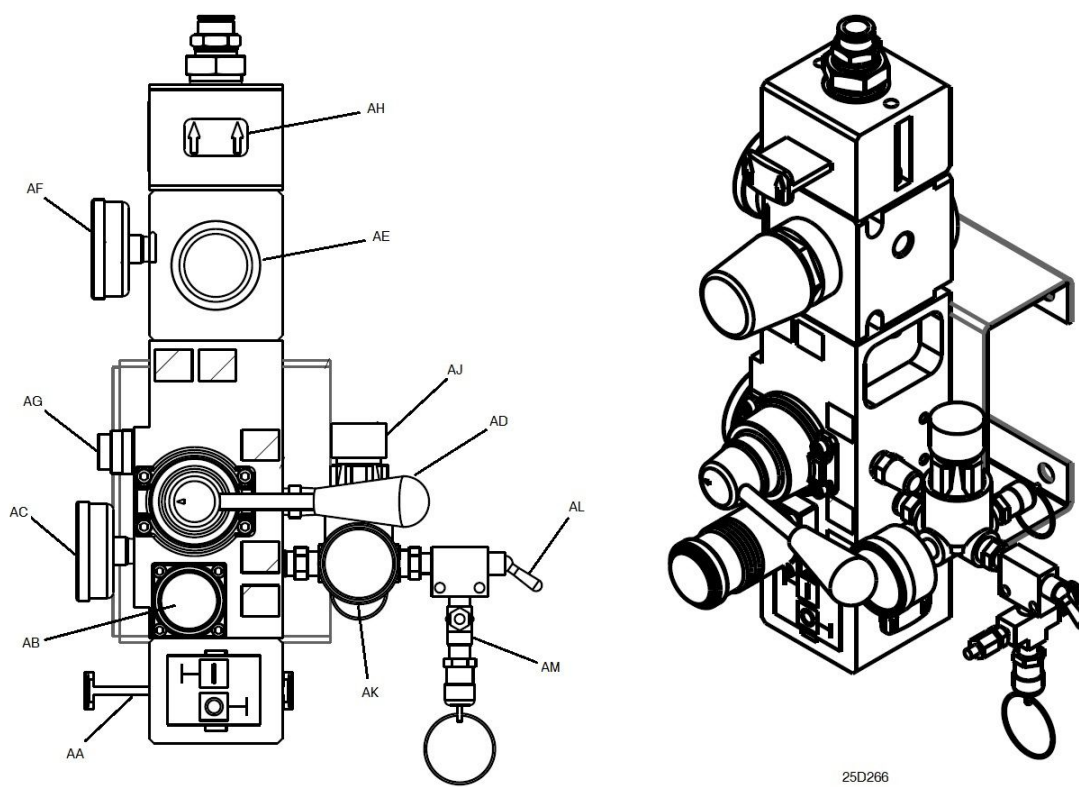

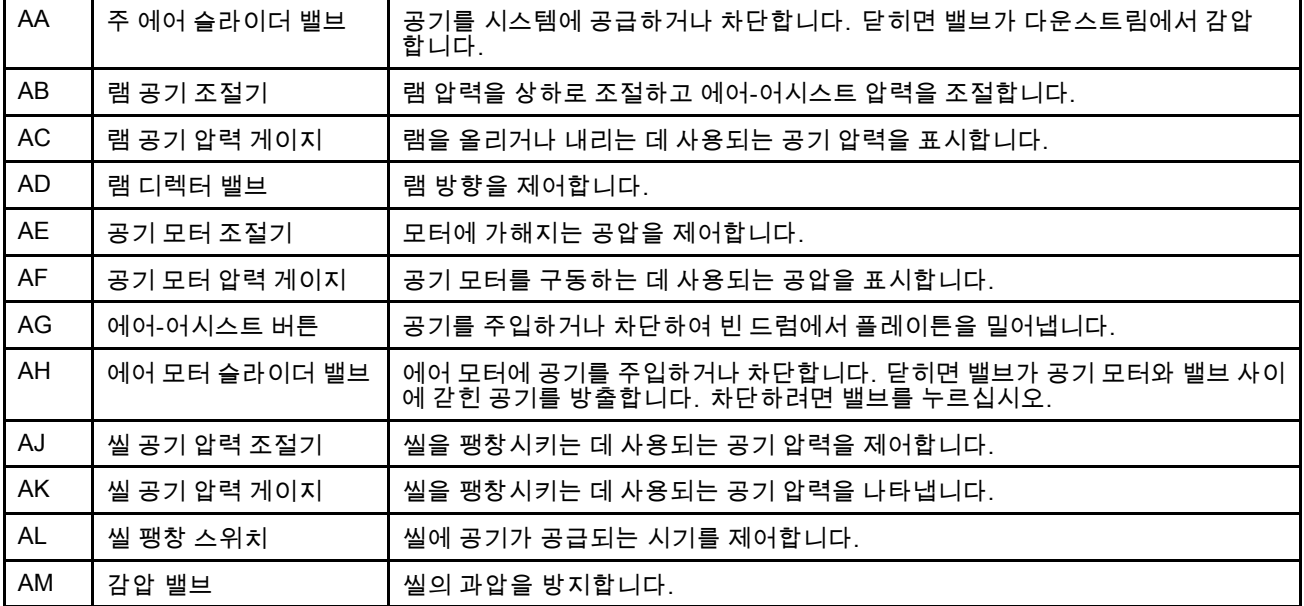

# <span id="page-10-0"></span>제어 패널(밀폐형 공압)

지속적인 공기 공급이 제공되는 경우 제어 패널에 서 드럼의 수동 언로드를 위해 SDU 기능을 제어할 수 있습니다.

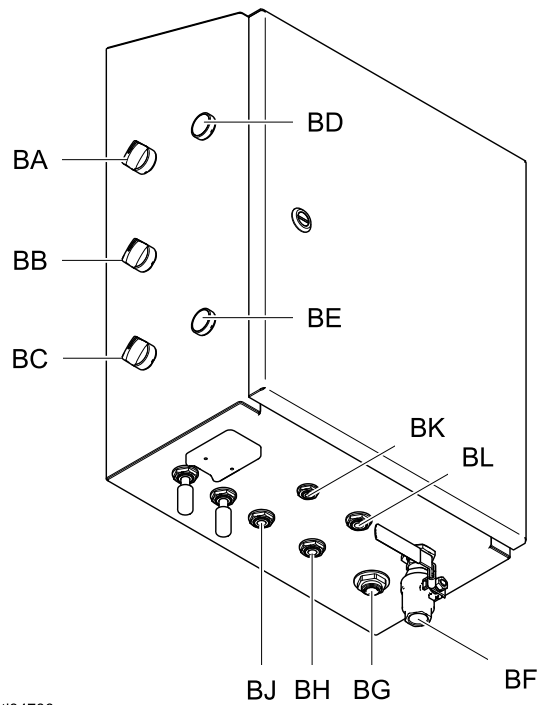

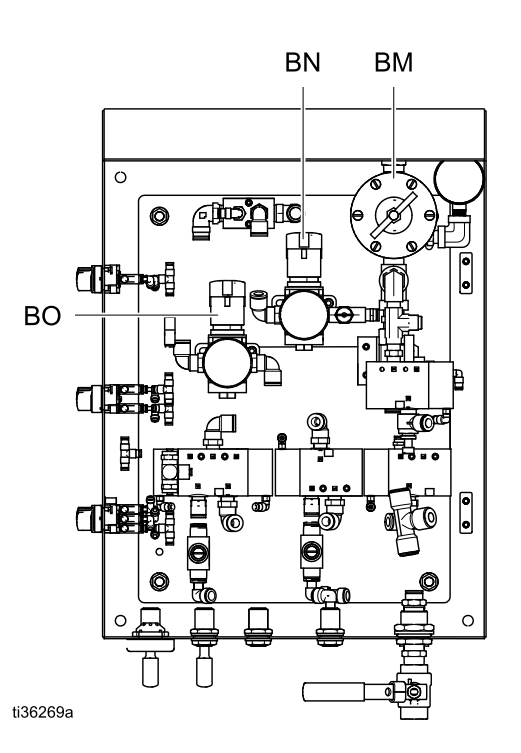

ti34786a

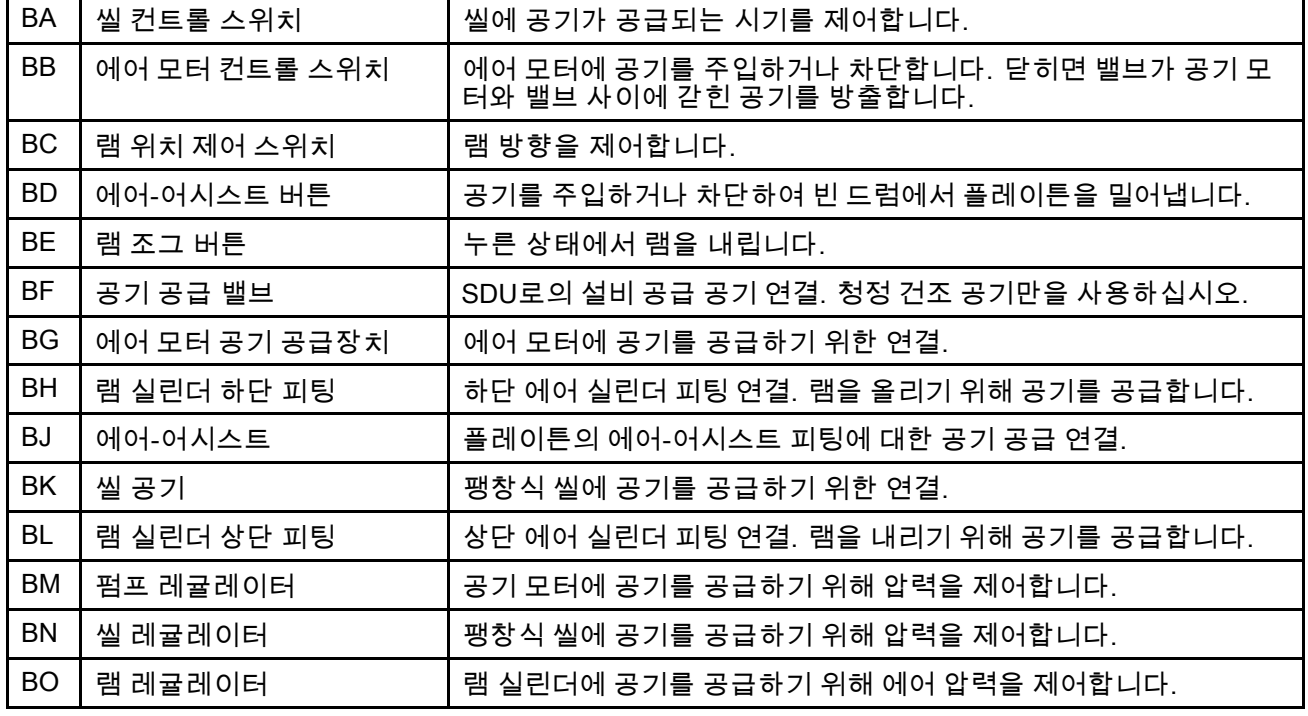

# <span id="page-11-0"></span>제어 패널 (전기 공압)

100–240 VAC 전원과 지속적인 공기 공급이 제공되 는 경우 제어 패널에서 드럼의 자동, 수동 또는 배치 언로드를 위해 SDU 기능을 제어할 수 있습니다.

이 패널은 UL508A 인증을 받았으며 나열된 구성품 또는 인식된 구성품만 사용해야 합니다. 이 인증을 유 지하려면 부품을 정품 Graco 부품으로 교체해야 합니 다. 교체 부품 번호는 부품 설명서를 참조하십시오.

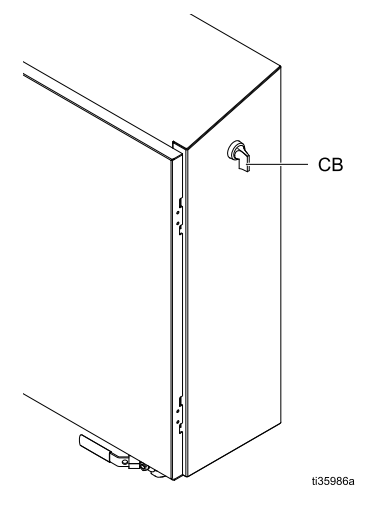

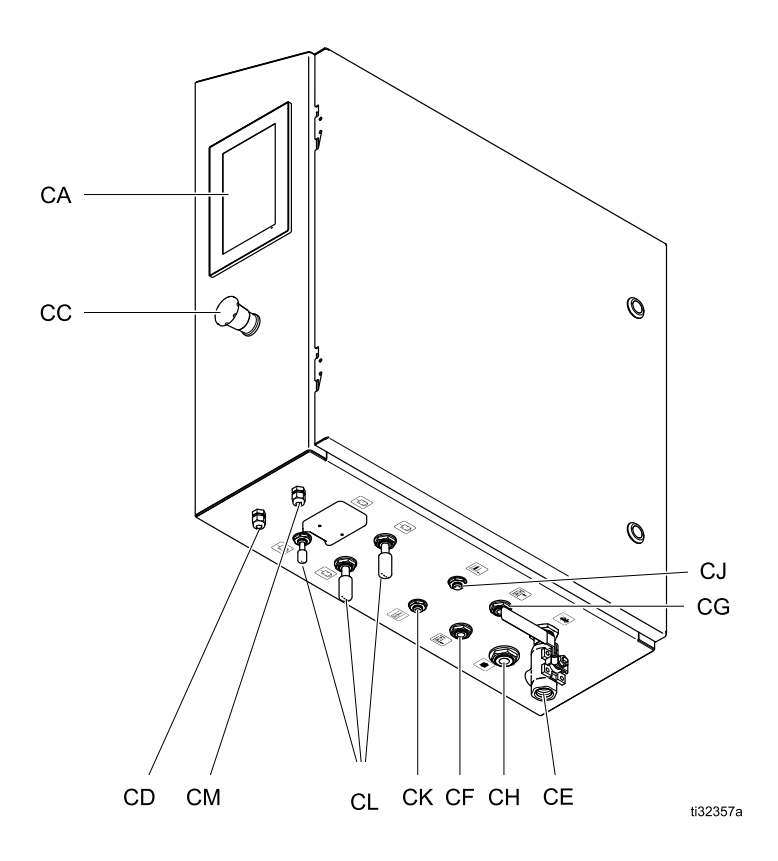

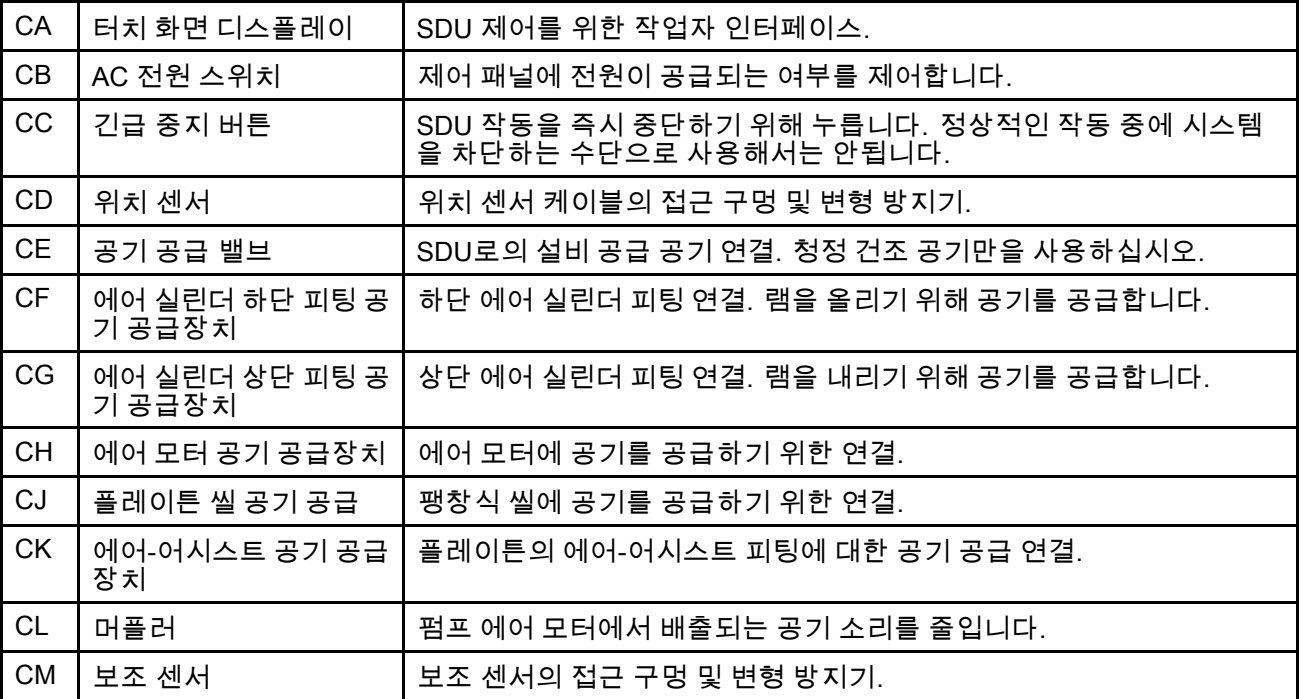

### <span id="page-12-0"></span>라인 부속품

그림 1을 참조하십시오.

- **배출구 감압 밸브(R)**: 출구 라인에 감압 경로를 제 공합니다. 배출구 라인에서 밸브가 다운스트림에 사용되는 경우에만 필요
- **에어 라인 (T):** 1/2인치 사용. ID 최소 에어 라인. 특 히 라인을 작동시킬 경우 ID가 클수록 좋습니다.
- 공기 라인 드레인 밸브(U)
- 공기 라인 필터(V)는 압축 공기 공급에서 나타나는 해로운 오물과 습기를 제거합니다.
- 세컨드 블리드타입 공기밸브(W): 정비를 위해 공 기관 액세서리와 공급 시스템을 분리시킵니다. 모 든 다른 에어 라인 액세서리의 상단부를 찾습니다.

### 접지

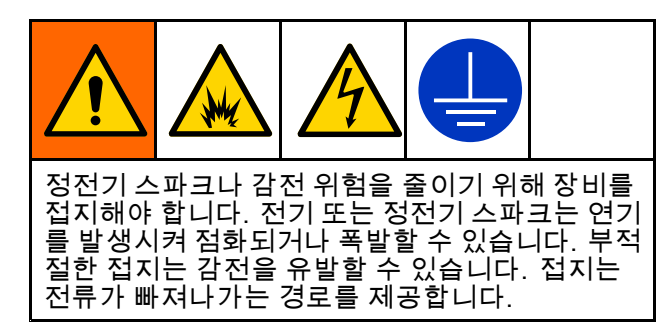

펌프를 작동하기 전에 아래 설명된 대로 시스템을 접지합니다.

- **전기 공압 제어 패널:** 설치되어 있는 경우 인입 전 원 배선의 접지 도체를 통해 접지됩니다.
- 공기 및 유체 호스: 접지된 호스(최대 <sup>150</sup> m(500 ft) 의 결합 호스 길이)만 사용하여 접지 연속성을 확 보하십시오. 호스의 전기 저항을 확인하십시오. 접지에 대한 총 저항이 29메그옴을 초과하면 호스 를 즉시 교체하십시오.
- **분배 밸브**: 제대로 접지된 유체 호스 및 펌프에 연 결하여 접지하십시오.
- **유체 공급 용기:** 현지 규정을 따르십시오.
- 세척할 때 사용되는 모든 솔벤트 용기: 현지 규정 을 따르십시오. 전도성이 있고 접지된 표면에 놓 이는 금속 용기만 사용합니다. 종이 또는 마분지 등 접지 연속성을 방해하는 비전도성 표면 위에 용 기를 놓으면 안 됩니다.

• SDU: 그림과 같이 접지 케이블을 부착시킵니다. 접 지선의 클램프 끝을 실제 접지면에 부착시킵니다.

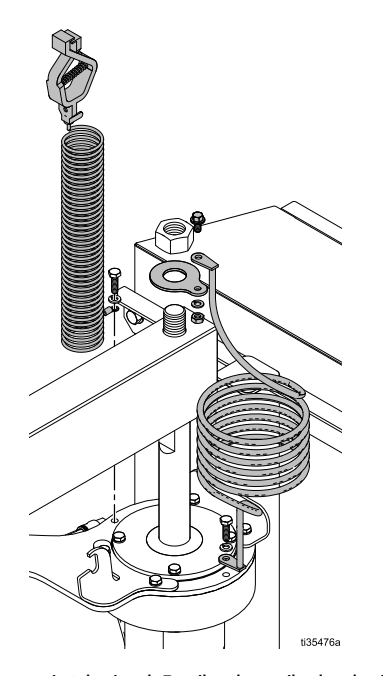

초기 설치 이후에 시스템의 전기 연결을 점검하고 적 절한 접지가 유지되고 있는지 확인하기 위해 정기적 으로 전기 연결 상태를 확인하십시오. 저항은 라인 접지와 시스템의 금속 사이에서 측정 시 1옴을 초과 하지 않아야 합니다.

## <span id="page-13-0"></span>AC 전원

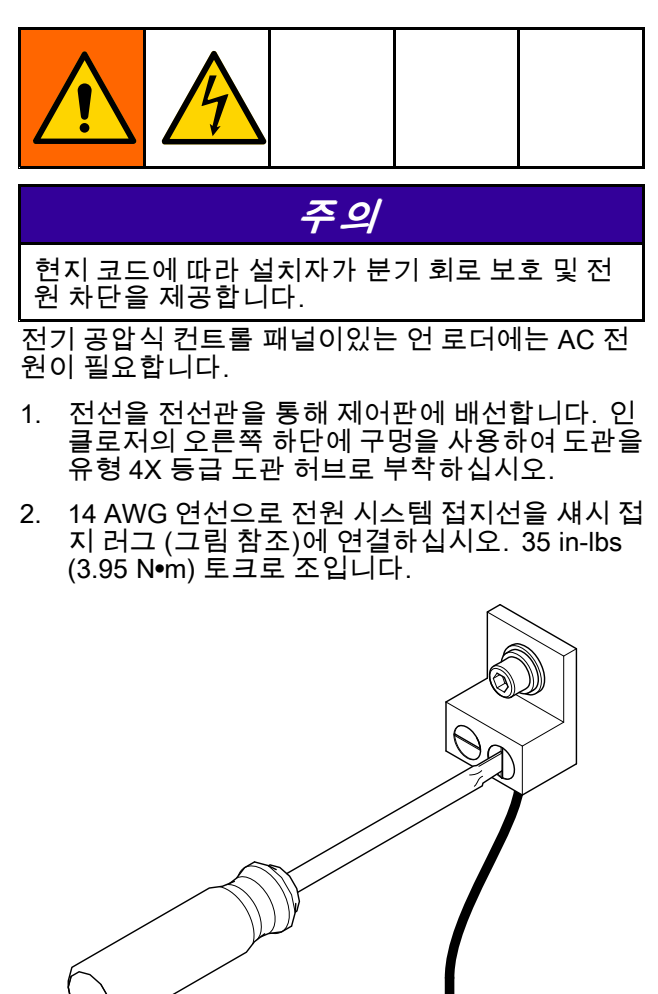

3. 14 AWG 연선으로 100 – 240 VAC, 단상, 50/60 Hz, 15 A 서비스에 장비를 연결하십시오. 그림과 같이 전원 스위치의 L1 및 L2에 연결하십시오. 8 in-lbs (0.9 <sup>N</sup>•m) 토크로 조입니다.

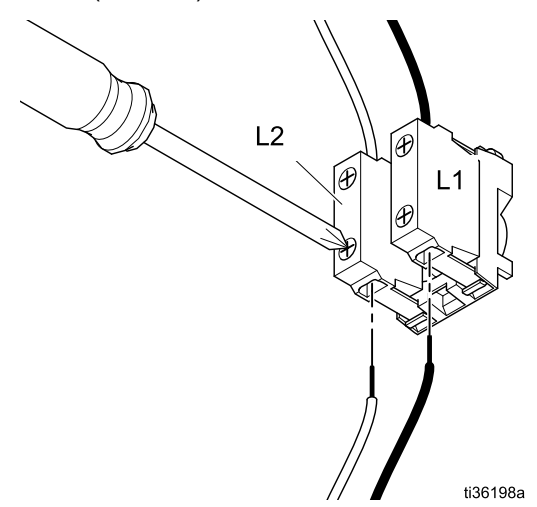

# 유체 배출구 라인

유체 배출구 포트에 접지된 유연성 소재의 유체 호 스(S)를 연결합니다. 포트는 2.0인치(50.8mm) <sup>트</sup> 라이 클램프입니다.

ti36218a

## <span id="page-14-0"></span>수동(Manual) 램 잠금장치

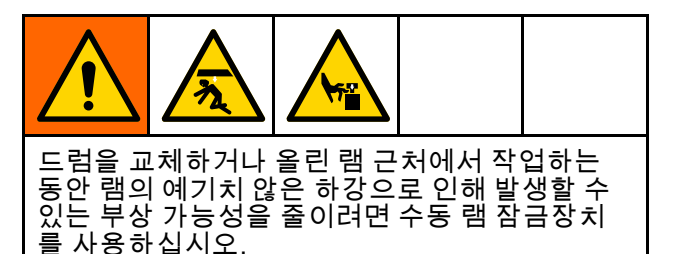

수동 램 잠금 작업은 스톱 로드 하단의 핀과 칼라를 사용하여 에어 실린더 상단의 제어 패널에서 가장 가 까운 브래킷을 작동하게 합니다.

- 1. 램을 이동 상단으로 올립니다.
- 2. 수동 잠금 장치를 오른쪽 에어 실린더의 브래킷 으로 옮기고 칼라를 들어 올리고 핀을 브래킷의 노치에 끼운 뒤 브래킷 위의 칼라를 내립니다.

참고: 램을 내려서 핀이 브래킷에 걸리지 않도록 하면 잠금 암 하단의 칼라가 잠금 암을 브래킷 위 에 있는 위치를 유지하게 합니다.

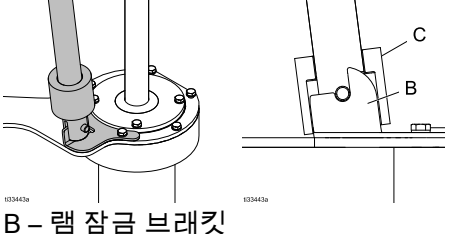

C – 램 잠금 칼라

3. 수동 잠금 암을 풀려면 브래킷 위로 칼라를 들 어 올리고 잠금 암을 브래킷에서 멀리 떨어뜨린 후 램 플레이트 지지대에 있는 저장 브래킷으 로 다시 이동하여 수동 잠금 암의 원치 않는 움 직임을 방지하십시오.

참고: 잠금 암의 핀이 브래킷 노치에 단단히 고정 되어 있으면 램을 들어 올려야 할 수도 있습니다.

## 램 플레이트 팽창식 씰 설치

이 절차에서는 현재 램 플레이트에 팽창식 씰이 설 치되어 있지 않고 램 플레이트가 드럼 언로더 어 셈블리에 부착되어 있다고 가정합니다. 램 플레 이트를 펌프 하부에서 분리하면 팽창식 씰을 램 플레이트 상단에 온전히 설치할 수 있습니다. 현

재 램 플레이트 팽창식 씰이 설치되어 있는 경우 램 플레이트 팽창 식 씰 제거, page [16](#page-15-0)의 절차를 따르 십시오.

- 1. 램 어셈블리를 최대 높이로 올리고 램 잠금 장치 를 사용하여 램이 실수로 내려가지 않도록 하 십시오.
- 2. 램 플레이트 후면에서 씰 개스킷(211)을 통해 팽 창 튜브를 삽입한 후 오목한 홈에 접근 구멍을 삽 입하고 호스가 램 플레이트 상단의 구멍 밖으로 튀어나오도록 합니다.

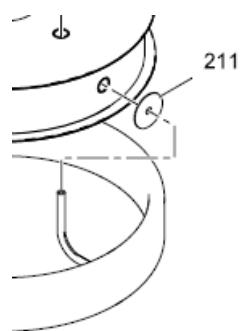

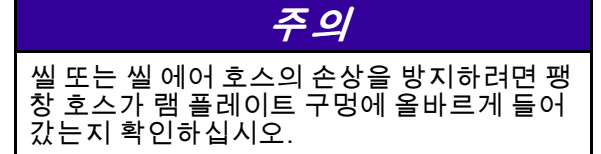

3. 팽창 호스를 구멍의 중심에 조심스럽게 맞추고 씰을 램 플레이트 홈에 누르십시오. 설치를 돕기 위해 램 플레이트 고정 플랜지에 플랫이 제공됩 니다. 씰을 제자리에 고정시키고 램 플레이트의 한 쪽에서 작업하여 씰을 램 플레이트 홈에 넣습 니다. 램 플레이트의 반대쪽에서도 반복합니다.

참고: 식품 안전 윤활유의 사용은 램 플레이트 립 위로 씰을 밀어 넣는 데 도움이 되지만 반드시 필요한 것은 아닙니다.

- 4. 램 플레이트의 전면에서 나머지 씰을 램 플레이 트 립 위로 올려놓고, 램 플레이트 홈의 나머지 부 분에 씰을 장착하십시오.
- 5. 씰 팽창 튜브가 램 플레이트 후면의 구멍에 올바 르게 위치하는지 확인하십시오.
- 6. 씰용 공기 공급 장치를 부착합니다.
- 7. 램 어셈블리 잠금을 해제합니다.

### <span id="page-15-0"></span>램 플레이트 팽창 식 씰 제거

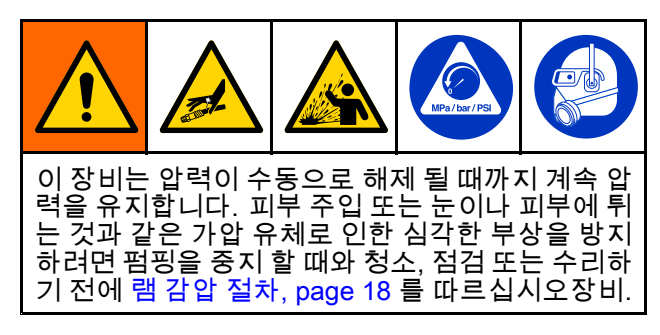

이 절차에서는 팽창 식 씰이 현재 램 플레이트에 설치 되어 있고 램 플레이트가 드럼 언 로더 어셈블리에 부착되어 있다고 가정합니다. 램플레이트를 펌프 하부에서 분리하면 팽창 식 씰을 램 플레이트 상단 에서 완전히 제거 할 수 있습니다.

- 1. 램 어셈블리를 최대 높이로 올리고 램 잠금 장치를 체결하여 뜻하지 않은 램 하강을 방지하십시오.
- 2. 계속하기 전에 램 감압 [절차,](#page-17-0) page [18](#page-17-0) 를 완료 하십시오.
- 3. 씰용 공기 공급 장치를 분리하십시오.
- 4. 램 플레이트의 앞쪽에서 씰을 램 플레이트의 립 위로 이동하여 램 플레이트 홈에서 팽창 식 씰을 제거합니다. 씰 제거를 돕기 위해 램 플레이트 고정 플랜지에 플랫이 제공됩니다. 램 플레이트 의 다른 쪽에서도 반복합니다.

참고 :식품 안전 윤활유를 사용하여 씰을 램 플 레이트 립 위로 밀어 넣을 수 있지만 필수는 아 닙니다.

5. 램 플레이트 후면에서 오목한 홈과 실 개스킷 (211)의 액세스 구멍을 통해 팽창 튜브를 당깁 니다.

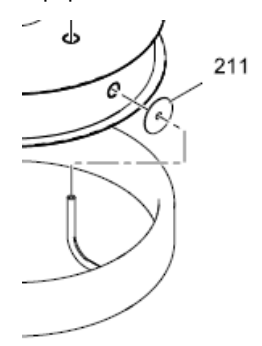

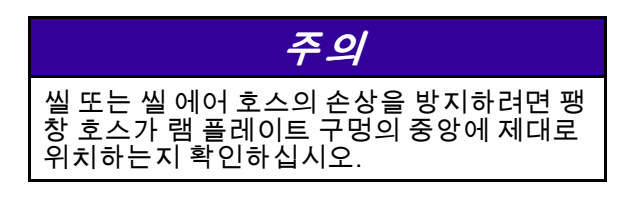

6. 팽창 식 씰이 제거되 면 램 [플레이트](#page-14-0) 팽창식 씰 설치, page [15](#page-14-0) 의 절 차에 따라 새 램 플레이트 팽창 식 씰을 설치 하십시오.

### <span id="page-16-0"></span>드럼 스톱 조정

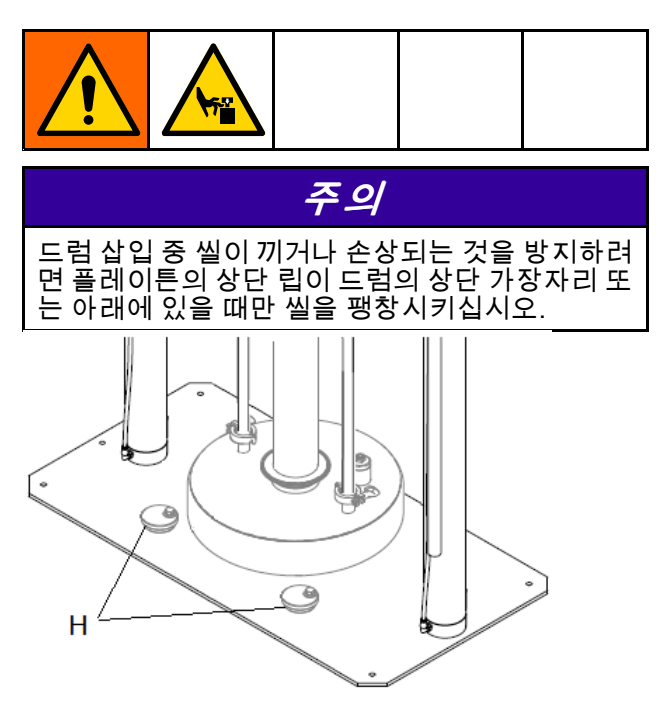

드럼 스톱은 다른 유형의 드럼을 조정할 수 있는 캠 입니다.

- 1. 각 드럼 스톱(H)의 볼트를 풀고 플레이튼에서 돌립니다.
- 2. 램 어셈블리를 들어 올립니다.
- 3. SDU 베이스플레이트에 빈 드럼을 놓습니다.
- 4. 드럼 상단 근처에 있는 램 어셈블리를 내립니다.
- 5. 드럼을 플레이튼과 올바르게 정렬되도록 배치 합니다.
- 6. 램 어셈블리를 드럼으로 부분적으로 내리고 플레 이튼 씰을 팽창시킵니다(해당되는 경우).
- 7. 각 드럼 스톱을 돌려 드럼과 접촉시키고 드럼 스톱 볼트를 조입니다.
- 8. 플레이튼 씰을 수축시키고(해당되는 경우) 램어 셈블리를 들어 올린 후 빈 드럼을 탈거합니다.

## 시스템 설정 (공압 제어)

- 1. 공기 공급장치를 연결하십시오.
- 2. 제어 기능에 대한 기압 설정을 조정하십시오.
- 3. 원하는 드럼과 함께 사용할 드럼 스톱을 조정 하십시오.
- 4. 배출구 피팅 및 호스를 연결하십시오.
- 5. 테스트 드럼 언로드를 수행하십시오. 펌프 기동 및 [조정,](#page-19-0) page [20](#page-19-0)을 참조하십시오.

## 시스템 설정 (전기 공압 제어)

- 1. 전원을 공급하십시오.
- 2. 공기 공급장치를 연결하십시오.
- 3. 원하는 드럼과 함께 사용할 드럼 스톱을 조정 하십시오.
- 4. SDU 매개변수 설정 시스템 [구성\(System](#page-46-0) [Configuration\)](#page-46-0) 화면, page [47](#page-46-0)을 참조하십시오.
- 5. 레시피를 정의하십시오. [레시피](#page-32-0) 화면, page [33](#page-32-0)을 참조하십시오.
- 6. 배출구 피팅 및 호스를 연결하십시오.
- 7. 테스트 드럼 언로드를 수행하십시오.

# <span id="page-17-0"></span>작동

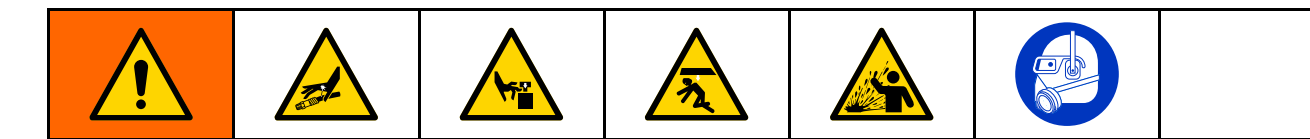

# 램 감압 절차

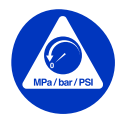

이 기호가 나타날 때마다 램 감압 절차 를 실시하십시오.

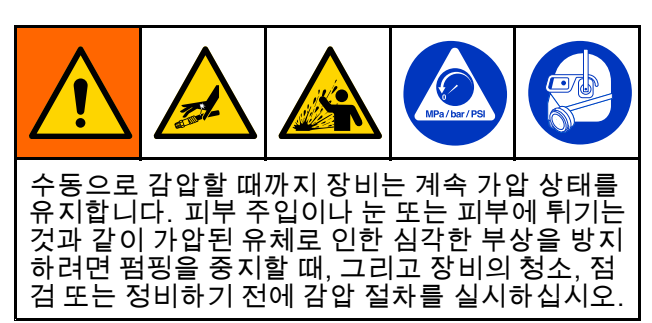

- 1. 노출된 수동 공압 제어:
	- a. 공기 모터 슬라이더 밸브(AH)와 주 공기 슬라 이더 밸브(AA)를 닫으십시오.

 $\overline{\mathbf{a}}$ 고: 둘 다 에어 밸브를 완화시킵니다.

- b. 출구 라인에서 압력 릴리프 밸브를 엽니 다.
- c. 램 디렉터 밸브(AD)를 DOWN으로 설정하십 시오. 램은 천천히 하단으로 이동하게 됩니다.
- d. 램 디렉터 밸브(AD)를 위 아래로 돌려 램 실 린더로부터 공기가 흐르게 하십시오.
- 2. 밀폐형 공압 제어:
	- a. 모든 레귤레이터를 제로 압력으로 전환시 킵니다.
	- b. 출구 라인에서 압력 릴리프 밸브를 엽니 다.
	- c. 램 실린더에서 공기가 배출되도록 램 위치 제 어 스위치(BC)를 위아래로 전환시킵니다. 램 은 천천히 하단으로 이동하게 됩니다.
	- d. 공기 공급 장치 밸브를 닫습니다.
- 3. 전기 공압 제어:
	- a. 배출 작업을 중지시킵니다.
	- b. 출구 라인에서 압력 릴리프 밸브를 엽니 다.
	- c. [시스템](#page-46-0) 구성 화면, page [47](#page-46-0)으로 이동합니 다. 작동 정지/감압 아이콘을 누릅니다. 누 르면 시스템이 감압되고 있음을 나타내는 팝 업이 나타납니다. 램은 천천히 하단으로 이 동하게 됩니다.
	- d. 감압이 성공적으로 완료되면 팝업이 표시됩 니다. 공기 공급 장치 밸브(CE)를 닫습니다.

참고: 공급 공기가 제거되면 압력 알람이 나 타납니다.

### 처음 사용하기 전 펌프 세척

처음 사용하기 전에 잠재적인 오염 물질을 제거하기 위해 펌프를 세척해야 합니다. 청소에 대한 지침은 펌프 설명서를 참조하십시오.

## <span id="page-18-0"></span>램 시동 및 조정

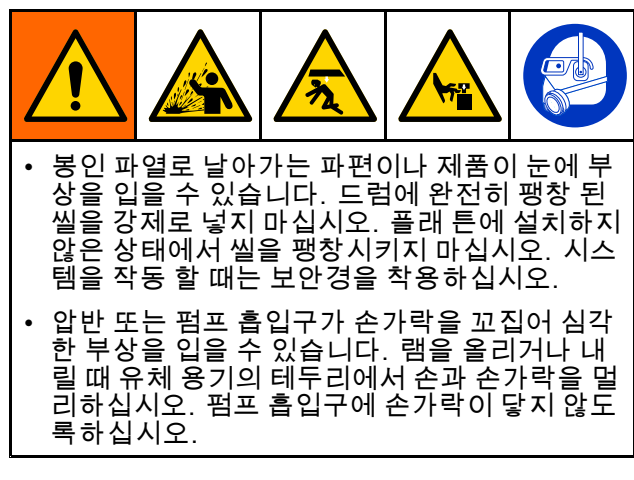

다음 단계에서는 SDU에 공급 공기가 공급되고 있어 야합니다.

드럼 위치를 준비하십시오.

- 1. 제어 패널:
	- a. 제어판으로 공기 공급 장치를 엽니 다.
	- b. 주변 장애물과 관련하여 램 어셈블리의 위치 를 관찰하면서 램 디렉터 밸브를 위로 움직여 램 어셈블리를 최대 높이로 올립니다.
	- c. 빈 드럼을 드럼 스톱에 맞 춥니 다.
	- d. 램 디렉터 밸브를 사용하여 드럼 상단의 입 구 바로 위까지 압반을 천천히 내리고 밸브 를 분리합니다. 빈 드럼을 인자 판 중앙에 위 치시킵니다.
	- e. 드럼이 인자 판 아래에 제대로 위치하지 않 으면 드럼 스톱 [조정,](#page-16-0) page [17](#page-16-0) 를 참조하여 드럼 스톱을 조정하십시오.
- 2. 밀폐형 공압:
	- a. 제어판으로 공기 공급 장치를 엽니 다.
	- b. 주변 장애물과 관련하여 램 어셈블리의 위치 를 관찰하면서 램 단추 위로 움직여 램 어셈 블리를 최대 높이로 올립니다.
	- c. 빈 드럼을 드럼 스톱에 맞 춥니 다.
	- d. Ram Jog 푸시 버튼을 사용하여 드럼 상단의 입구 바로 위까지 인자 판을 천천히 내리고 Ram Jog 푸시 버튼을 놓습니다.
	- e. 드럼이 인자 판 아래에 제대로 위치하지 않 으면 드럼 스톱 [조정,](#page-16-0) page [17](#page-16-0) 를 참조하여 드럼 스톱을 조정하십시오.
- 3. 전기 공압 제어 패널:
	- a. 제어반 전원 스위치를 켜십시오 (CB).
	- b. 공기 공급시 제어 패널에 공기 공급 밸브 (CE) 를 공급하는 제어판을여십시오.
	- c. 수동 조작 화면으로 이동합니다. 주변 장애물 과 관련된 램 어셈블리의 위치를 관찰하면서 램 업 아이콘을 누릅니다. 램조립품이 최대 높이에 도달하면 램 고정 아이콘을 누릅니다.
	- d. 빈 드럼을 램 플레이트 아래에 놓습니다.
	- e. 램 조그 아이콘을 사용하여 램 플레이트를 드 럼 상단 개구부 바로 위의 지점으로 천천히 내리고 드럼과 정확한 램 플레이트 정렬을 위 해 빈 드럼을 배치하십시오.
	- f. 드럼이 인자 판 아래에 제대로 위치하지 않 으면 드럼 스톱 [조정,](#page-16-0) page [17](#page-16-0) 를 참조하여 드럼 스톱을 조정하십시오.

<span id="page-19-0"></span>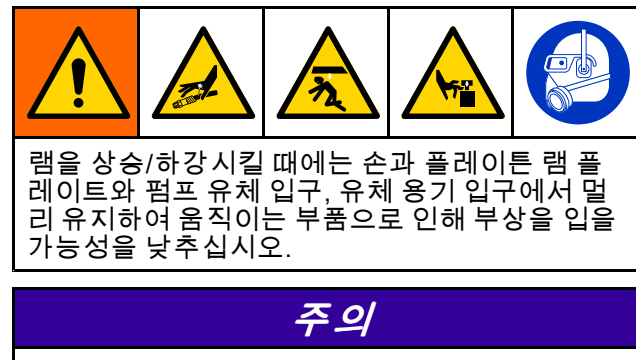

드럼 삽입 중 씰이 끼이거나 손상되는 것을 방지하 려면 플래 튼의 상단 립이 드럼의 상단 가장자리에 있거나 아래에있을 때에 만 씰을 팽창 시키십시오. 밀봉재가 드럼 내에서 압 반의 부드러운 움직임을 제한하는 것을 방지하려면 드럼 주변부와 접촉 할 때까지 밀봉재를 팽창 시키십시오.

#### 1. 노출 제어 패널:

a. 펌프 배출구 피팅 및 호스(공급되지 않음) 를 연결하십시오.

참고: 시스템 요구 사항에 맞게 모든 구성품 의 크기와 압력이 적당한지 확인하십시오.

- b. 램 디렉터 밸브를 사용하여 드럼의 제품에 닿 을 때까지 드럼으로 압반을 내립니다.
- c. 시스템에 팽창 식 씰이 장착되어 있고 압반 이 씰을 올바르게 팽창시킬 수 있도록 드럼에 충분히 먼 곳에 있으면 지금 팽창시킵니다. 압반이 밀봉 팽창을 위해 드럼에 충분히 멀 지 않은 경우 팽창하기 전에 드럼의 압반 레 벨을 낮추기 위해 충분한 제품이 비워 질 때 까지 기다리십시오.
- d. 에어 모터 슬라이더 밸브를 <sup>1</sup> (열림) 위치로 옮깁니다. 펌프가 작동하기 시작하는지 확 인하십시오. 필요에 따라 공기 모터 공기 압 력을 조정하십시오.
- e. 램 디렉터 밸브를 DOWN 으로 설정하십시 오. 제품이 비워 질 때 램이 내려가는 지 확 인하십시오. 필요에 따라 램 에어 압력을 조 정하십시오.
- f. 팽창 식 씰을 사용하는데 아직 팽창되지 않았 고 압반이 드럼으로 충분히 내려간 경우 지 금 팽창 시키십시오.
- g. 다양한 기능에 대한 압력 설정을 사용하여 필 요에 따라 압력을 미세 조정하십시오.

참고: 무거운 유체 때문에 펌프가 제대로 프 라이밍되지 않으면 램에 대한 공기 압력을 증 가시키십시오. 플래 튼 씰 주위에 재료가 튀 어 나오면 공기 압력을 낮추십시오.

#### 2. 밀폐형 공압:

a. 펌프 배출구 피팅 및 호스(공급되지 않음) 를 연결하십시오.

참고: 시스템 요구 사항에 맞게 모든 구성품 의 크기와 압력이 적당한지 확인하십시오.

- b. 램 위치 제어 스위치를 사용하여 드럼의 제 품에 닿을 때까지 인자 판을 드럼에 내려 놓 습니다.
- c. 시스템에 팽창 식 씰이 장착되어 있고 압반 이 씰을 올바르게 팽창시킬 수 있도록 드럼에 충분히 먼 곳에 있으면 지금 팽창시킵니다. 압반이 밀봉 팽창을 위해 드럼에 충분히 멀 지 않은 경우 팽창하기 전에 드럼의 압반 레 벨을 낮추기 위해 충분한 제품이 비워 질 때 까지 기다리십시오.
- d. 에어 모터 제어 스위치를 작동 위치로 옮깁 니다. 펌프가 작동하기 시작하는지 확인하 십시오. 필요에 따라 공기 모터 공기 압력 을 조정하십시오.
- e. 램 위치 제어 스위치를 아래로 이동하십시 오. 제품이 비워 질 때 램이 내려가는 지 확 인하십시오. 필요에 따라 램 에어 압력을 조 정하십시오.
- f. 팽창 식 씰을 사용하는데 아직 팽창되지 않았 고 압반이 드럼으로 충분히 내려간 경우 지 금 팽창 시키십시오.
- g. 다양한 기능에 대한 압력 설정을 사용하여 필 요에 따라 압력을 미세 조정하십시오.

참고: 무거운 유체 때문에 펌프가 제대로 프라 이밍되지 않으면 램에 대한 공기 압력을 증가 시키십시오. 유체가 상단 씰 또는 압반 주위 로 밀려나오면 공기 압력을 감소시키십시오.

- 3. 전기 공압 제어 패널:
	- a. 펌프 배출구 피팅 및 호스(공급되지 않음) 를 연결하십시오.

참고: 시스템 요구 사항에 맞게 모든 구성품 의 크기와 압력이 적당한지 확인하십시오.

- b. 펌프가 일시 정지되도록 설정되어 있는지 확인하십시오. 램다운 공기 압력을 10psi (0.06MPa, 0.6bar) <sup>로</sup> 설정하십시오.
- c. 램 조그 아이콘을 터치하고 제품에 닿을 때 까지 램을 내립니다.
- d. 램 플레이트가 드럼 안에있는 경우 씰을 팽 창시킵니다.

**참고**: 씰의 손상을 방지하려면 씰이 드럼의 내부 표면에 닿을 수있는 가장 낮은 씰 압력 을 사용하십시오.

- e. 펌프가 프라이밍 될 때까지 저속 (터틀) 속도 설정으로 펌프를 시동하십시오. 필요한 경우 펌프 압력을 조정하십시오.
- f. 램 다운 아이콘을 터치합니다.
- g. 다양한 기능에 대한 압력 설정을 사용하여 필 요에 따라 압력을 미세 조정하십시오.

참고: 무거운 유체 때문에 펌프가 제대로 프 라이밍되지 않으면 램에 대한 공기 압력을 증 가시키십시오. 플래 튼 씰 주위에 재료가 튀 어 나오면 공기 압력을 낮추십시오.

#### <span id="page-21-0"></span>드럼 교체

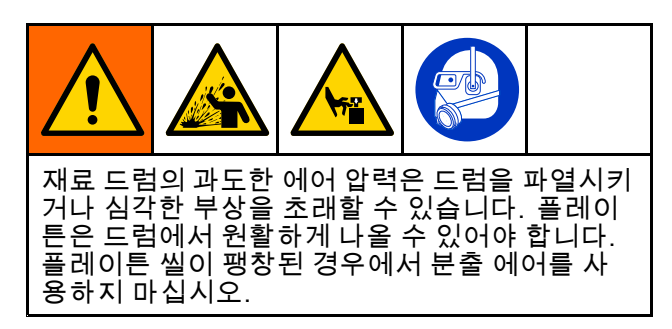

- 1. 펌프 공기 공급장치를 끄십시오.
- 2. 드럼에서 플레이트를 들어올리십시오.

참고: 램을 올릴 때 드럼 또는 <sup>그</sup> 내용물과 플레 이튼 사이의 진공은 분출 버튼을 사용해 차단해 야 합니다. 에어-어시스트(분출) 버튼을 누르면 램을 올리는 설비 공급 공기 공급 장치가 플레이 튼의 분출 연결로 전환되어 드럼이나 <sup>그</sup> 내용물 에서 플레이튼을 방출하는 압력이 발생합니다.

- a. 플레이트 씰을 수축시킵니다.
- b. 드럼에서 램을 들어올리십시오.
- c. 램이 베이스에서 드럼을 들어 올리면 에어-어시스트(분출) 버튼을 눌러 플레이트와 제 품 사이의 진공을 차단하십시오.
- d. 플레이트에 드럼이 없고 램이 최대 높이 에 도달하면 RAM 컨트롤을 UP 설정으로 두거나 수동 램 잠금 장치를 사용합니다. [수동\(Manual\)](#page-14-0) 램 잠금장치, page [15](#page-14-0)을 참조 하십시오.
- 3. 빈 드럼을 제거하십시오.

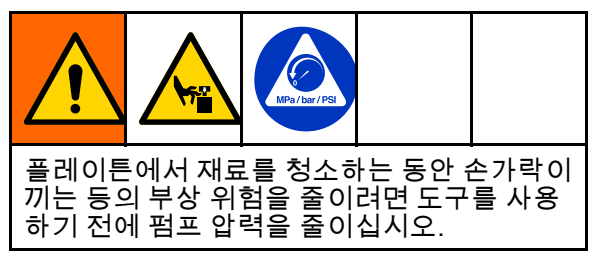

- 4. 플래튼을 검사하여 필요한 경우 남아 있거나 쌓 인 도료를 모두 제거합니다.
	- a. 펌프 감압을 수행하십시오. 을 참조하십시오.
	- b. 도구를 사용하여 축적된 재료를 제거합니다.
- 5. 다른 드럼을 비우려면 램 시동 및 [조정,](#page-17-0) page [19](#page-18-0)단 계를 수행합니다.

### 비상 정지

SDU 전기 공압 제어 박스에는 디스플레이 화면 아 래에 비상 정지 버튼(CC)이 있습니다. 비상 정지 버 튼을 누르면 펌프가 멈추지만 시스템의 압력을 낮 추지는 않습니다. 비상 정지를 재설정하면 시스템 이 준비 상태로 배치됩니다. 작업자가 시스템을 다 시 시작해야 합니다.

비상 정지 버튼을 재설정하려면 딸깍 소리가 들릴 때 까지 노브를 시계 방향으로 돌립니다.

비상 정지 버튼을 사용하여 정상 작동 중에 시스템 을 중지시키지 마십시오.

### 펌프 정지

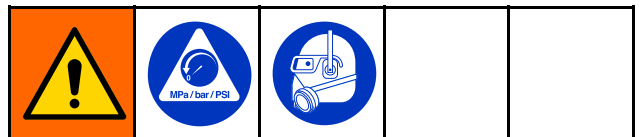

작업을 마치고 본 시스템을 확인, 조정, 청소 또는 수 리하기 전에 및 을 따르십시오.

# <span id="page-22-0"></span>유지보수

### 윤활

펌프는 공장 출고 시에 윤활되어 있습니다. 패킹의 수명을 연장시키기 위해 더 이상 윤활유를 바르지 않 아도 됩니다. 정상 작동 조건에서 인라인 루브리케 이터를 추가할 필요가 없습니다.

## 플레이튼 청소

이 절차는 플레이튼 청소에만 해당됩니다. 펌프 하부 \_ 도 청소해야 하는 경우 펌프 하부 [청소,](#page-23-0) page [24](#page-23-0)를 대신 수행하십시오.

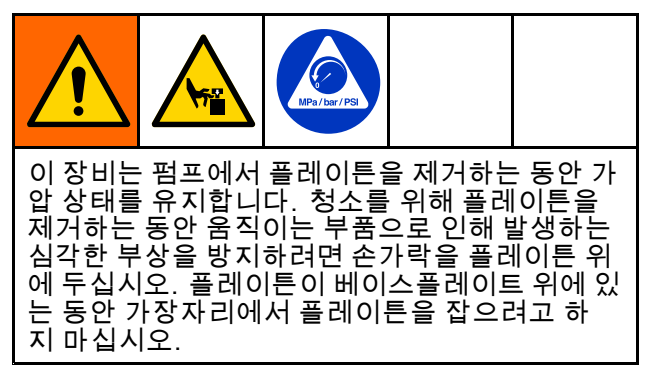

하루 동안 SDU를 사용하거나 다른 제품을 펌핑할 수 있도록 청소가 필요한 경우 다음을 수행하십시오.

- 1. 드럼을 분리합니다. 드럼 [교체,](#page-21-0) page [22](#page-21-0)을 참조 하십시오.
- 2. 를 실시합니다.
- 3. 플레이튼이 베이스플레이트에 평평하게 놓일 수 있도록 램을 낮춥니다.
- 4. 플레이튼에서 분출 에어 호스와 플레이튼 씰 에 어 튜브를 분리시킵니다.

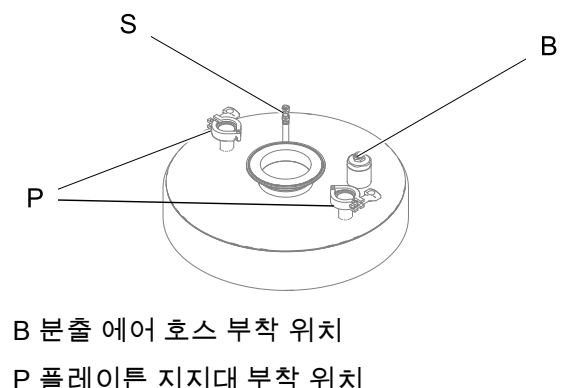

S 씰 에어 호스 부착 위치

- 5. 플레이튼이 펌프 하부에 부착되는 큰 플랜지 연 결에서 클램프를 제거하고 플레이튼이 플레이트 지지대에 부착되는 플레이트 장착 클램프를 제 거합니다.
- 6. 플레이튼이 펌프와 독립적으로 분리되지 않은 경 우 에어 제어를 사용하여 플레이트를 약간 들어 올리고 베이스플레이트에서 펌핑합니다. 그런 다음 플레이튼의 반대쪽에 손을 대고 아래로 힘 을 가하여 씰을 부러뜨립니다. 펌프 하부 장치에 서 플레이튼이 느슨해지면 펌프 하부 장치가 플 레이튼을 방해하지 않도록 램을 계속 들어 올립 니다. 램을 들어올리는 것을 멈춥니다.
- 7. 펌프 하부에서 플레이튼을 밀어내고 램을 최대 한 낮춥니다.
- 8. 펌프에 세척이 필요한 경우 펌프 설명서의 단계 에 따라 펌프 하부를 청소하십시오.
- 9. 플레이튼을 청소합니다.
	- a. 플레이튼 팽창식 씰을 제거하거나 고정 와이 퍼 씰을 분해합니다.
	- b. 분해 어셈블리를 열고 필요한 경우 청소합니 다. 재조립을 하기 전에 부품을 검사합니다.
	- c. 언로드할 제품 및 플레이튼 구성 재료와 호환 되는 청소 용액을 사용하십시오.
	- d. 플레이튼 어셈블리를 재조립합 니다. 플레이튼 씰 설치 지침은 램 [플레이트](#page-14-0) 팽창식 씰 설치, page [15](#page-14-0)를 참 조하십시오.
	- e. 펌프 하부에 플레이튼을 둡니다. 손가락과 도구를 피해 펌프를 플레이튼 쪽으로 천천 히 내립니다.
- 10. 플레이튼을 펌프 하부에 부착시키고 분출 에어 호스, 씰 에어 호스 및 플레이튼 지지대를 플레이 튼에 다시 부착시킵니다.

### <span id="page-23-0"></span>펌프 하부 청소

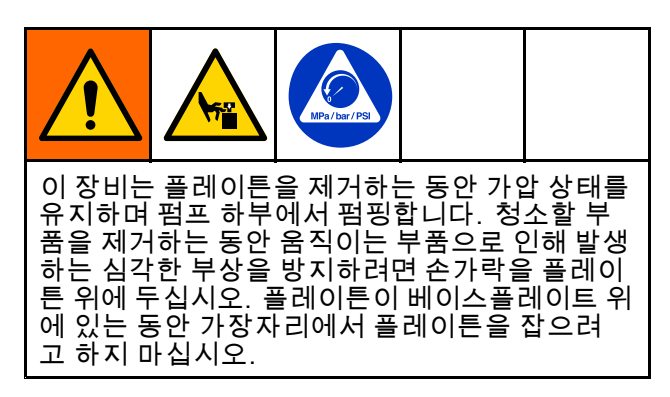

하루 동안 SDU를 사용하거나 다른 제품을 펌핑할 수 있도록 청소가 필요한 경우 다음을 수행하십시오.

- 1. 드럼을 분리합니다. 드럼 [교체,](#page-21-0) page [22](#page-21-0).
- 2. 를 실시합니다.
- 3. 플레이튼이 베이스플레이트에 평평하게 놓일 수 있도록 램을 낮춥니다.
- 4. 플레이튼에서 분출 에어 호스와 플레이튼 씰 에 어 호스를 분리시킵니다.

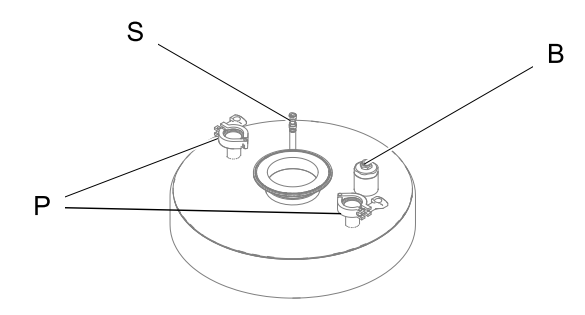

B 분출 에어 호스 부착 위치

P 플레이튼 지지대 부착 위치

S 씰 에어 호스 부착 위치

- 5. 플레이튼이 플레이트 지지대에 부착되는 플레이 튼 장착 클램프를 제거합니다.
- 6. 에어 모터에서 펌프 하부를 분리시키는 방법에 대한 지침은 펌프 설명서를 참조하십시오.
- 7. 램 어셈블리를 들어 올려 펌프에서 에어 모터를 들어 올립니다. 에어 모터가 펌프 하부를 청소할 때 램을 들어 올리지 마십시오.
- 8. 에어 모터에서 플레이튼과 펌프 하부를 밀어냅 니다.
- 9. 펌프 하부를 청소합니다. 청소에 대한 지침은 펌 프 설명서를 참조하십시오.
- 10. 플레이튼을 청소합니다. 을 참조하십시오.
- 11. 플레이튼 및 펌프 하부를 모두 청소한 후, 플레이 튼 및 펌프 하부를 에어 모터에 설치하십시오. 모 든 에어피팅 및 플랜지 클램프를 부착합니다.

### 세척 및 보관

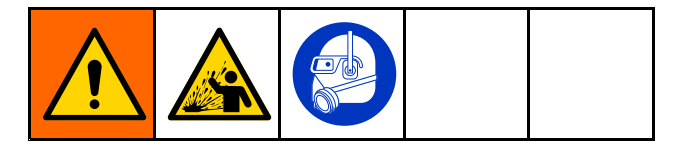

- 장비에서 유체가 건조되기 전, 일과 종료 시, 보관 하기 전 및 장비를 수리하기 전에 세척하십시오.
- 가능하면 최저 압력에서 세척하십시오. 커넥터에 누출이 있는지 점검하고 필요하면 조입니다.
- 분배할 유체 및 습식 부품 장비에서 유체가 접촉되 는 부품과 호환되는 유체로 세척합니다.
- 보관하는 시간이 얼마든 간에 보관하기 전에는 항 상 펌프를 세척하고 압력을 배출하십시오.
- 장기간 보관하려면 펌프 및 램 플레이트 부품을 철 저히 청소하고 건조하십시오.

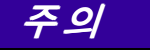

펌핑하고 있는 유체가 펌프 내에서 마르거나 얼어 서 펌프를 손상시키지 않도록 충분히 자주 세척하 십시오. 펌프는 32°F(0°C) 이상의 온도에 보관하십 시오. 극도로 낮은 온도에 노출되면 플라스틱 부품 이 손상될 수 있습니다.

# <span id="page-24-0"></span>전기 공압 제어 패널 디스플레이 화면

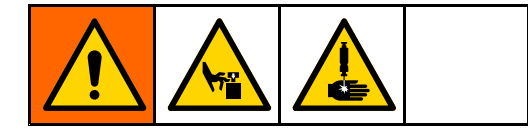

디스플레이 화면은 터치 스크린입니다. 뾰족하거나 날카로운 물체로 인해 화면이 손상될 수 있습니다. 손 끝만 사용하여 디스플레이를 선택합니다.

참고: 화면에 회색으로 표시되는 선택 필드 및 아이 콘은 현재 활성화되어 있지 않은 것입니다.

시스템 전원이 켜지면 자동(Automatic) 실행 화면이 표시됩니다. 언로더 시스템의 전원 을 처음 켰을 때 시스템을 설정해야 합니다. 시스템 구성(System [Configuration\)](#page-46-0) 화면, page [47](#page-46-0)의 내용을 참조하십시오.

수정 가능한 필드에서 필드를 터치하면 숫자 키패드 또는 영숫자 키보드가 표시됩니다. 키보드 또는 키 패드는 선택한 필드에서 허용되는 입력 유형에 따 라 결정됩니다.

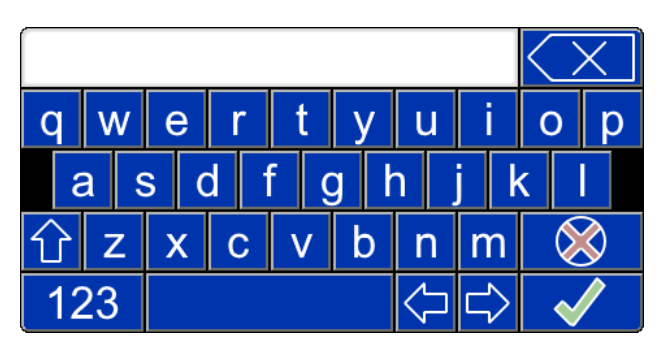

숫자 키패드 기부드 알파벳 패드

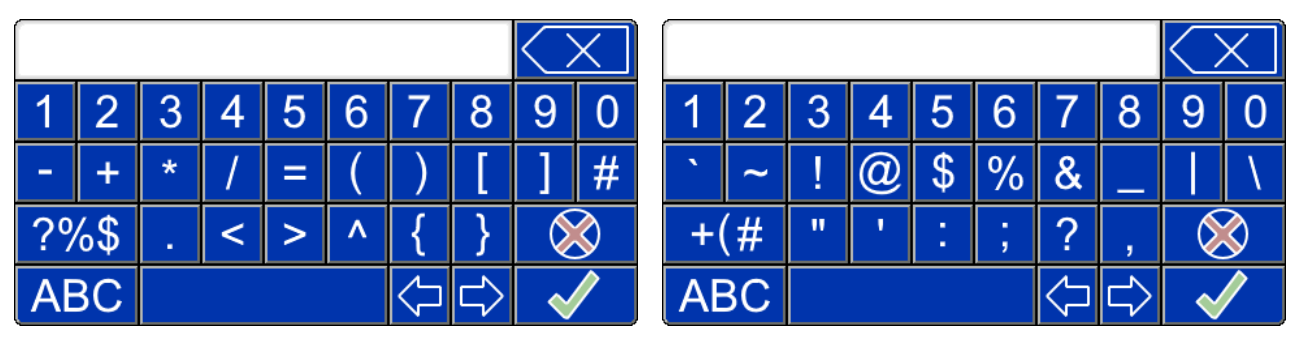

키보드 숫자 및 기호 화면 1 기보드 숫자 및 기호 화면 2

## 특수 키 정의

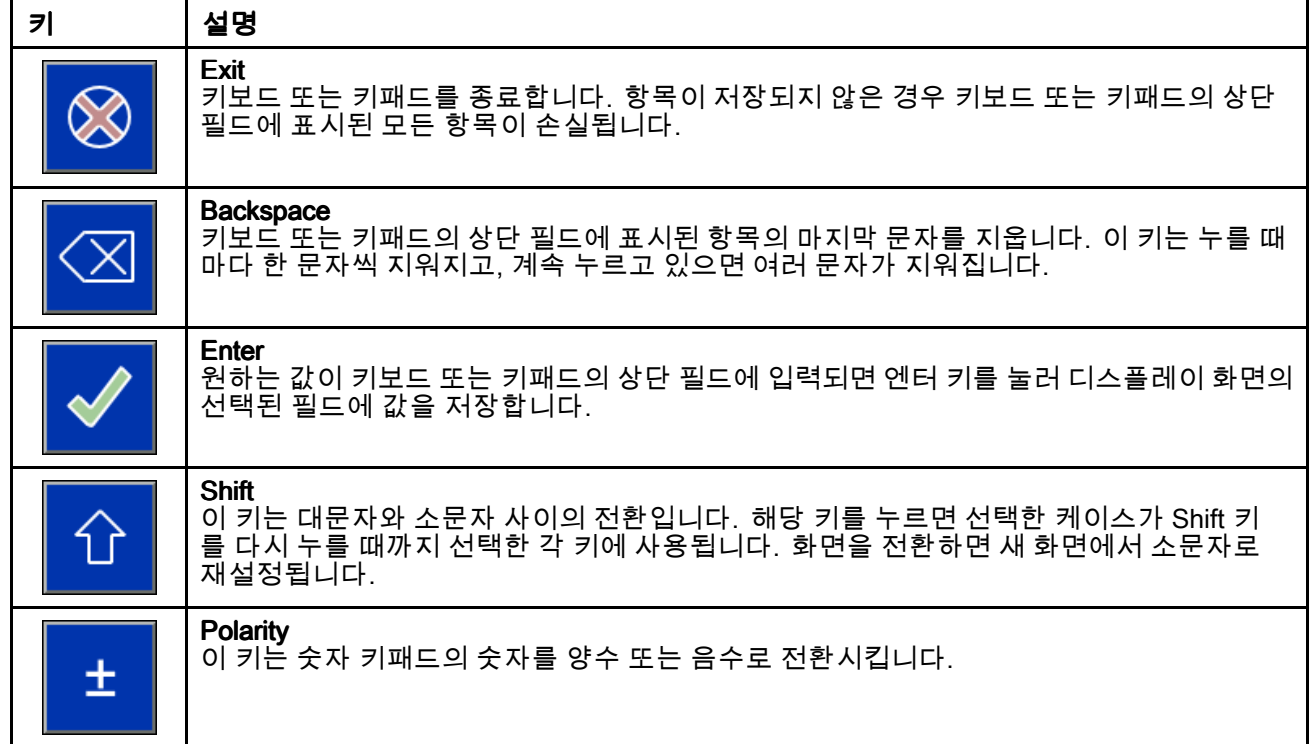

#### 기능 키

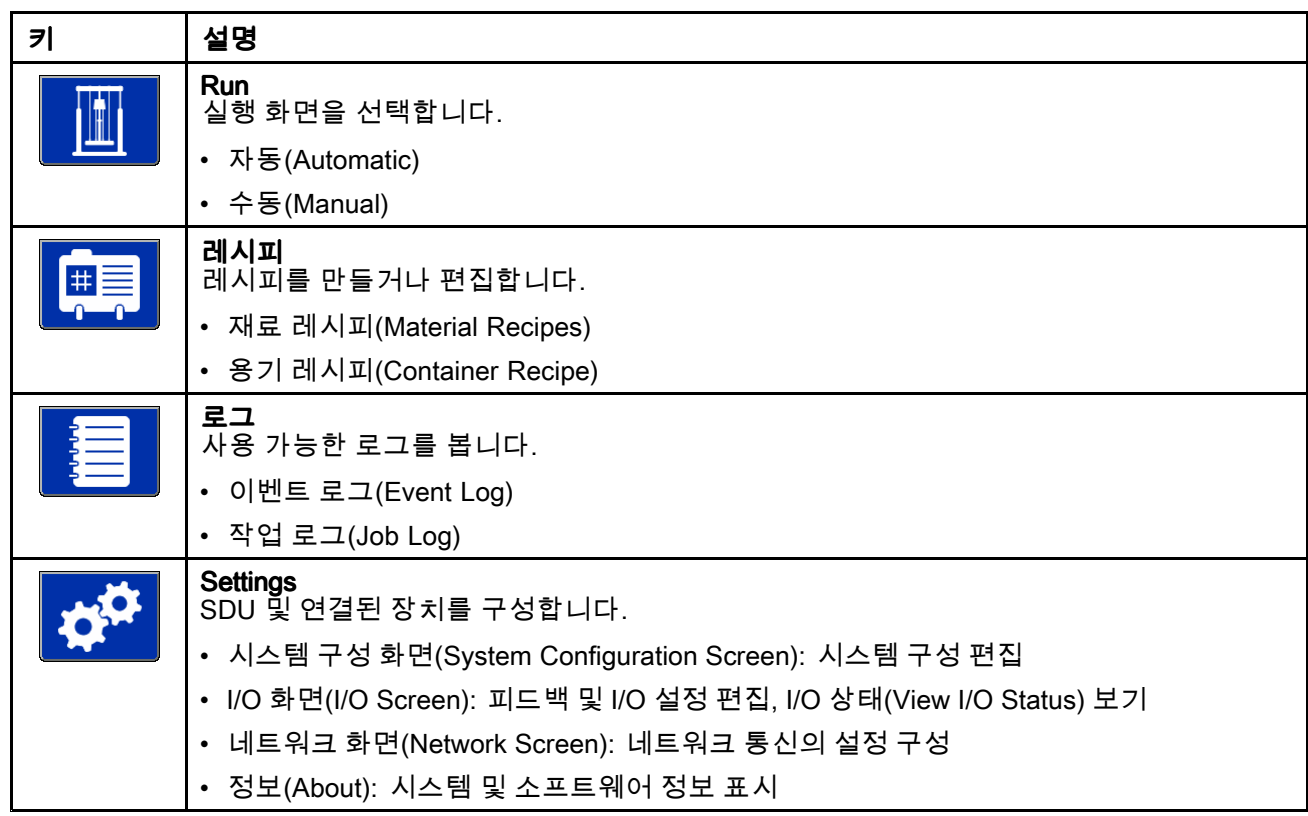

# <span id="page-26-0"></span>시작 화면

전원 켜기/끄기(power ON/OFF) 스위치가 켜지면 (ON) 시스템이 시스템 작동을 준비하는 동안 디스플 레이에 시작 화면이 표시됩니다.

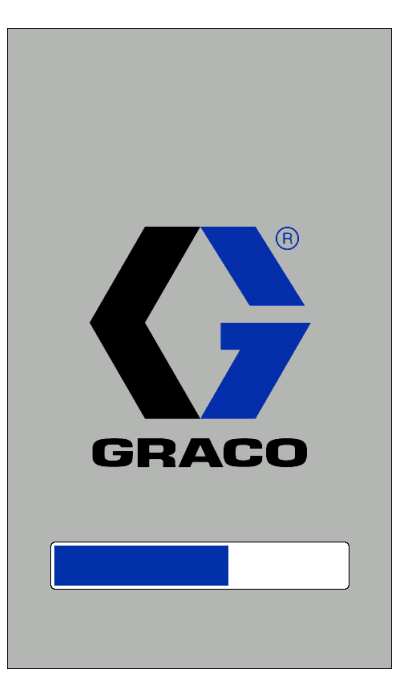

# <span id="page-27-0"></span>자동(Automatic) 화면

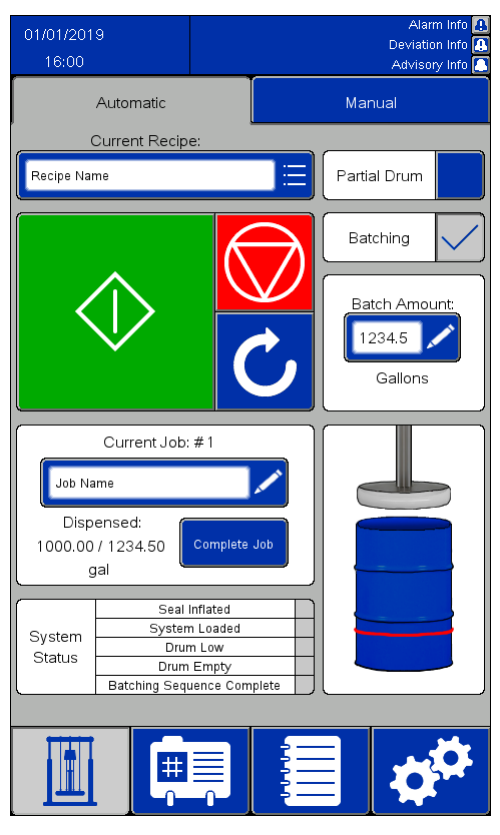

#### 참고:

- 자동 작동을 위해 전체 드럼을 프라이밍하려면 녹 색 시동 버튼을 길게 눌러 램 플레이트를 아래로 진 행시킵니다. 드럼 상단에 닿기 전에 펌프는 천천히 펌핑되기 시작하고 램 플레이트 씰은 부분적으로 팽창하여 과도하게 채워진 드럼이 넘치지 않도록 합니다. 램 플레이트가 드럼 상단 아래에 있고 자 동 시퀀스가 이어질 때까지 시작 버튼을 계속 누릅 니다. 자동 시퀀스가 시작되기 전에 버튼에서 손을 떼면 램 플레이트 동작이 중단됩니다. 다시 시작하 려면 시작 버튼을 길게 누릅니다.
- 부분 드럼 설정을 선택하면 시작 버튼에서 손을 떼 고 램 플레이트가 드럼 림 아래에 위치할 때까지 펌 프 작동이 지연됩니다. 시작 버튼에서 손을 떼었 을 때 램 플레이트가 드럼 림 아래에 있지 않으면 램 이동이 중단됩니다.

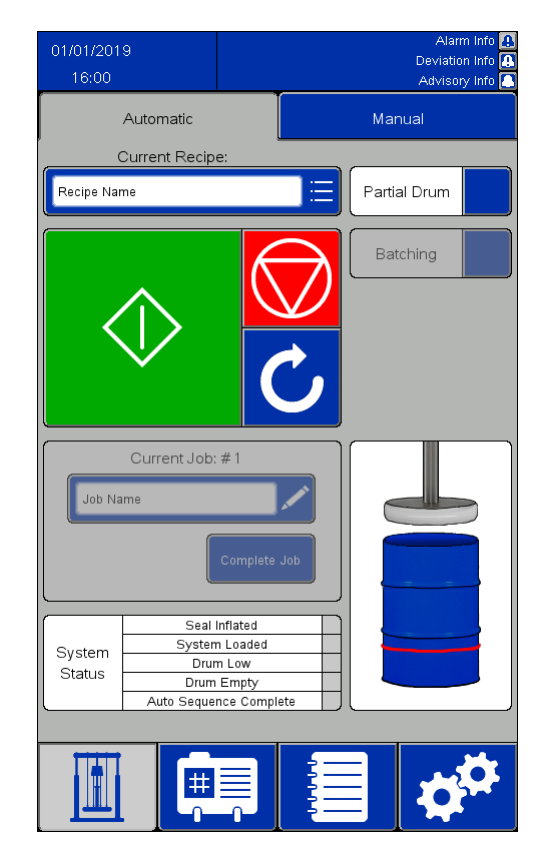

피드백 활성화 피드백 비활성화

- 시스템 설정에서 피드백이 활성화된 경우:
	- 현재 작업(Current Job) 필드가 활성화되어 있습 니다. 현재 작업 박스에는 이전 작업이 완료된 후 얼마나 많은 재료가 분배되었는지 기록됩니다.
	- 배치(Batching) 확인란이 활성화되어 있습니 다. 배치 확인란을 선택하면 배치 금액(Batch Amount) 숫자 필드가 활성화되고 선택한 레시 피 기본 배치 크기(Default Batch Size) 필드에 정 의된 값이 입력됩니다. 지정된 금액이 분배되 면 배출이 중단되며 추가 지침이 있을 때까지 기다립니다.
- 원격 작동(Remote Operation)이 SDU를 위해 활성 화됩니다( 원격 [작동,](#page-29-0) page [30](#page-29-0) 참조).

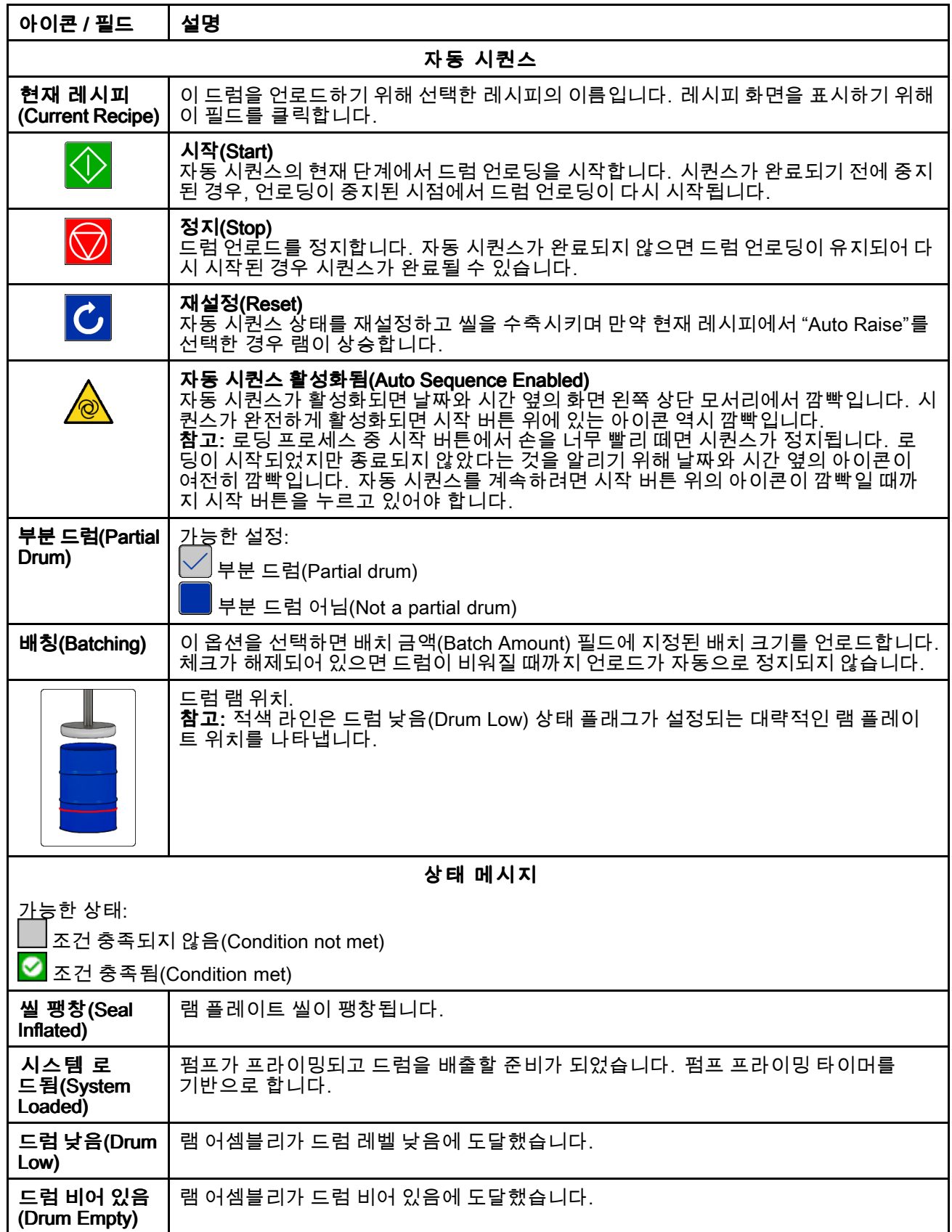

<span id="page-29-0"></span>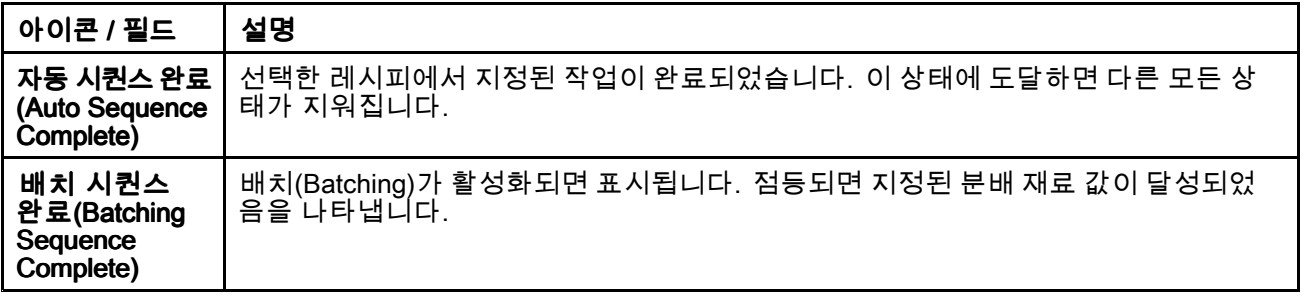

#### 원격 작동

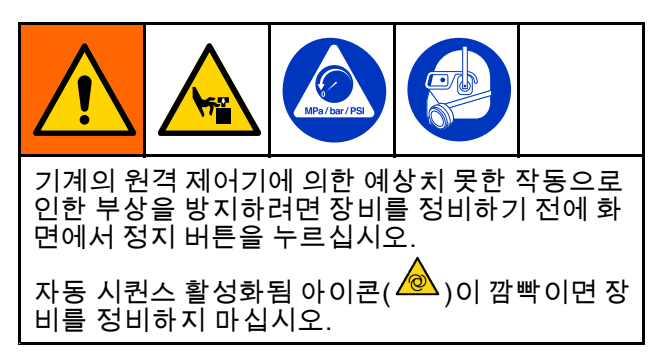

펌프의 원격 작동을 활성화하려면 다음 두 시스템 입 력 중 하나를 사용하십시오.

- AUX1 또는 AUX2로의 이산 입력 피드백 [제어\(Feedback](#page-48-0) Control) 화면, page [49](#page-48-0)의 내용을 참조하십시오.
- 원력 제어기와의 네트워크 통신 [Ethernet/IP,](#page-52-0) page [53](#page-52-0)의 내용을 참조하십시 오.

원격 작동을 이용한 로딩 및 펌핑:

1. SDU 화면의 시작 버튼을 눌러 자동 또는 배치 시 퀀스를 수동으로 시작하십시오. 용기 내부에서 플레이트가 감지되고 펌프가 프라이밍될 때까지 자동 시퀀스가 실행되도록 하십시오.

참고: 자동 시퀀스가 완전하게 활성화되었는 지 확인하기 위해 자동 시퀀스 활성화됨 아이콘

<mark>◎</mark> )이 화면 좌측 상단 모서리에서 점멸*되고* 시 작 버튼 위에서 점멸되는지 확인하십시오. 자동 시퀀스 활성화됨 아이콘이 시작 버튼 위에서 점 멸되지 않는 경우, 시작 버튼이 눌려졌다고 표시 되고 자동 시퀀스 활성화됨 버튼이 시작 버튼 위 에서 점멸될 때까지 SDU 화면의 시작 버튼을 누르고 계십시오.

2. 설정된 원격 연결을 사용하여 시작/정지 (Start/Stop) 명령을 어셜션하고 펌프를 제어하 십시오.

참고: 원격 연결의 시작/정지(Start/Stop) 명령이 어셜션되면 펌프가 작동합니다. 명령이 어셜션 되지 않으면 명령이 다시 어셜선될 때까지 펌 프가 정지합니다.

참고: 정지(Stop) 버튼을 누르거나 알람 발생으로 인 해 자동 또는 배치 시퀀스가 정지된 경우, 시스템이 정지하고 원격 연결이 제어되지 않습니다. 시퀀스를 다시 시작하고 원격 연결을 다시 설정하려면 SDU 화 면의 시작(Start) 버튼을 누르십시오.

# <span id="page-30-0"></span>수동(Manual) 화면

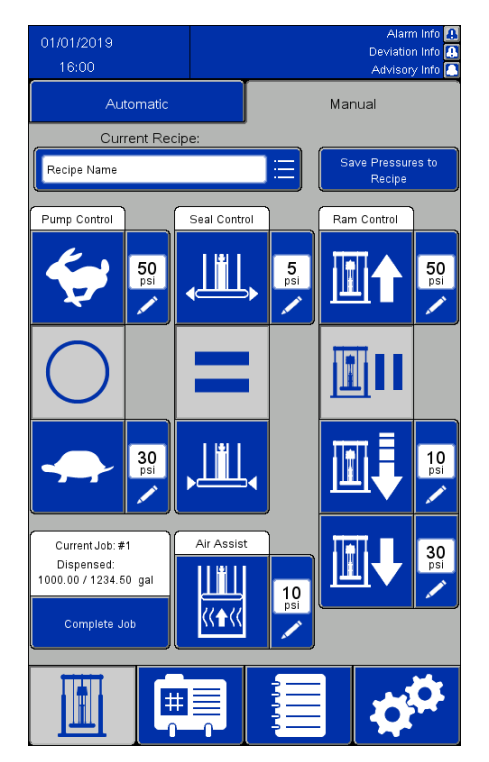

참고:

- 자동 시퀀스가 작동하는 동안 이 버튼은 비활성 화됩니다.
- 레시피가 잠겨 있으면 이 화면에서 압력 상자를 편 집할 수 없습니다.

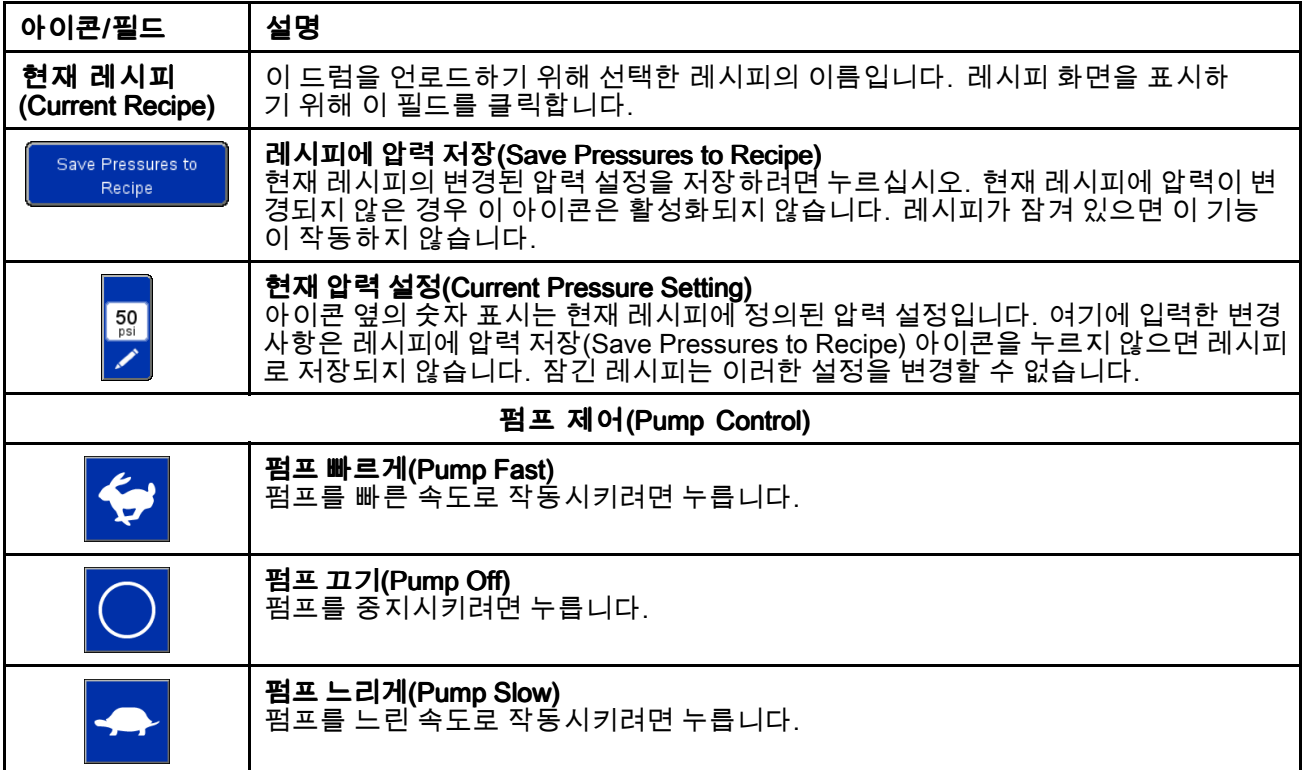

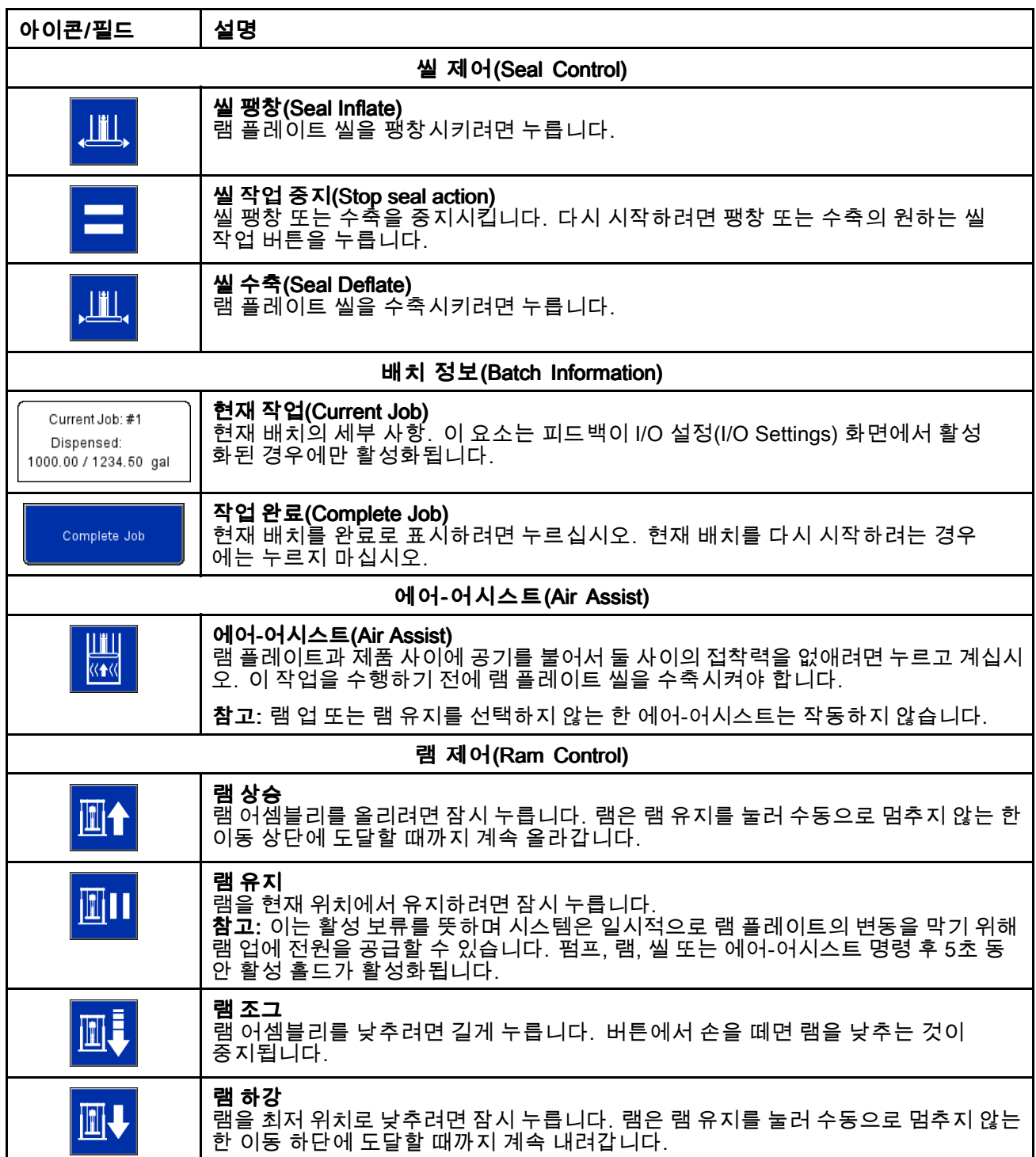

### <span id="page-32-0"></span>레시피 화면

레시피는 정의된 제품을 언로드할 때 언로더 작동을 위한 사전 설정을 정의합니다. SDU를 수동으로 조작 하는 경우 모든 레시피 설정을 정의할 필요가 없습니 다. 그러나 현재 레시피는 수동 화면의 압력을 조정 할 수 있어야 하는 경우 잠금 해제되어야 합니다.

재료 레시피(Material Recipe) 화면에는 펌핑되는 재 료에 따른 설정이 포함되어 있습니다. 최대 100개의 재료 레시피를 정의할 수 있습니다.

용기 레시피(Container Recipe) 화면에는 배출되는 용기의 디자인에 따른 설정이 포함되어 있습니다. 최 대 20개의 용기 레시피를 정의할 수 있습니다.

참고:

- 레시피는 외부 장치의 피드백을 사용하여 제품의 특정 측정값이 배출된 시기를 결정할 수 있으므 로, 레시피를 정의하기 전에 시스템 설정을 완료 해야 합니다.
- 모든 재료 레시피는 드럼 디자인을 정의하는 용기 레시피를 선택해야 합니다. 재료 레시피를 정의하 기 전에 용기 레시피를 정의해야 합니다.
- 시스템 설정에 정의된 측정 단위가 레시피에 반영 됩니다. 측정 단위가 변경되면 레시피에 정의된 값 이 새로운 측정 단위와 일치하도록 변경됩니다.

## 재료 레시피(Material Recipes) 화면

재료 레시피는 USB 장치로 내보낼 수 있 으며 PC에서 보고 편집할 수 있습니다. <sup>그</sup> 후 다시 시스템으로 가져올 수 있습니다. USB로 가져오기 및 [내보내기,](#page-59-0) page [60](#page-59-0)의 내용을 참조하십시오.

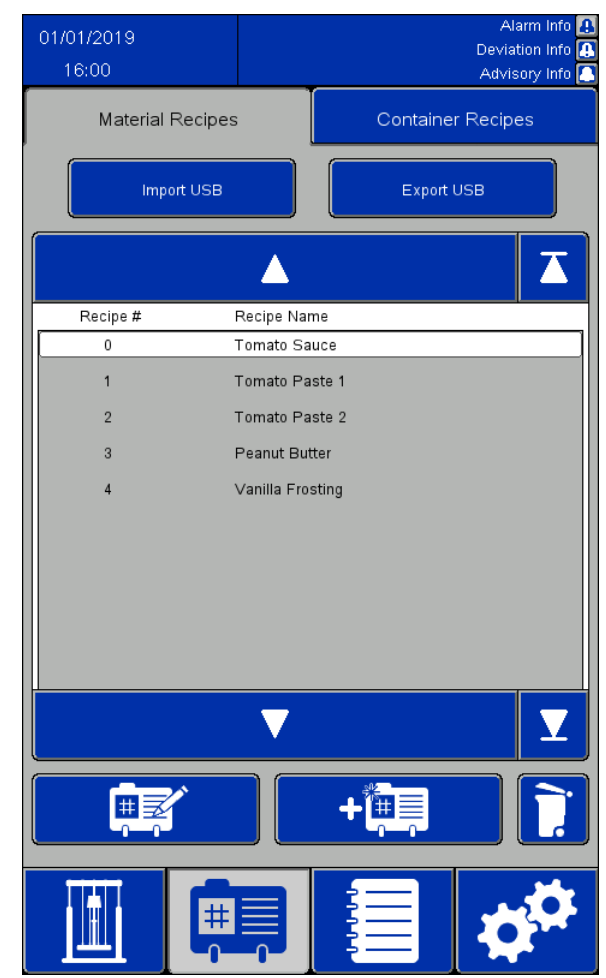

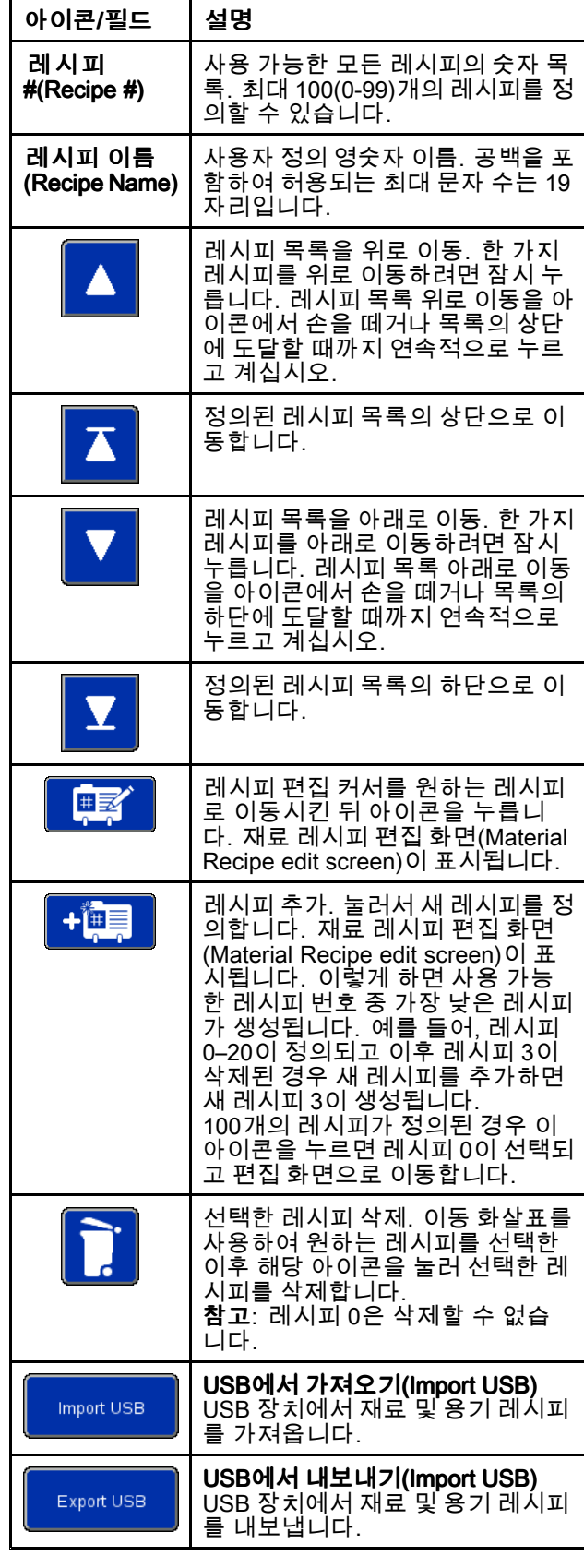

#### 재료 레시피 편집(Material Recipe Edit) 화면

새 레시피를 처음 만들 때 기본 압력 설정이 표시됩니 다. 이러한 압력은 양호한 시작점으로 제공되지만 대부분의 압력 설정은 특정 응용 분야에 최적의 성 능을 얻으려면 변경해야 합니다.

펌핑되는 제품의 점도는 압력 설정의 다른 혼합을 필 요로 합니다. 동일한 제품의 서로 다른 점도가 펌핑 되는 경우, 하나의 점도에 대해 레시피가 정의되면 해 당 레시피를 복사한 후 템플릿으로 사용하여 다른 점 도에 대한 새 레시피를 정의할 수 있습니다. 이렇게 하면 새로운 값을 입력하지 않고도 새 레시피를 만들 수 있습니다. 변경이 필요한 값만 입력해야 합니다.

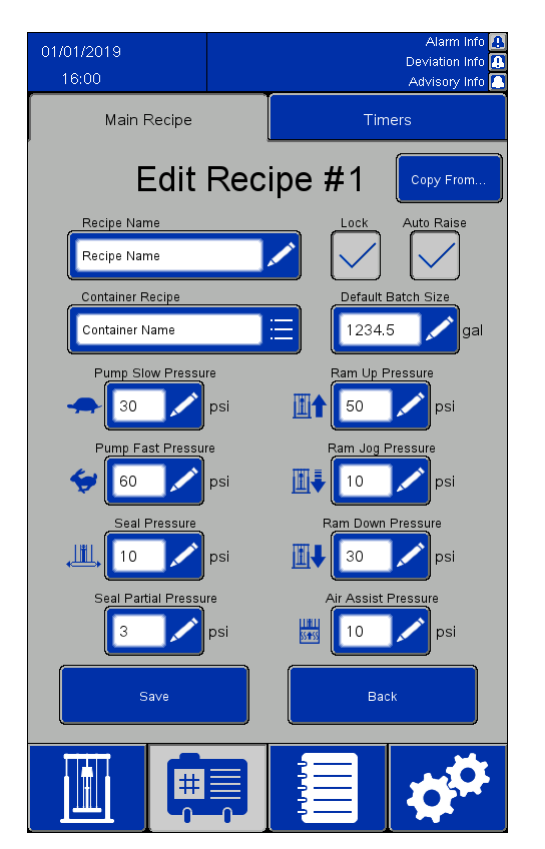

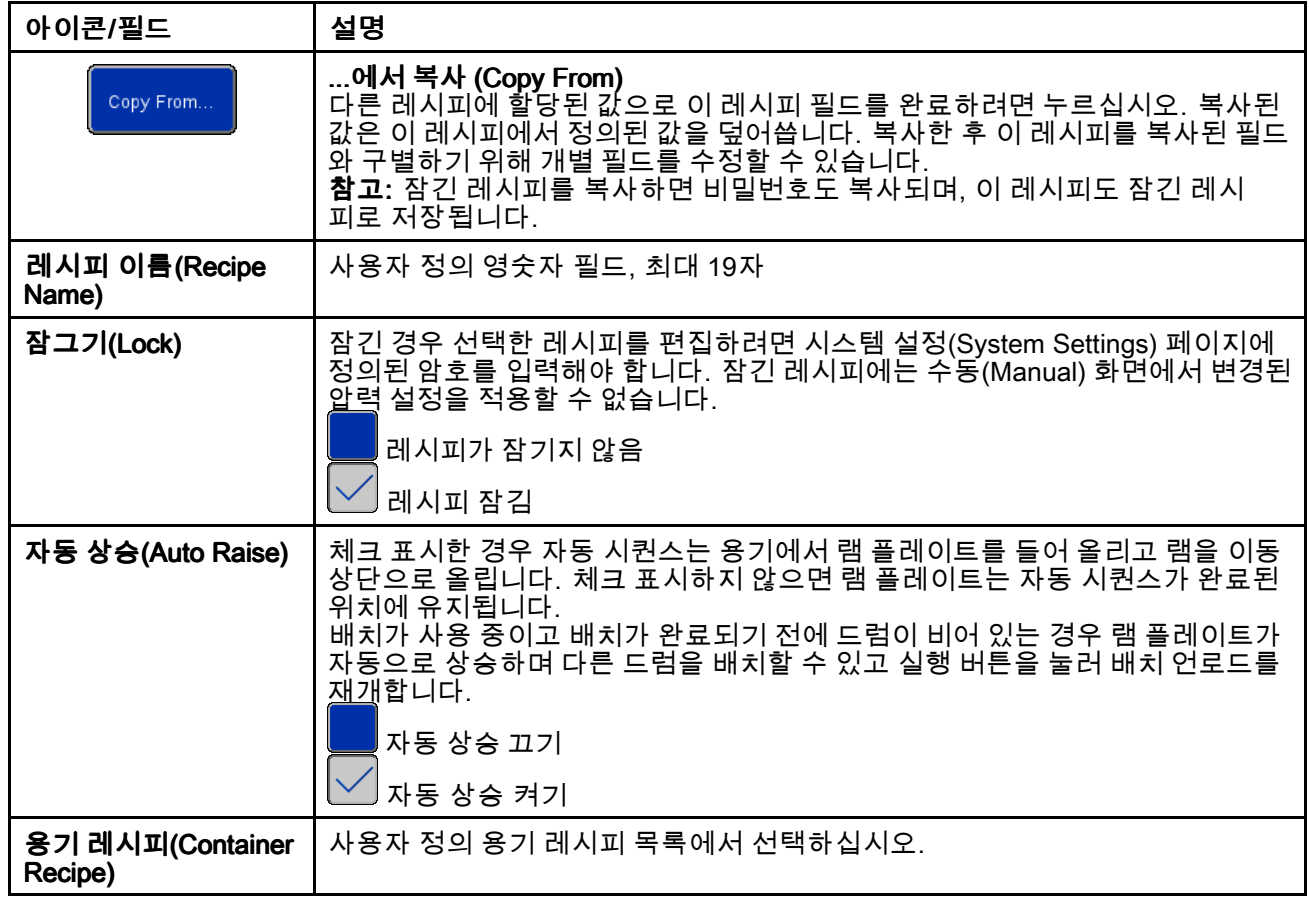

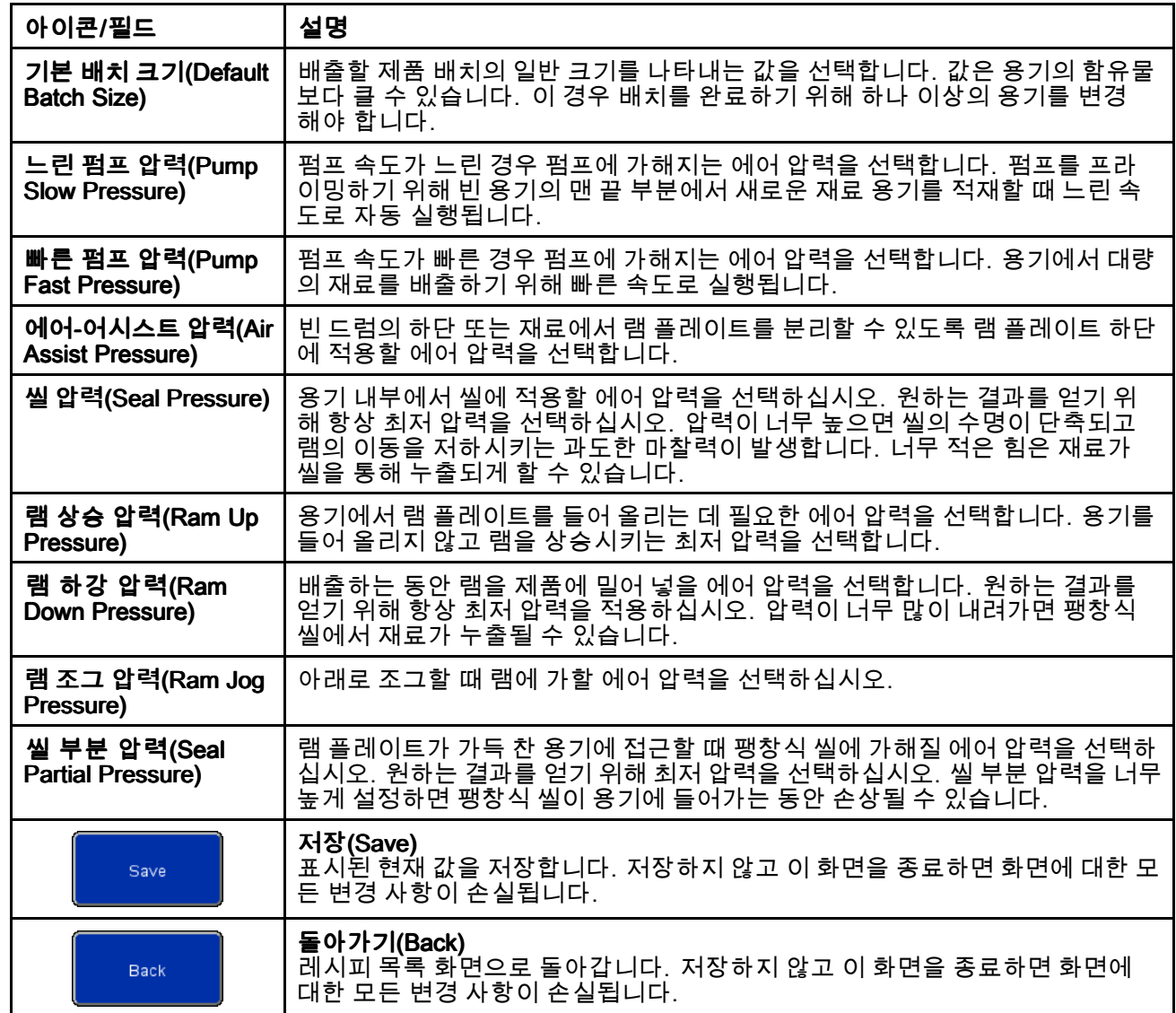
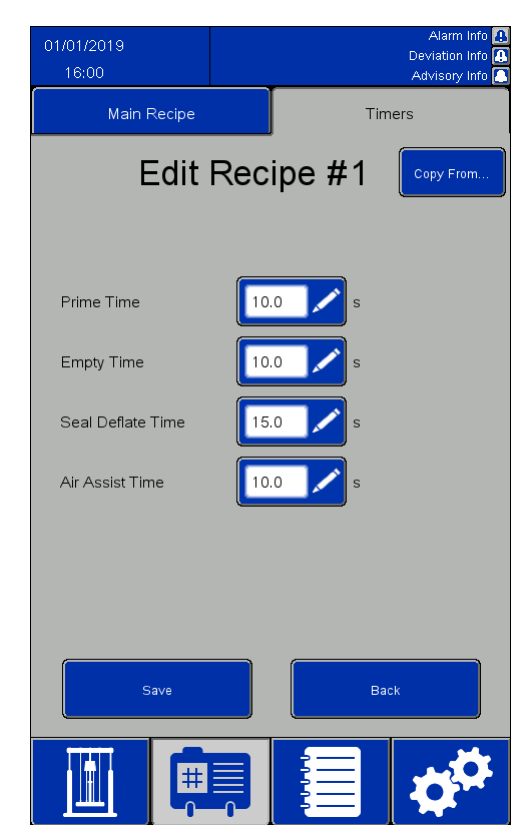

### 재료 레시피 타이머(Material Recipe Timers) 화면

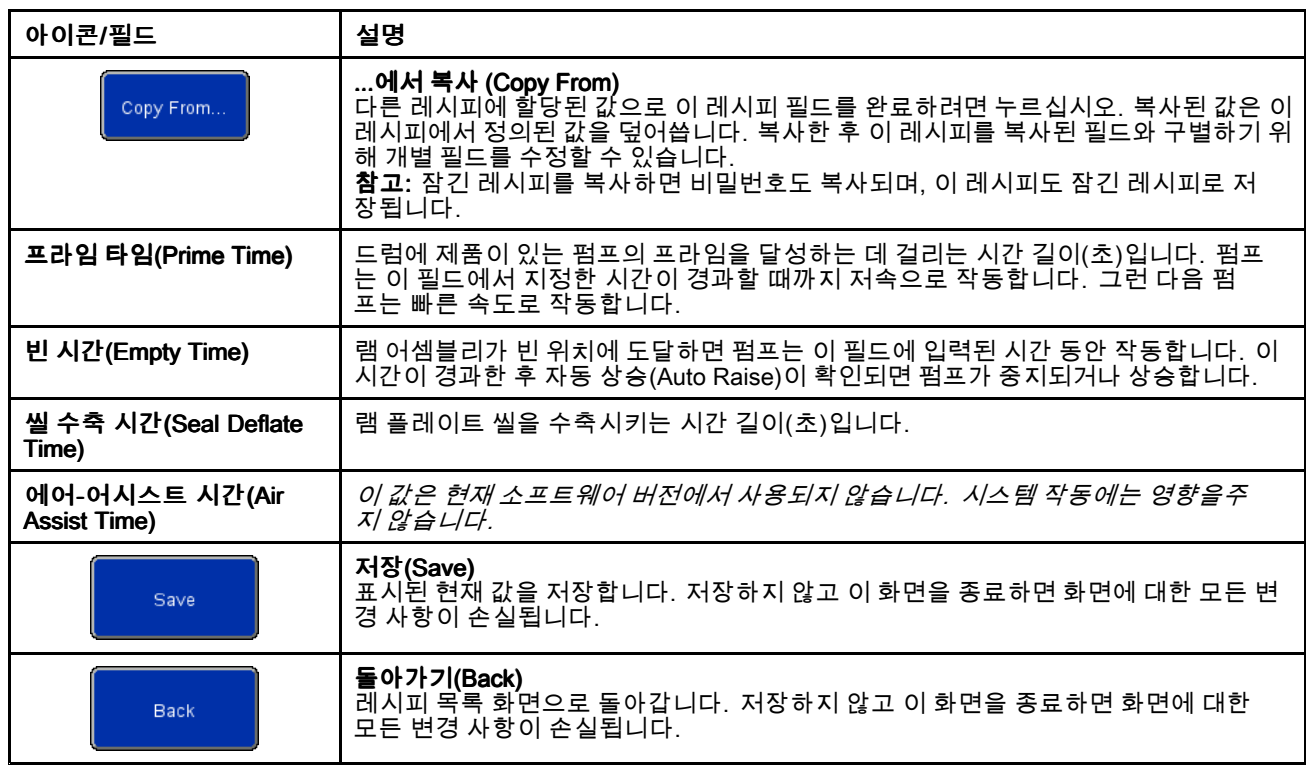

## 용기 레시피(Container Recipe) 화면

용기 레시피는 USB 장치로 내보낼 수 있 으며 PC에서 보고 편집할 수 있습니다. <sup>그</sup> 후 다시 시스템으로 가져올 수 있습니다. USB로 가져오기 및 [내보내기,](#page-59-0) page [60](#page-59-0)의 내용을 참조하십시오.

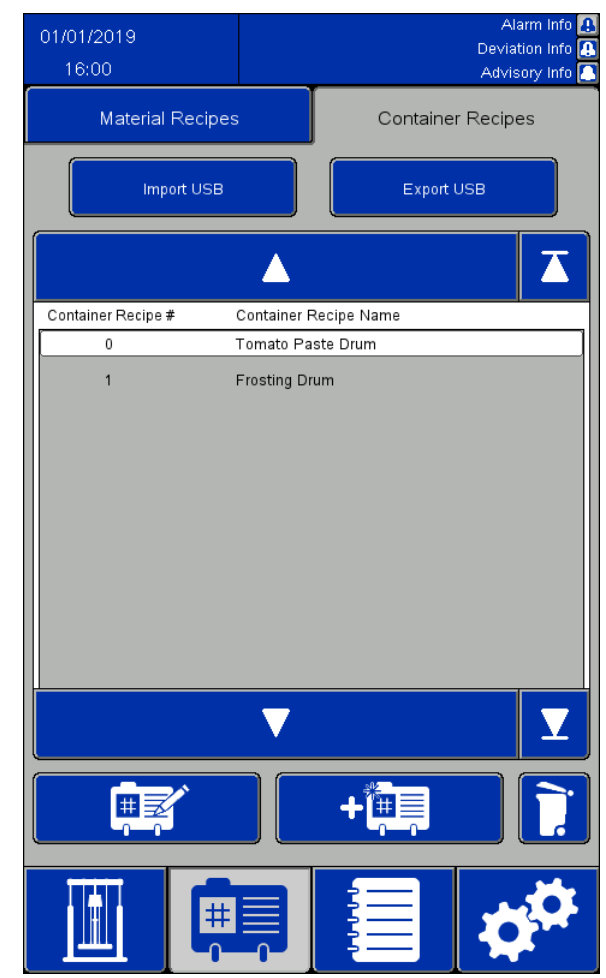

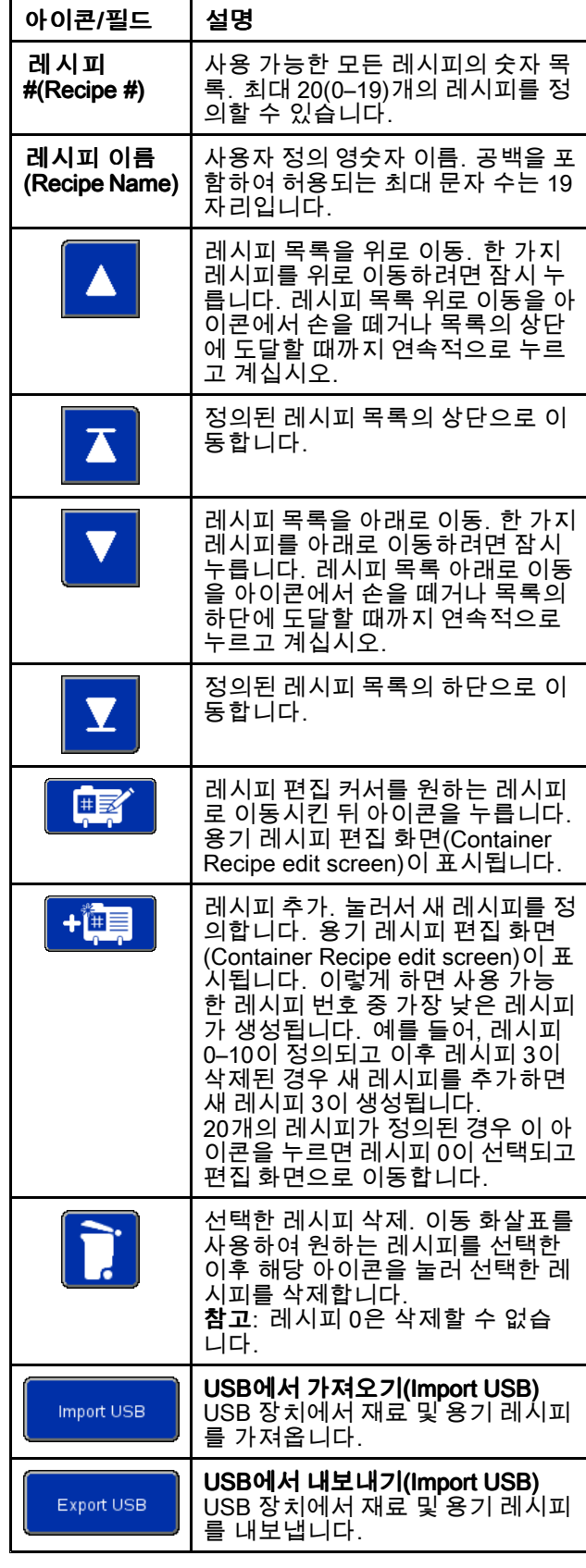

### 용기 레시피 편집(Container Recipe Edit) 화면

용기 레시피를 정의하려면 빈 드럼이 필요합니다.

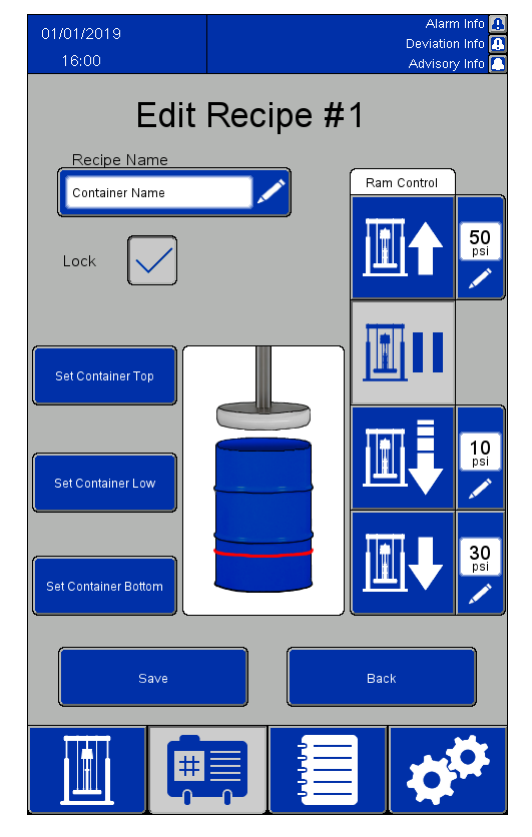

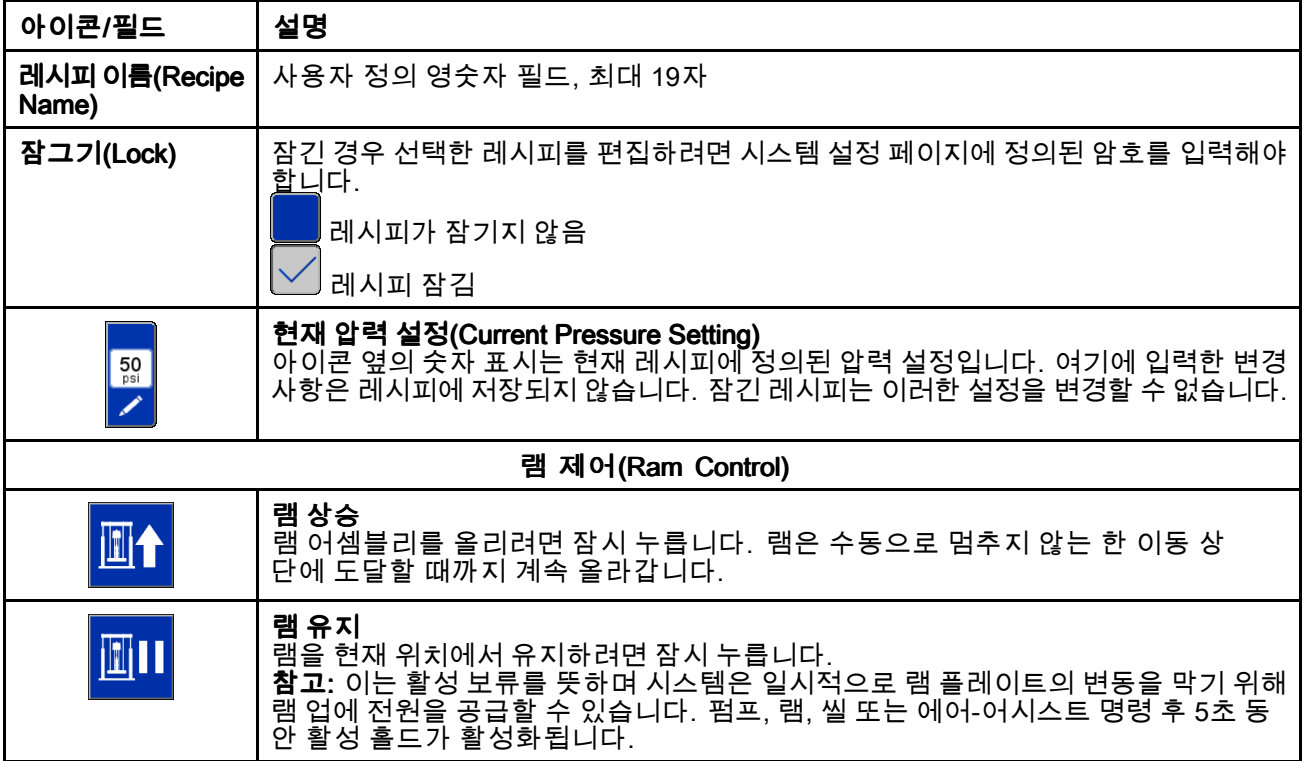

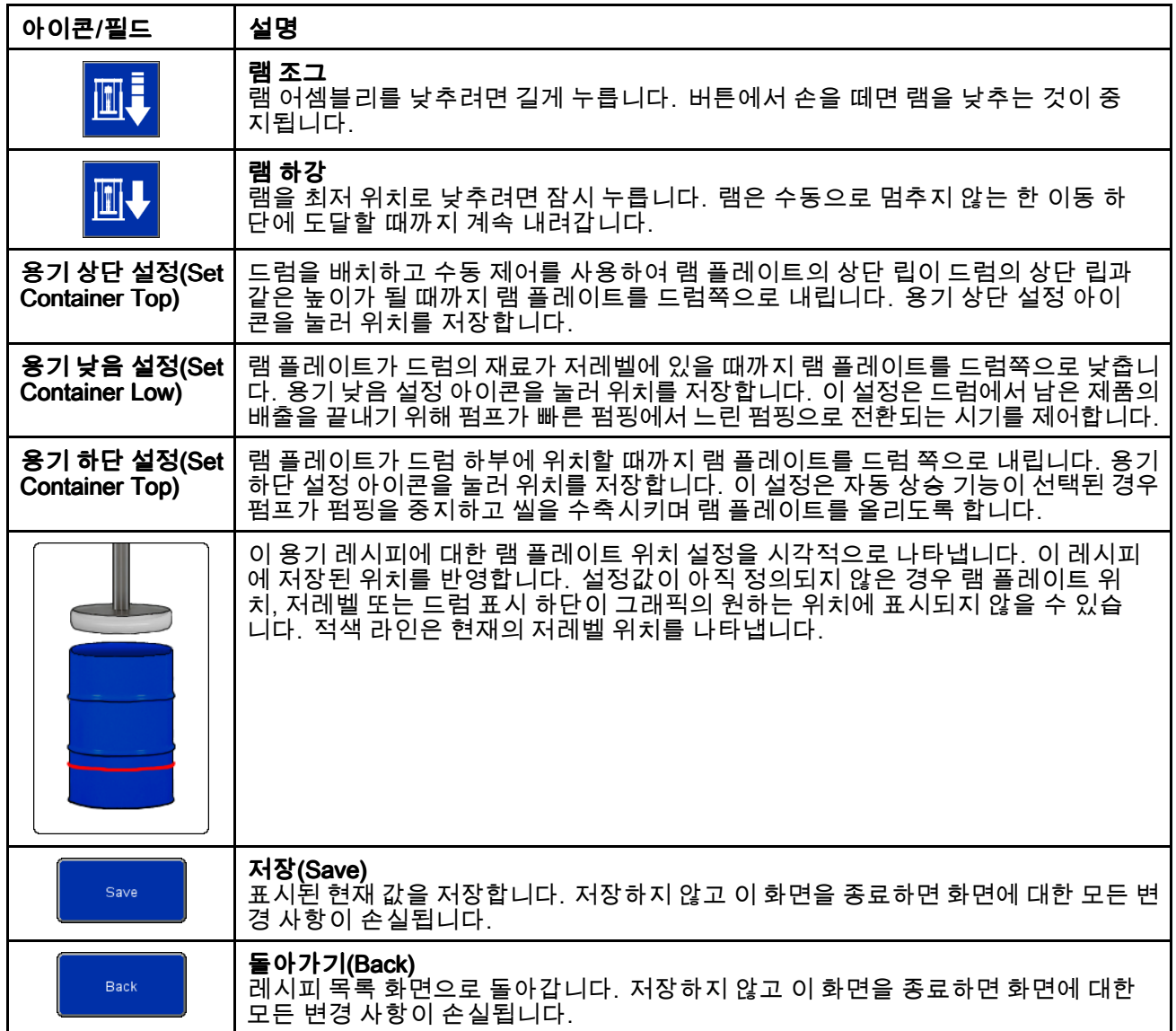

# <span id="page-40-0"></span>이벤트 로그(Event Log)

이벤트는 시스템에서 감지한 알람(Alarms), 편차 (Deviations), 주의(Advisories) 및 기록(Records)입니 다. 시스템 문제 해결을 돕기 위해 기록됩니다. 알 람으로 인해 언로더가 감지되면 작동이 중단됩니다. 사용자는 알람을 해제하고 언로더를 다시 시작해 야 합니다.

이벤트 로그는 USB 장치로 내보낼 수 있으며 PC에서 볼 수 있습니다. USB로 가져오기 및 [내보내기,](#page-59-0) page [60](#page-59-0)의 내 용을 참조하십시오.

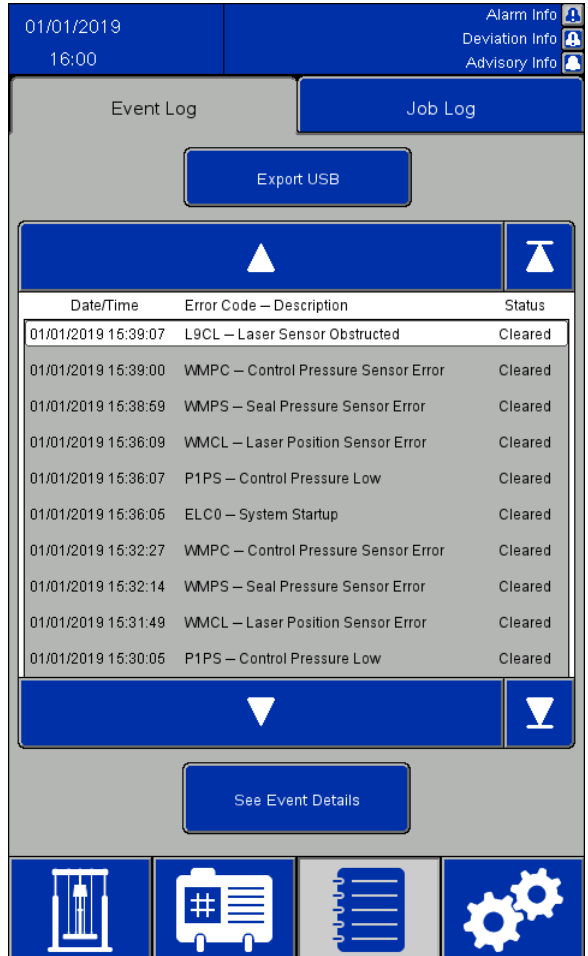

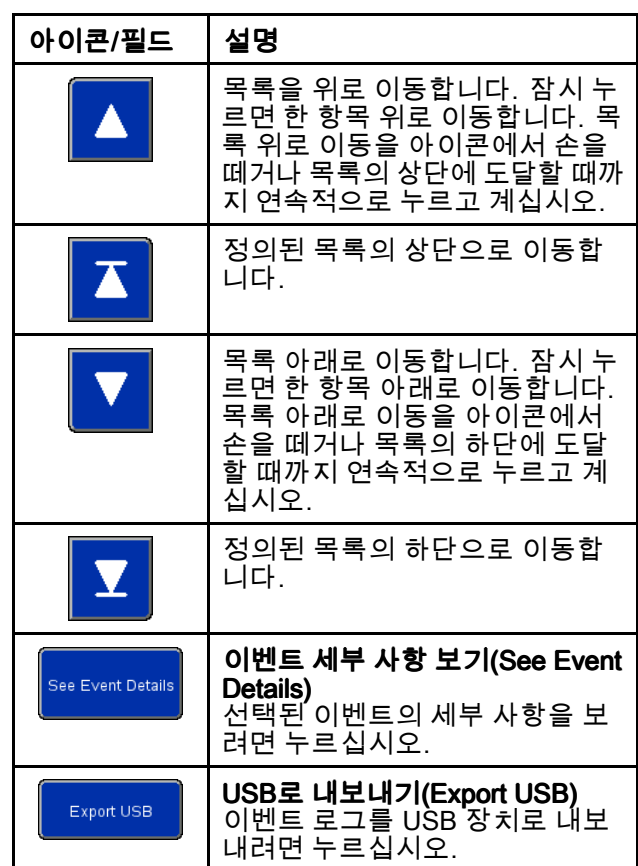

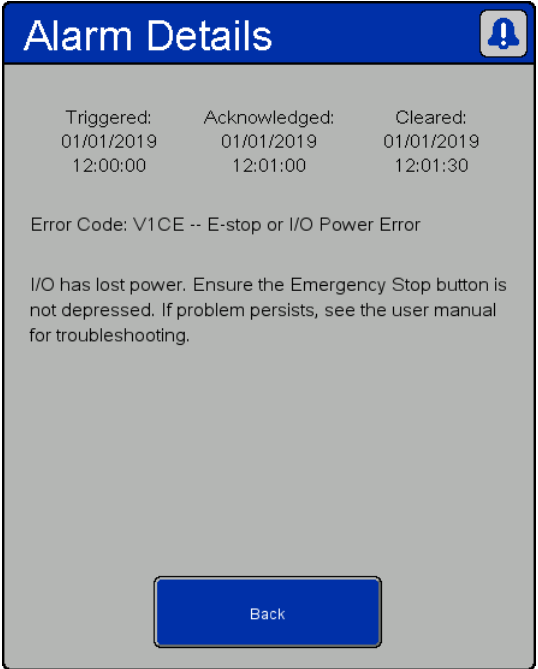

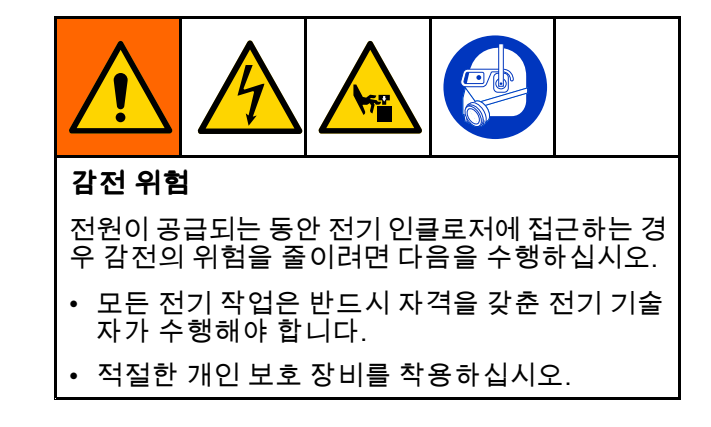

알람 세부 사항(Alarm Details) Details)

| 이벤트 유<br>형 | 이벤트 설명                 | 오류 코<br>드                     | 원이                                                                                      | 해결                                                                                                    |
|------------|------------------------|-------------------------------|-----------------------------------------------------------------------------------------|----------------------------------------------------------------------------------------------------|
| 알람         | 통신 버스 전원 오류            | V <sub>1</sub> CC             | 통신 버스 전원이 끊김                                                                            | 통신 버스 저원 복원                                                                                                    |
| 알람         | 제어 패널 공급 압력<br>낮음      | P <sub>1</sub> P <sub>S</sub> | 제어 공급 압력 센서는 작동에 필<br>요한 최소 30psi 미만 또는 현재 레<br>시피에 필요한 최대 압력 보다 5psi<br>미만인 압력을 판독합니다. | 현재 레시피에 필요한 공급 에어 압력 증<br>가 또는 압력 감소                                                                                                    |
| 알람         | 제어 공급 압력 센서<br>오류      | <b>WMPC</b>                   | 제어 공급 압력 센서가 오류를 보고                                                                     | 제어 공급 압력 센서 및 배선 점검                                                                                                    |
| 알람         | 비상 정지 또는 I/O 전<br>원 오류 | V <sub>1</sub> CE             | I/O 전원이 끊어졌습니다                                                                          | I/O 전원 복원, E-stop 버튼 재설정                                                                                                    |
| 알람         | 외부 인터록 #1 열림           | EBN <sub>1</sub>              | 인터록 #1이 활성화되고 트립됨                                                                       | 인터록 #1 닫기 또는 비활성화                                                                                                    |
| 알람         | 외부 인터록 #2 열림           | EBN <sub>2</sub>              | 인터록 #2가 활성화되고 트립됨                                                                       | 인터록 #2 닫기 또는 비활성화                                                                                                    |
| 알람         | 레이저 위치 센서 오<br>류       | <b>WMCL</b>                   | 레이저 센서가 오류를 보고                                                                          | 레이저 센서 및 배선 점검                                                                                                    |
| 알람         | 레이저 센서 막힘              | L9CL                          | 위치 센서의 장애물 또는 의도하지<br>않은 대상이 감지됨                                                        | 레이저가 선명한 시야를 확보하고 있는<br>지 확인                                                                                                    |
| 알람         | 네트워크 통신 오류             | <b>CC0R</b>                   | 원격 네트워크 통신이 활성화되었<br>지만 원격 장치를 찾을 수 없음                                                  | 시스템의 IP 주소와 원격 제어기가 올<br>'바른지 확인하십시오. 시스템과 원<br>격 제어기가 동일한 네트워크에 있<br>는지 확인하십시오. 원격 제어기가<br>네트워크(Network), page 52에 설명된<br>바대로 적절하게 구성되었는지 확인하<br>십시오. |
| 알람         | 네트워크 초기화 오<br>류        | <b>CA0R</b>                   | 네트워크 통신을 위해 시스템을 초<br>기화하는 도중 오류 발생함                                                    | 시스템을 다시 시작합니다. 문제가 지속<br>되면 Graco 지원센터에 문의하십시오.                                                                                                    |
| 알람         | 네트워크 인터로크<br>열림        | <b>EB0R</b>                   | 네트워크 인터로크가 트립됨                                                                          | 원격 제어기의 출력이 적절한지 확인하<br>고 원격 연결을 비활성화시키십시오.                                                                                                    |

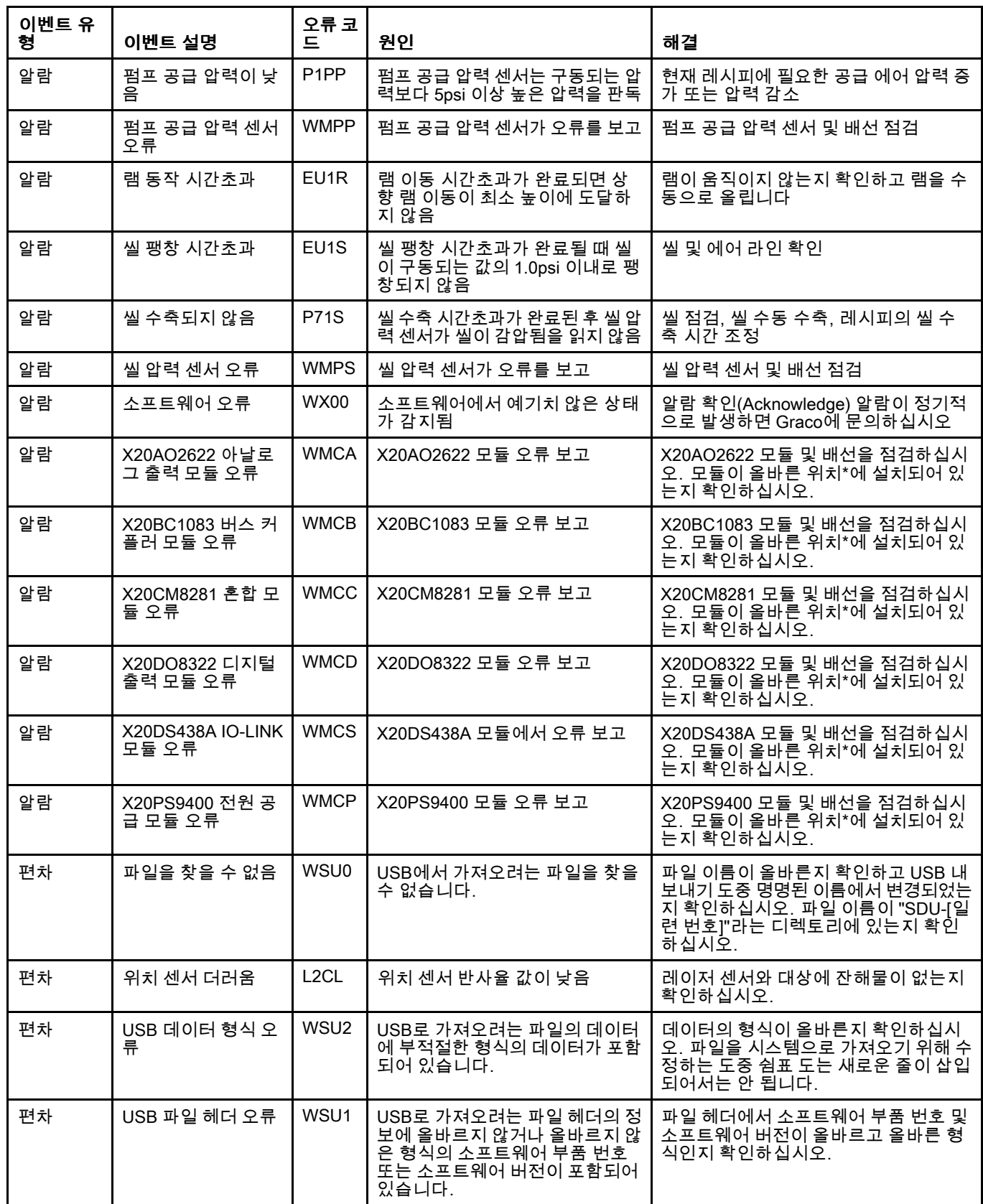

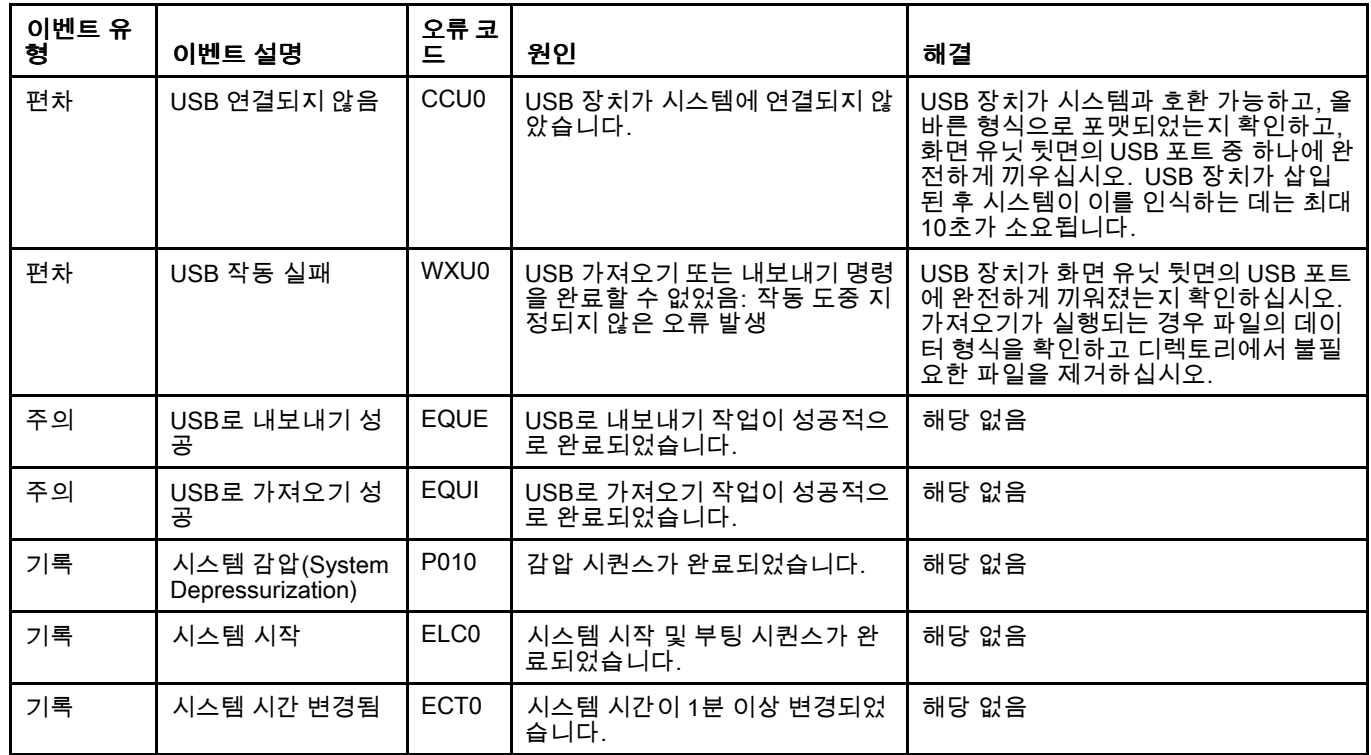

\* 모듈은 왼쪽에서 오른쪽으로 다음 순서와 같이 설치해야 합니다.

X20BC1083 X20PS9400 X20CM8281 X20DS438A

X20AO2622

X20DO8322

# 작업 로그(Job Log)

작업 로그 화면에는 시스템에 의해 완료된 작업의 이 력 로그가 표시됩니다. 자동(Automatic) 또는 수동 (Manual) 실행 화면에서 작업 완료(Job Complete) 버 튼을 누르면 레시피 설정 및 분배된 재료에 관한 정 보의 스냅샷이 자동으로 생성되고, 작업 번호(Job Number)를 할당한 후 이를 여기에 기록합니다. 다른 작업 로그와 쉽게 구분하기 위해 최대 39자까지의 작업 이름(Job Name)을 자동 실행 화면에 있는 작업 에 할당할 수 있습니다. 작업 완료 버튼을 누르기 전 에 작업 이름을 입력해야 합니다.

작업 로그는 USB 장치로 내보낼 수 있으며 PC에서 볼 수 있습니다. USB로 가져오기 및 [내보내기,](#page-59-0) page [60](#page-59-0)의 내용을 참조하십시오.

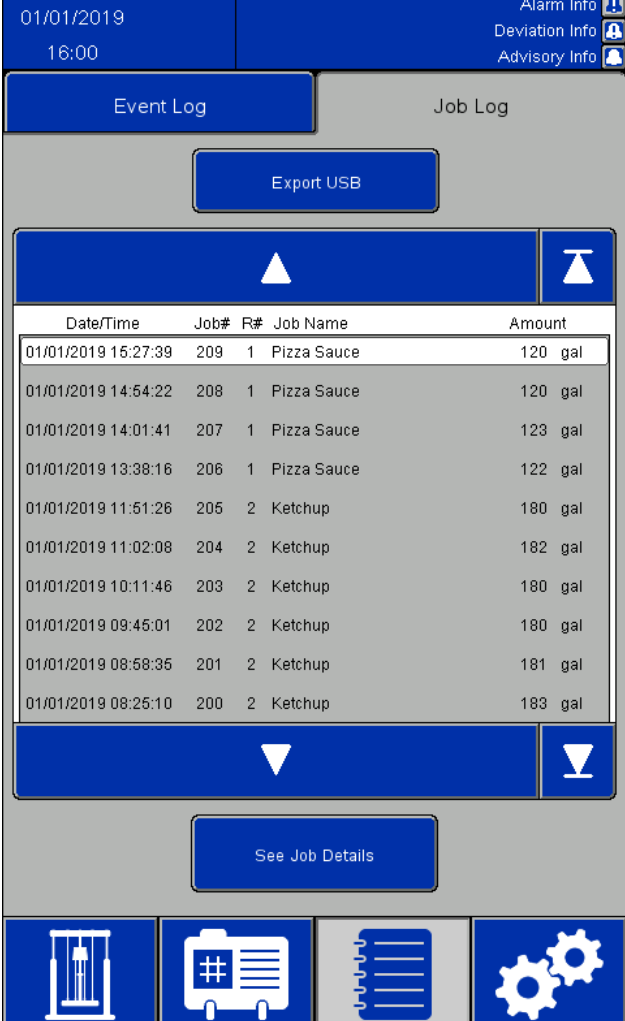

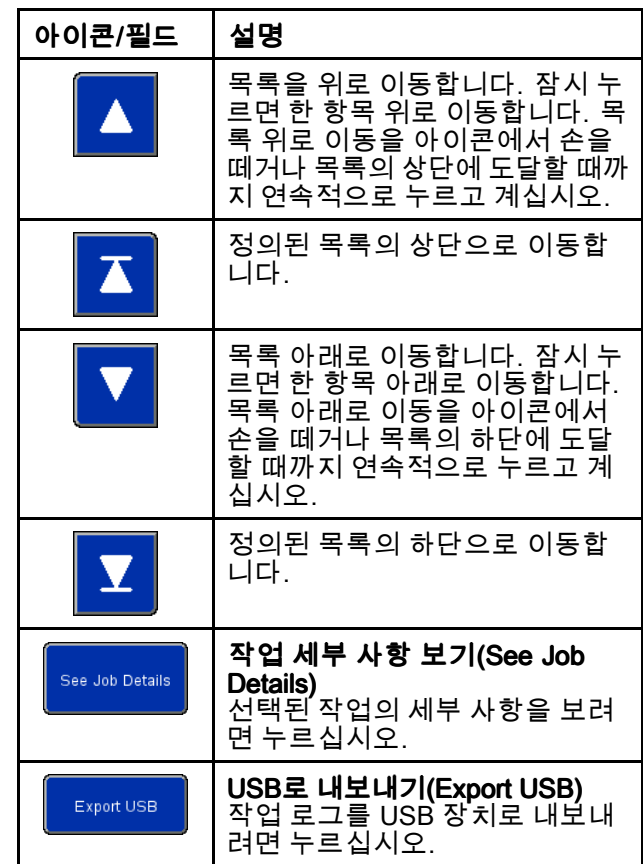

| <b>Job Details</b>   |              |                     |  |
|----------------------|--------------|---------------------|--|
| Job#                 | 1            |                     |  |
| Job Name:            | Job Name     |                     |  |
| Amount Dispensed:    | 25.0         | gal                 |  |
| Target Amount:       | 25.0         | qal                 |  |
| Recipe #:            | $\Omega$     |                     |  |
| Recipe Name:         |              | Recipe Name         |  |
| Time Started:        |              | 10/24/2019 10:33:58 |  |
| Time Completed:      |              | 10/24/2019 10:34:06 |  |
| Pump Pressure:       | 50.0 psi     |                     |  |
| Ram Down Pressure:   | 30.0 psi     |                     |  |
| Seal Pressure:       | 5.0          | psi                 |  |
| Multiple Containers: | FALSE        |                     |  |
| Recipe Changed:      | FALSE        |                     |  |
| Error Occurred:      | <b>FALSE</b> |                     |  |
|                      | <b>Back</b>  |                     |  |

작업 세부 사항(Job Details) 창

작업 로그에는 다음과 같은 정보가 포함됩니다.

- 작업 번호(Job Number, Job #)
- 작업 이름(Job Name)
- 분배된 양(Amount Dispensed)
- 배치의 목표량(Target Amount)
- 작업에 사용된 레시피 번호(Recipe Number, Recipe #)
- 작업에 사용된 레시피 이름
- 작업이 시작된 시간: 시작된 시간(Time Started)
- 작업이 완료된 시간: 완료된 시간(Time Completed)
- 레시피의 펌프 압력(Pump Pressure)
- 레시피의 램 하강 압력(Ram Down Pressure)
- 레시피의 씰 압력(Seal Pressure)
- "다중 용기"(Multiple Containers) 표시기는 시퀀스 가 배출되고 있는 첫 번째 용기를 비우는 경우 참 (TRUE)입니다. 그렇지 않으면 이는 거짓(FALSE) 입니다.
- "레시피 변경됨"(Recipe Changed) 표시기는 활성 화된 재료 레시피가 변경되었거나, 레시피 압력이 수동(Manual) 실행 화면에서 변경되었거나, 활성 화된 값 중 하나라도 재료 레시피 편집 화면에서 편 집되고 저장된 경우 참(TRUE)입니다. 그렇지 않 으면 이는 거짓입니다.
- "오류 발생"(Error Occurred) 표시기는 작업이 활성 화되어 있는 도중에 알람 또는 편차가 발생한 경우 참(TRUE)입니다. 그렇지 않으면 이는 거짓입니다.

## 시스템 구성(System Configuration) 화면

시스템 구성 화면은 SDU 매개 변수를 정의합니다. 시 스템 설정은 USB 장치로 내보낼 수 있으며 PC에서 보 고 편집할 수 있습니다. <sup>그</sup> 후 다시 시스템으로 가져올 수 있습니다. USB로 가져오기 및 [내보내기,](#page-59-0) page [60](#page-59-0)의 내용을 참조하십시오.

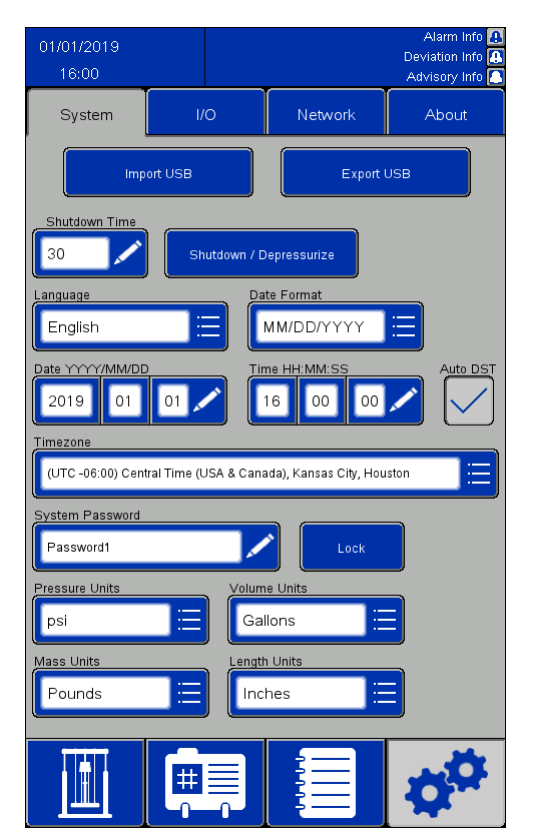

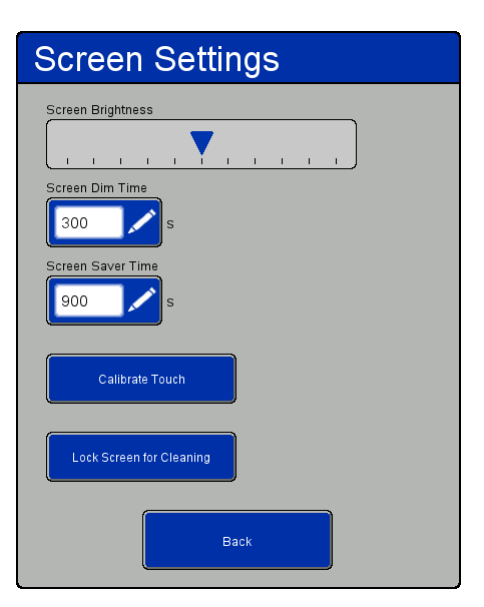

화면 설정(Screen Settings) 창

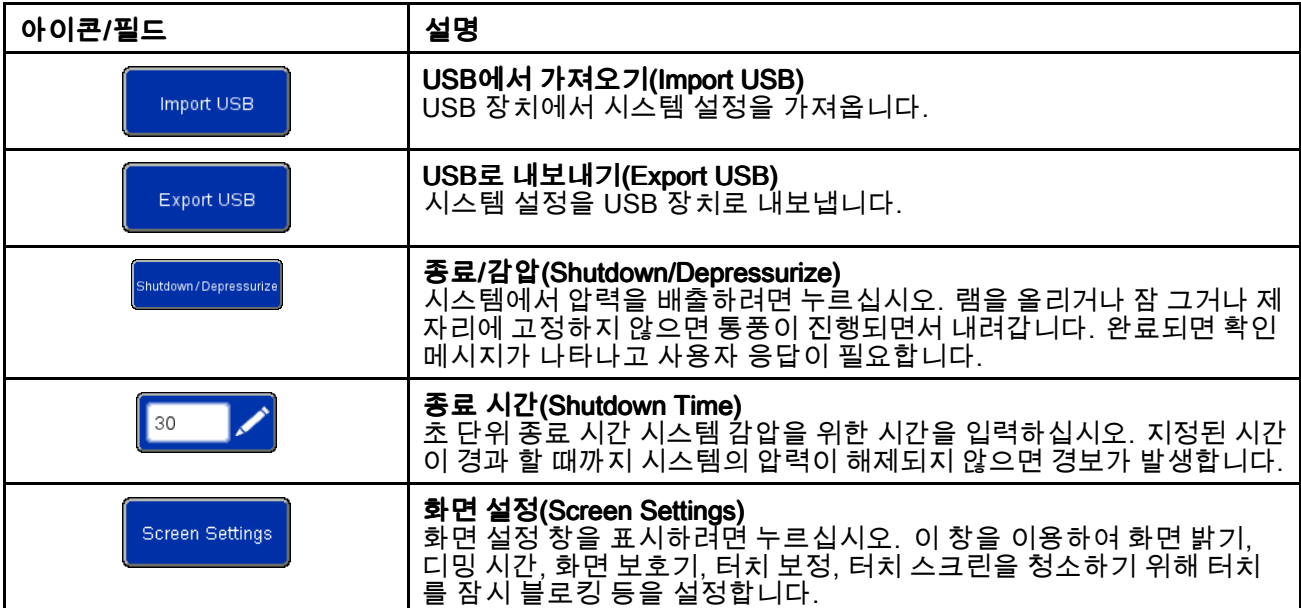

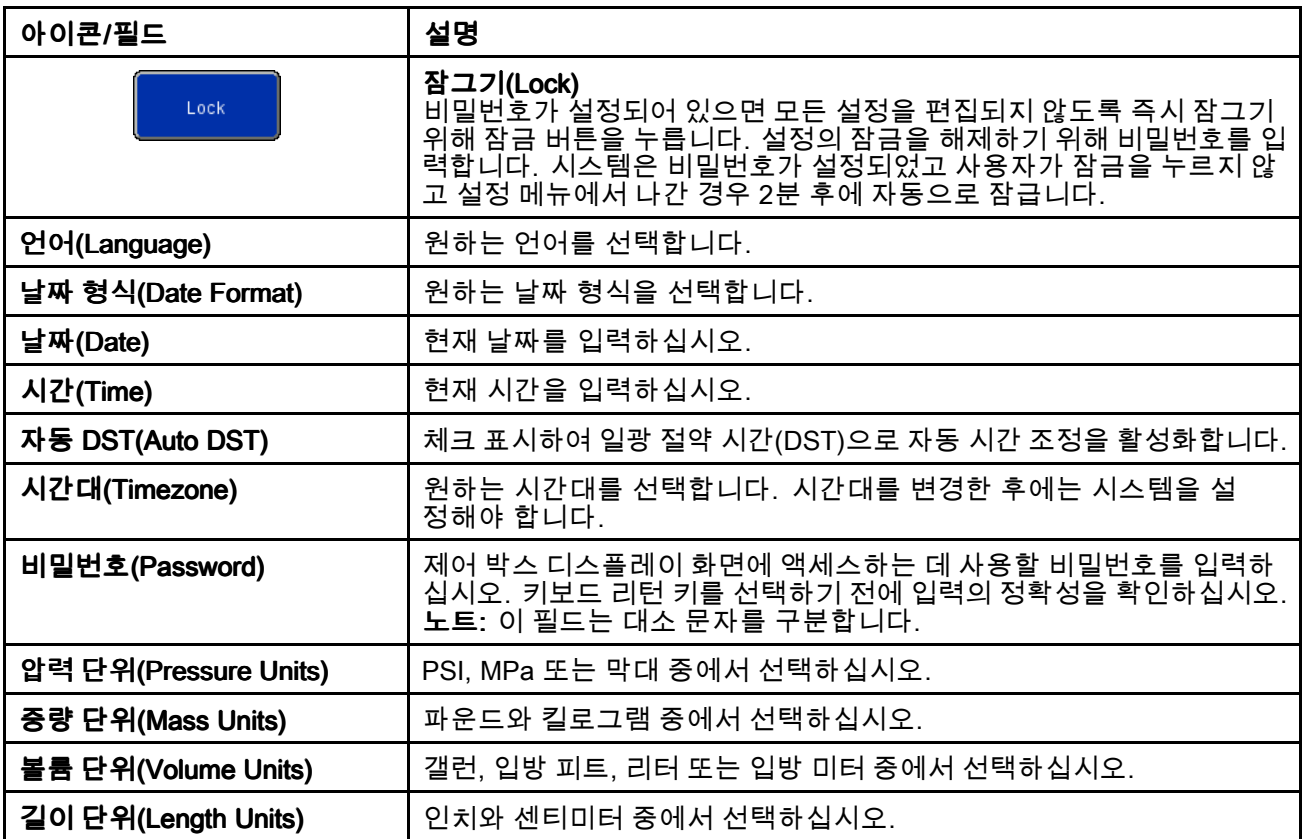

# 피드백 제어(Feedback Control) 화면

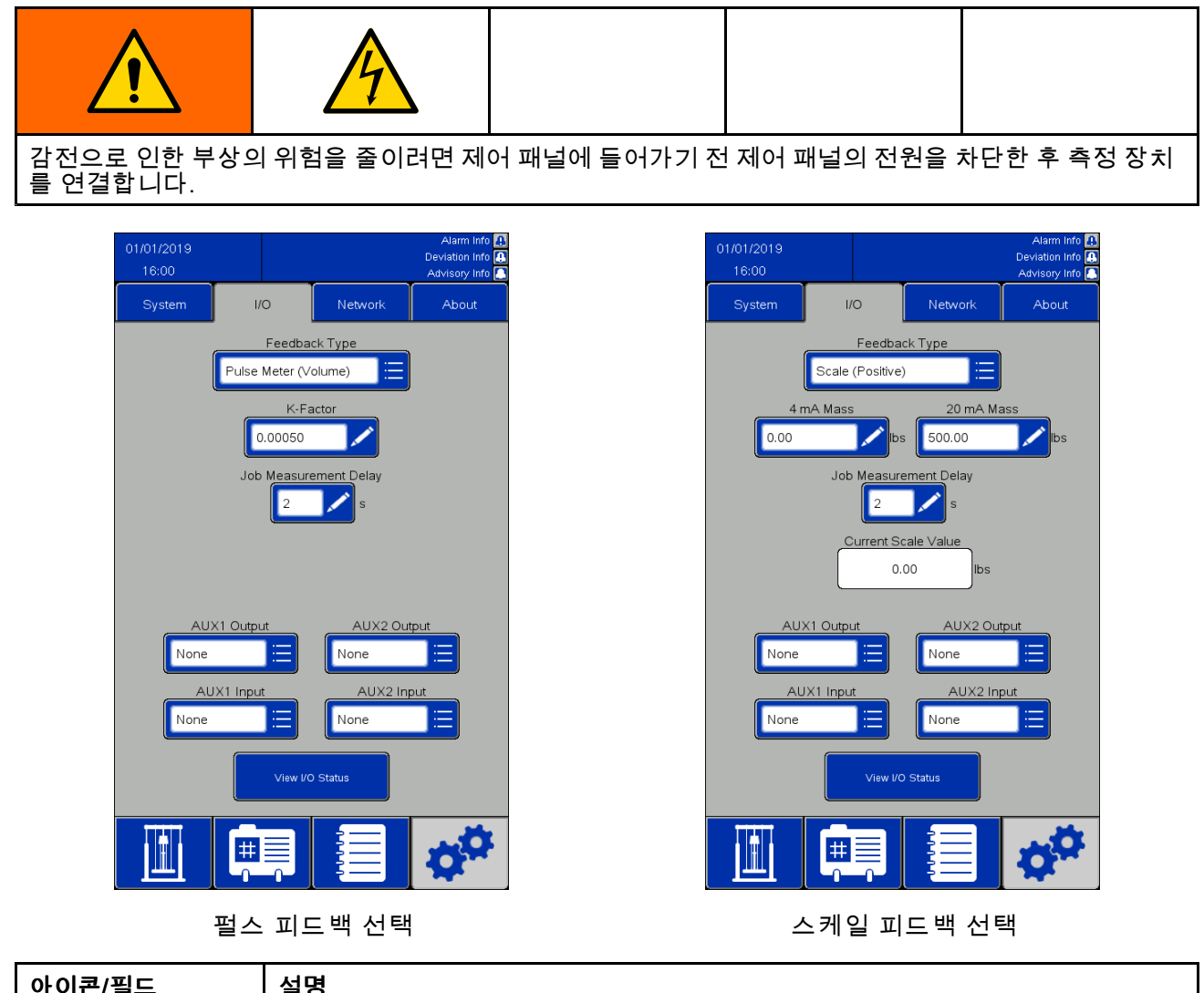

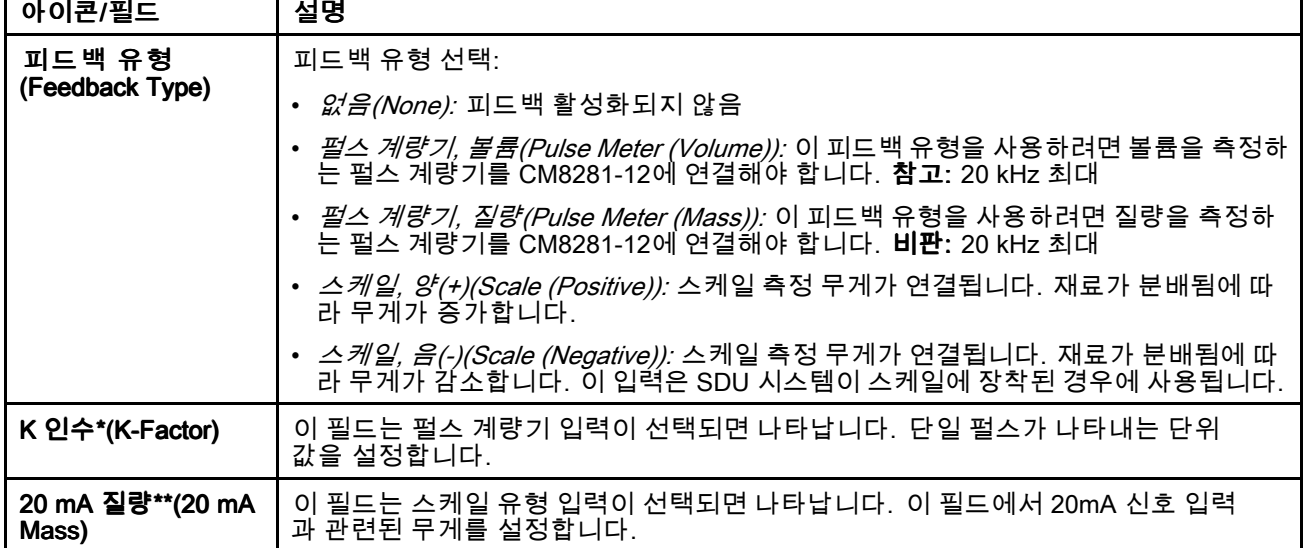

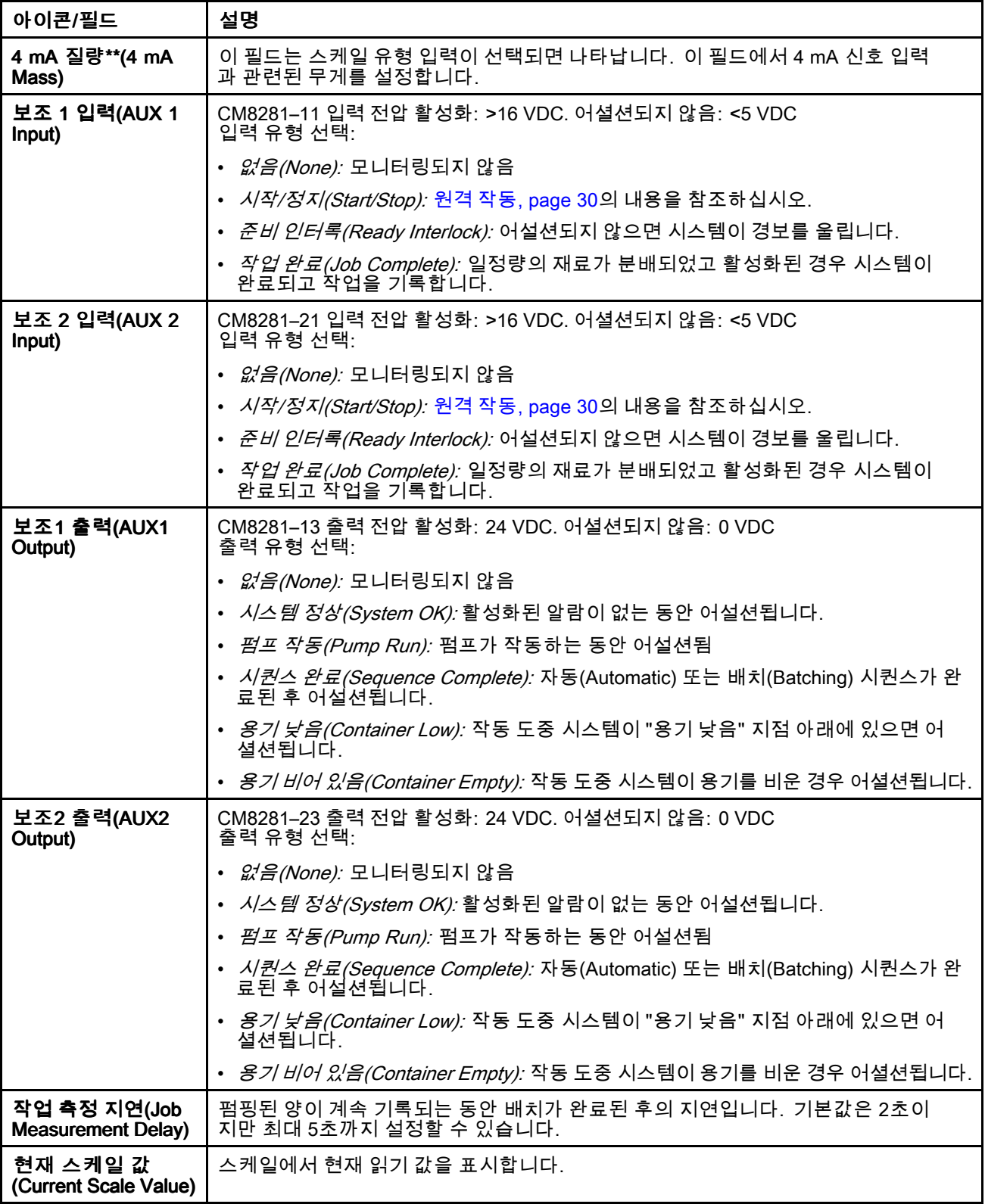

\* 자세한 내용은 <sup>K</sup> [인수\(K-Factor\)](#page-50-0) 설정, page [51](#page-50-0)를 참조하십시오. \*\* 자세한 내용은 스케일 [피드백\(Scale](#page-50-0) Feedback) 설정, page [51](#page-50-0)를 참조하십시오.

### <span id="page-50-0"></span>K 인수(K-Factor) 설정

배치 주기로 제품을 정확하게 측정하려면 K-인수를 적절히 설정하고 시스템 배출구 유체 라인을 완전 히 로드해야 합니다.

K-인수 설정을 확인/조정하기 위해 보정 루틴을 실 행할 수 있습니다.

- 1. 배치량을 재설정하려면 현재 작업을 완료하십 시오.
- 2. 원하는 시험량의 재료를 분배하십시오.
- 3. 분배된 재료의 실제량 볼륨 또는 질량 을 확인 하십시오.
- 4. 새 K-인수를 계산하여 입력하십시오.

{New K-Factor} = {Old K-Factor}  $\times$  {actual dispensed amount} {job dispensed amount}

{새 K-인수} <sup>=</sup> {기존 K-인수} <sup>x</sup> [{현재 분배된 양} / {분 `배된 작업´수)ì

참고: "펄스 미터(질량)"를 사용하고 제품 밀도가 변 경되면 K-인수 값을 다시 보정해야 합니다. 그렇지 않으면 배치가 정확하지 않을 수 있습니다.

### 스케일 피드백(Scale Feedback) 설정

배치 사이클을 위해 제품을 정확하게 측정하려면 스 케일(+) 또는 스케일(-)의 4mA 질량 및 20mA 질량 설 정을 적절하게 설정해야 합니다.

- 4 mA 질량: 이값은 스케일 출력이 4mA일 때 스케 일에 설정된 제품의 실제 무게(용기 포함)로 설정 하십시오.
- 20 mA 질량: 이값은 스케일 출력이 20mA일 때 스케일에 설정된 제품의 실제 무게(용기 포함)로 설정하십시오.

언로더는 배치 도중 무게의 차이만 이용함에도 4mA 질량 또는 20mA 질량값을 설정할 때 동일한 용기를 사용하는 것이 중요합니다. 값이 설정된 후에는 용기 의 실제 무게가 중요하지 않습니다.

참고: 제품 밀도가 변경된 경우 4mA 질량 또는 20mA 질량값을 다시 설정해야 합니다. 그렇지 않으면 배 치가 정확하지 않을 수 있습니다.

## <span id="page-51-0"></span>네트워크(Network)

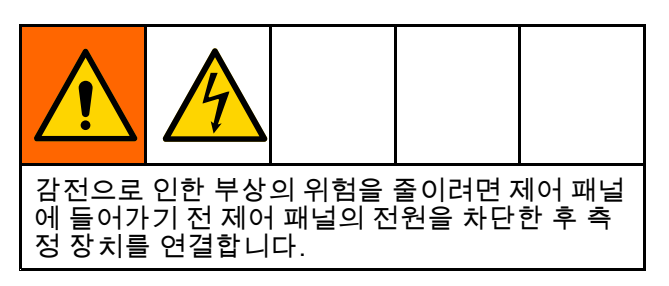

네트워크(Network) 페이지는 네트워크 통신을 위한 SDU를 구성하는 데 사용됩니다.

현재 이 시스템은 Ethernet/IP(EIP) 프로토콜을 통해 원격 PLC(Programmable Logic Controller)로 통신을 구성하는 데만 사용됩니다. 네트워크 통신 프로토콜 관련 정보는 Graco 고객 지원센터에 문의하십시오.

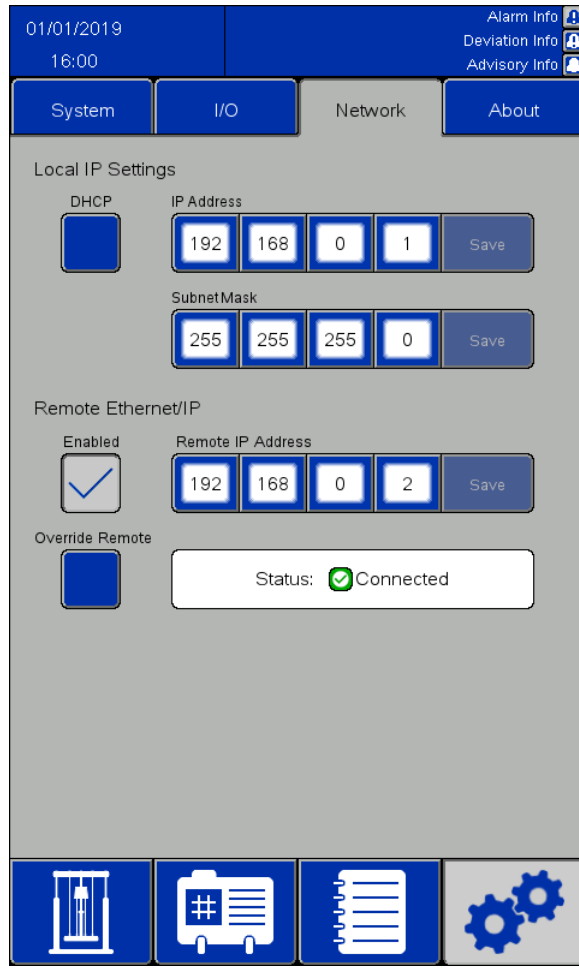

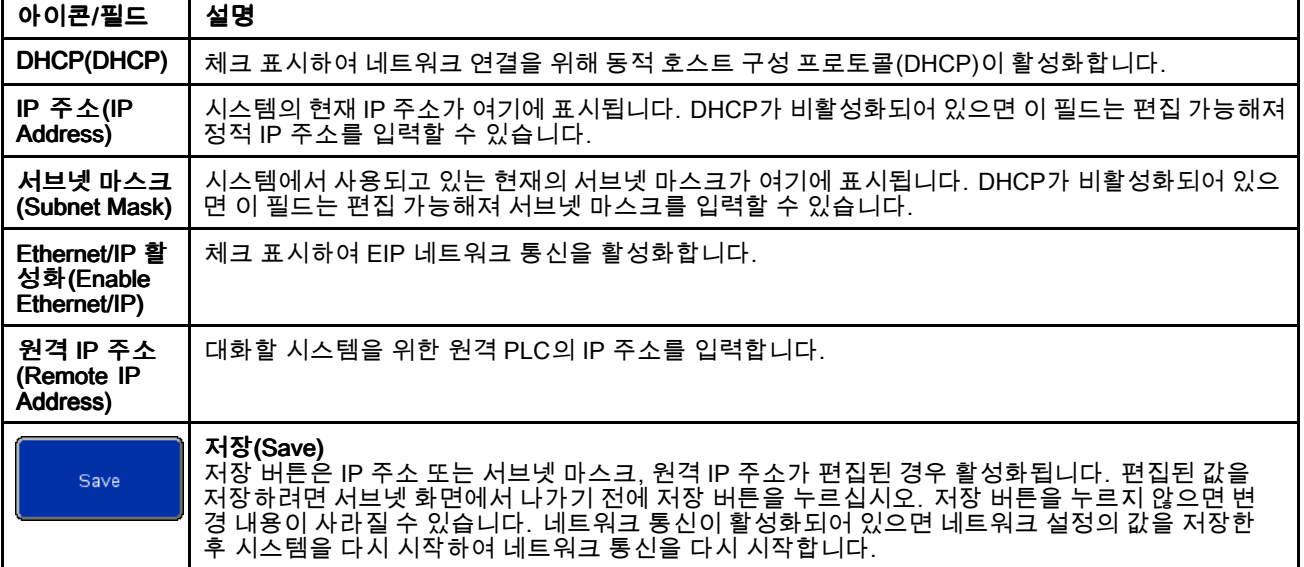

<span id="page-52-0"></span>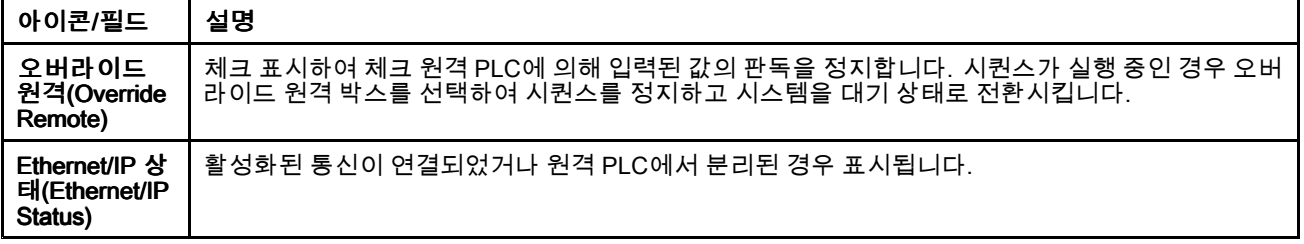

### Ethernet/IP

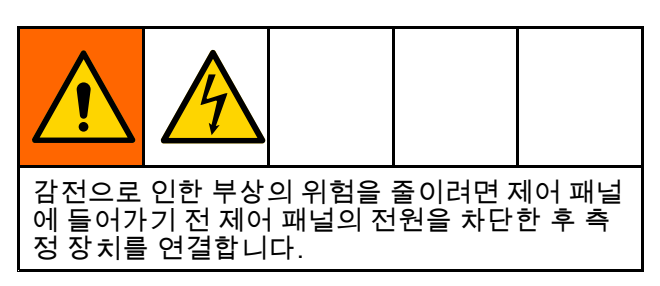

원격 Allen-Bradley PLC와의 Ethernet/IP 통신을 이용 하려면 네트워크 케이블이 필요합니다. 네트워크 케 이블을 화면 유닛 뒷편의 IF2 포트에 삽입합니다. 참고: 인터페이스의 RPI(Requested Packet Interval) 은 20밀리 초입니다.

참고: Ethernet/IP 인터페이스는 묵시 메시지를 사용 합니다. 가변 뱅크 하나는 입력에, 또 다른 하나는 출력에 사용됩니다.

# 원격 PLC 연결

이 절차에 필요한 .L5K 파일 확장과 함께 구성 파일을 구하기 위해 Graco 고객 지원센터에 문의하십시오. 이후 이 절차를 따라 제어 패널과 통신하기 위해 원격 PLC를 구성하십시오.

참고: 본지침은 Studio 5000(Studio 5000) 소프트 웨어를 사용한 Allen-Bradley PLC 구성에 관한 것 입이다.

1. .L5K 파일을 스튜디오 5000으로 가져와 새로운 Studio 5000 프로젝트를 만드십시오.

참고: .L5K 파일 확장과 함께 구성 파일을 구하기 위해 Graco 고객 지원센터에 문의하십시오.

- 2. 프로젝트에서 다음 설정을 내보내십시오.
	- a. 제어기 태그
	- b. "CopyEthIP"(CopyEthIP) 프로그램 (작업 ((Tasks) 아래에 있음
	- c. "AssembInType"(AssembInType) 및 "AssembOutType"(AssembOutType) 데이터 유형(사용자 정의 데이터 유형(User-Defined Data Types) 아래에 있음)
- 3. 2단계부터의 설정을 가져올 런타임 프로젝트 를 여십시오.
- 4. 런타임 Studio 5000 프로젝트에서 이더넷/IP 통 신 모듈을 만드십시오.
	- a. 이더넷(Ethernet)에서 이더넷 모듈 (ETHERNET-MODULE)을 선택하여 새로운 일반 이더넷 모듈을 만드십시오.
	- b. 이더넷 모듈(ETHERNET-MODULE)은 IP 주 소(IP Address)를 제외하고는 가져온 .L5K 파 일을 통해 구성되기 때문에 모듈을 정확하게 구성하십시오. SDU 시스템에 할당된 IP 주 소를 입력하십시오.
	- c. 모듈을 만든 후 RPI를 연결 속성(Connection Properties)에서 최소 20밀리 초로 설정하 십시오.
- 5. 사용자 정의 데이터 유형(User-Defined Data Types)을 우클릭하여 "AssembInType"(AssembInType) 및 "AssembOutType"(AssembOutType) 데이터 유 형을 가져오십시오.
- 6. 제어기 태그 가져오기: *도구 > 가져오기 > 태그* 및 로직 커멘트( Tools <sup>&</sup>gt; Import <sup>&</sup>gt; Tags and Logic Comments)를 클릭하십시오.

그러면 EthIP\_In (EthIP\_In) 및EthIP\_Out (EthIP\_Out) 데이터 유형이 변수 인터페이스 목 록(Variable Interface List)에서 지명된 모든 변수 와 함께 제어기 태그에 생성됩니다.

- 7. 주요 작업(Main Task)을 우클릭하여 CopyEthIP(CopyEthIP) 프로그램을 가져오 십시오. CopyEthIP 가져오기가 실행되면 Allen-Bradley PLC와 Ethernet/IP 통신 구성이 완 료됩니다. 프로토콜의 범위 내에서 필요에 따라 프로그램을 수정하십시오.
- 8. 원격 통신을 위해 SDU의 네트워크(Network) 페 이지에서 원격 IP 주소, 서브넷 마스크 및 IP 주소 를 구성하십시오. [네트워크\(Network\),](#page-50-0) page [52](#page-51-0)의 내용을 참조하십시오.
- 9. SDU 시스템에서 Ethernet/IP 통신을 활성화하 십시오.

참고: PLC와 SDU 간의 통신을 시작하기 위해 SDU를 다시 시작하십시오.

### 가변 인터페이스 목록

Allen-Bradley PLC 변수 앞에는 다음 네이밍 구조가 추가됨:

#### 입력: BR2AB\_ 출력: AB2BR\_

**참고**: 모든 출력 변수는 입력 인터페이스의 변수에 상응합니다. 출력 변수가 SDU에서 다시 전송되기 때 문에 원격 PLC는 전송된 값이 SDU 시스템에서 확인

되었는지 확인할 수 있습니다. 참고: Allen-Bradley PLC에서 읽어야 하는 변수가 무 엇인지 SDU에게 알려져야 합니다. SDU 시스템을 원 격으로 제어하려면 AB2BR\_networkOverwriteBitfield 변수를 적절하게 설정해야 합니다.

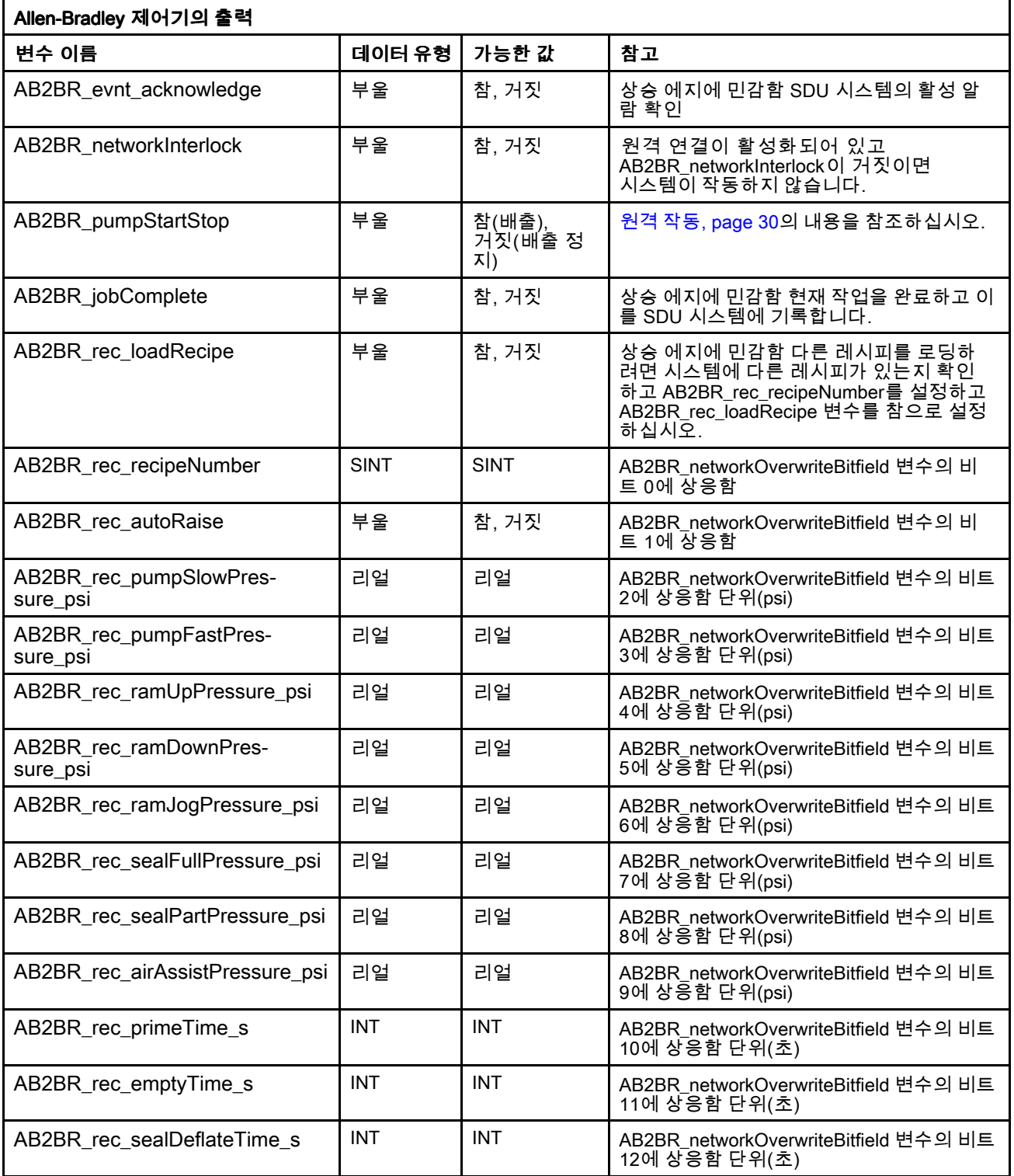

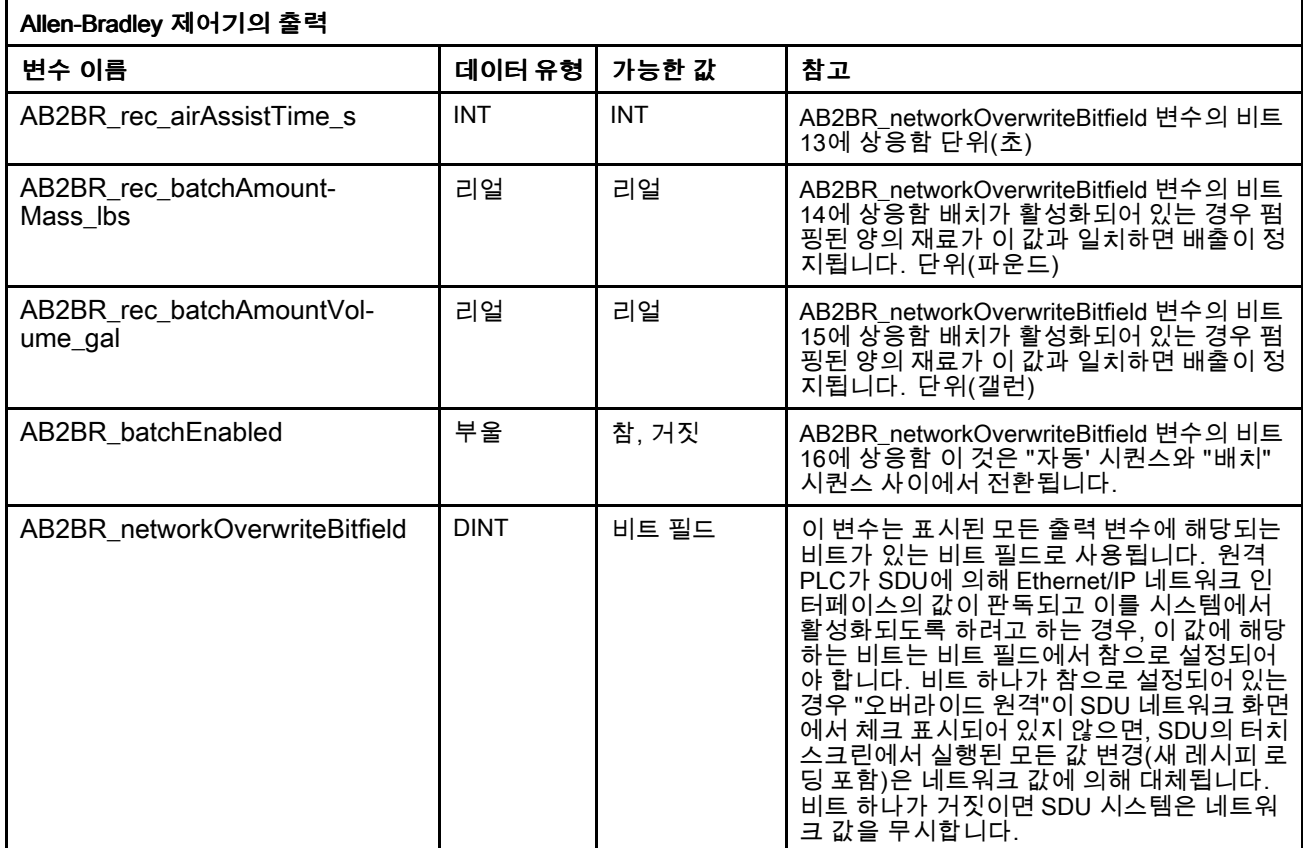

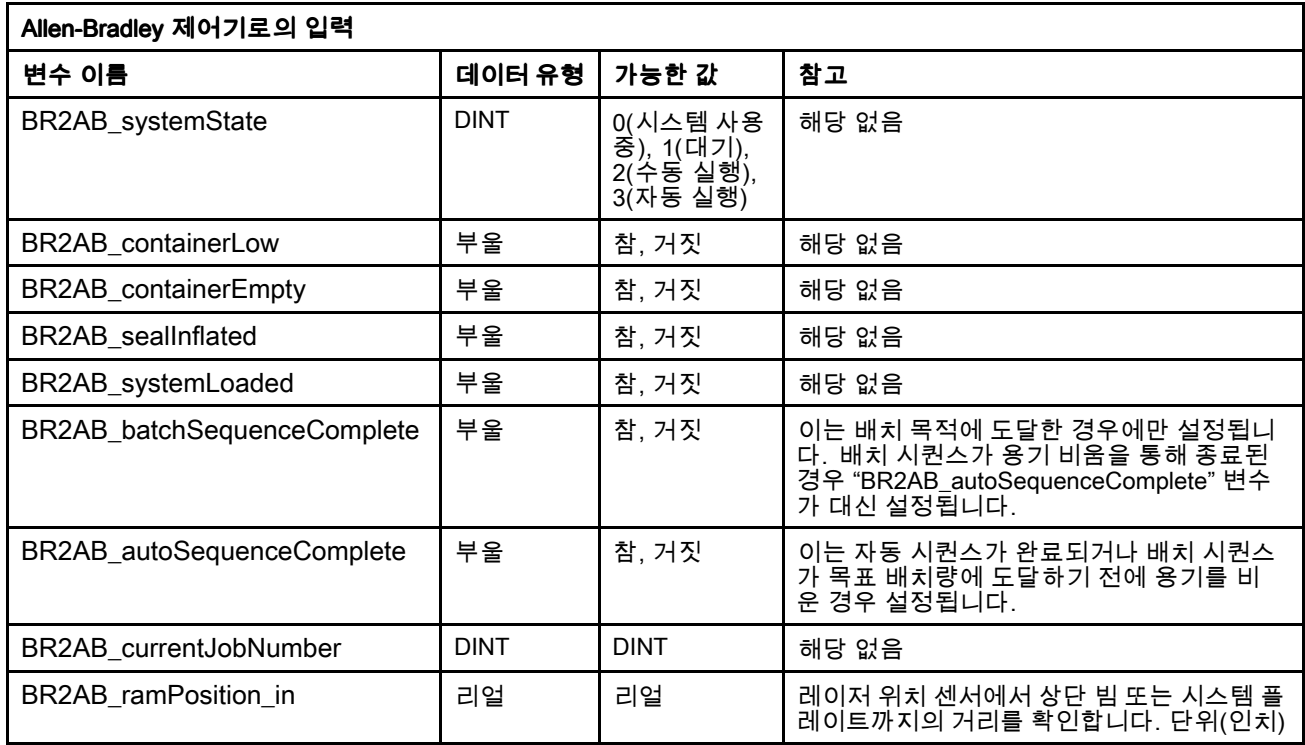

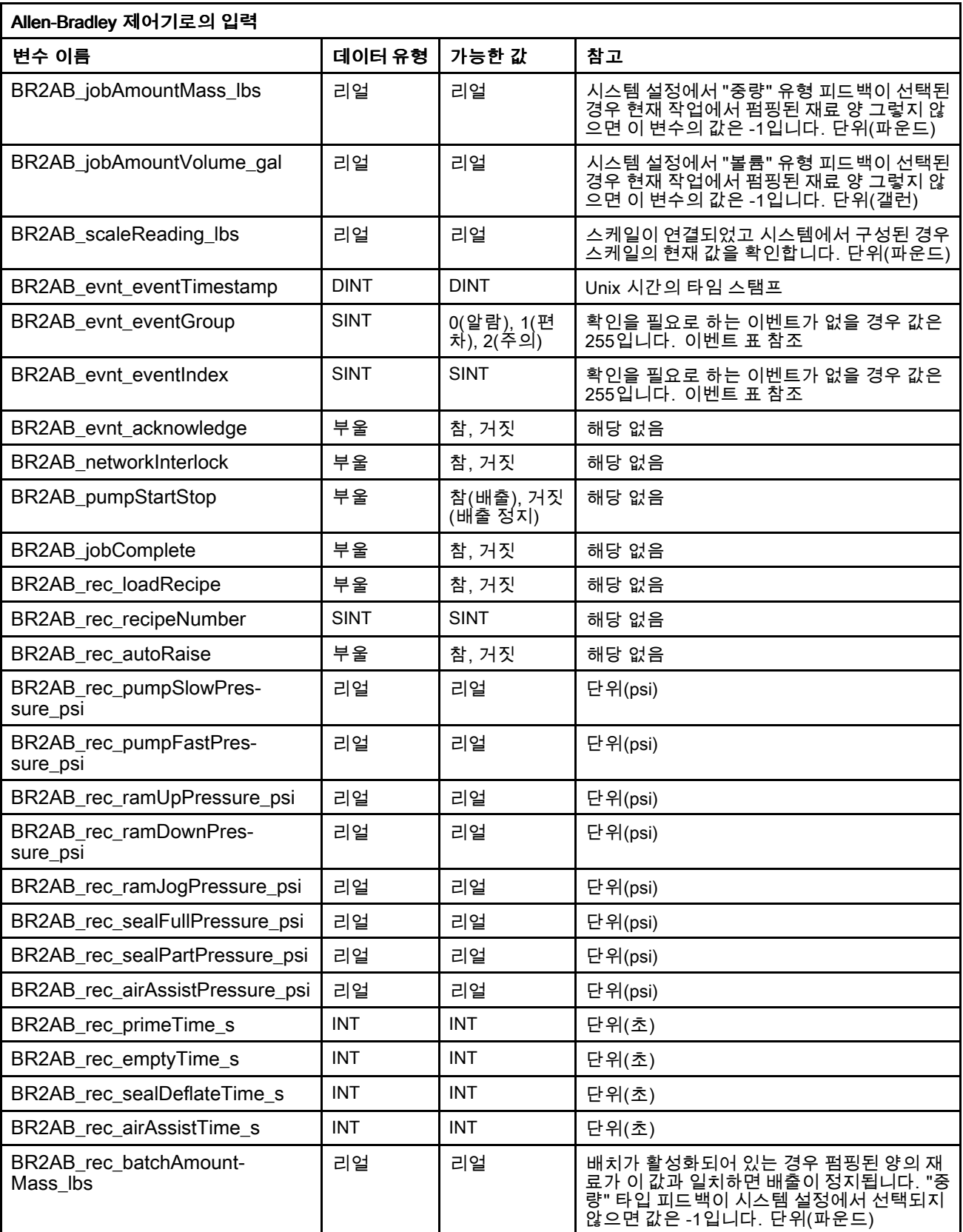

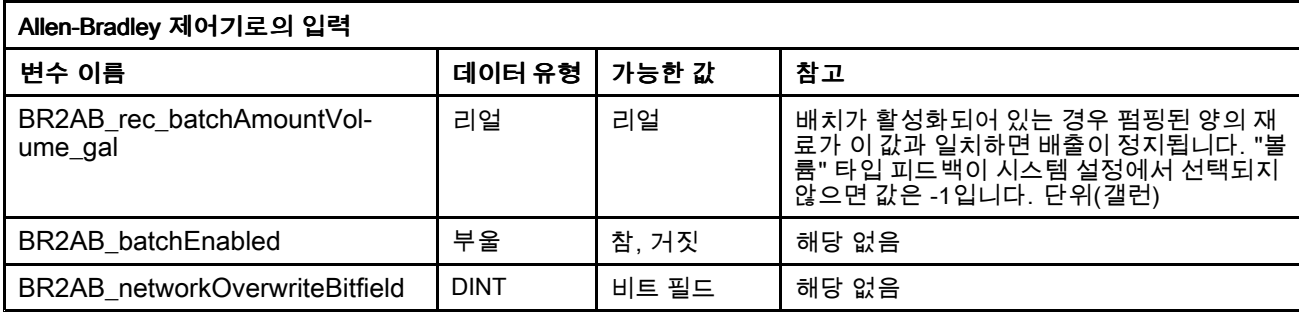

### SDU 이벤트 표

자세한 이벤트 설명은 이벤트 [로그\(Event](#page-40-0) Log), page [41](#page-40-0)를 참조하십시오.

참고: 다음 표의 이벤트 식별 번호에는 BR2AB\_evnt\_eventGroup(BR2AB\_evnt\_eventGroup) 및

BR2AB\_evnt\_eventIndex(BR2AB\_evnt\_eventIndex) 의 값이 포함되어 있습니다 ( 가변 [인터페이스](#page-52-0) 목록, page [53](#page-52-0) 참조). 이벤<br>트 식별 번호는 *BR2AB\_evnt\_eventGroup,* 

*BR2AB\_evnt\_eventIndex*의 순서로 기재 되어 있습니다.

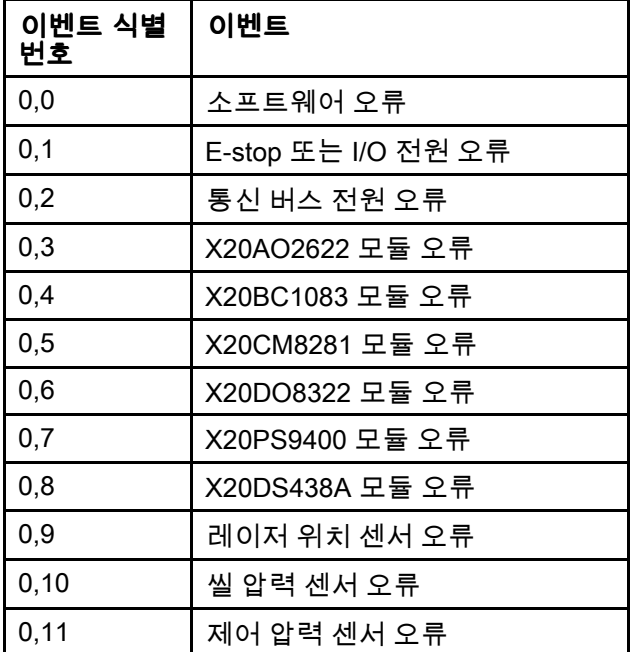

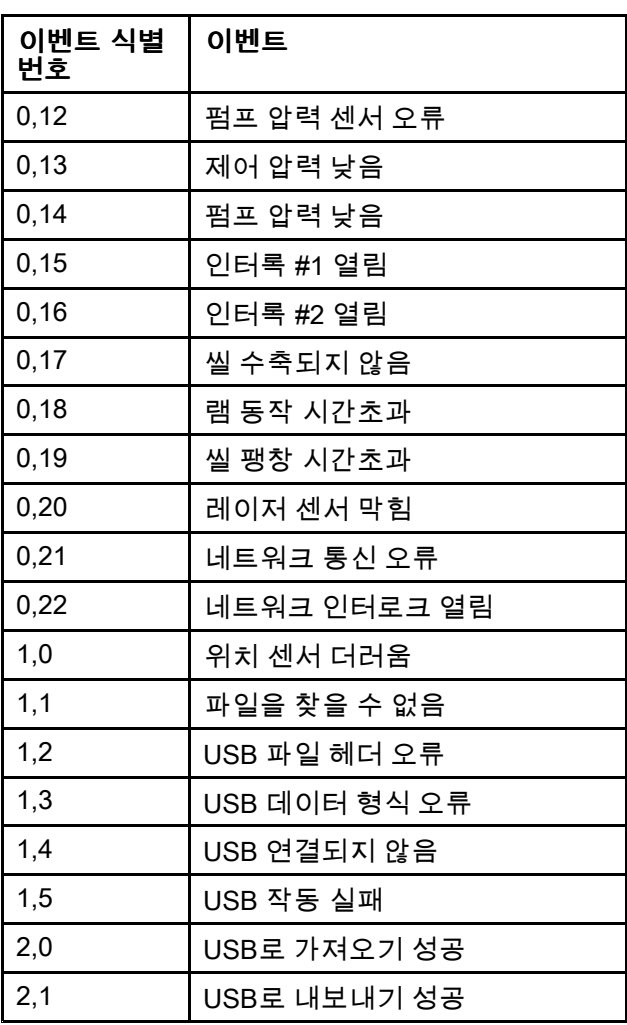

전기 공압 제어 패널 [디스플레이](#page-24-0) 화면

# 정보(About)

정보 화면에 SDU 소프트웨어 정보가 표시됩니다.

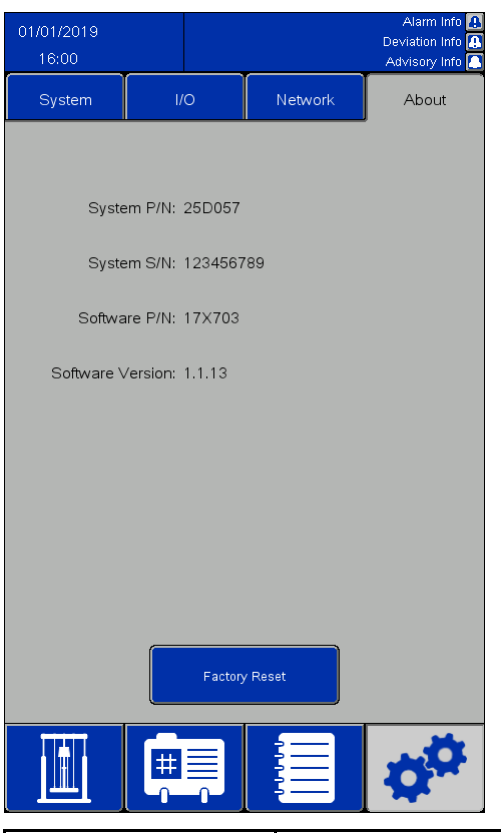

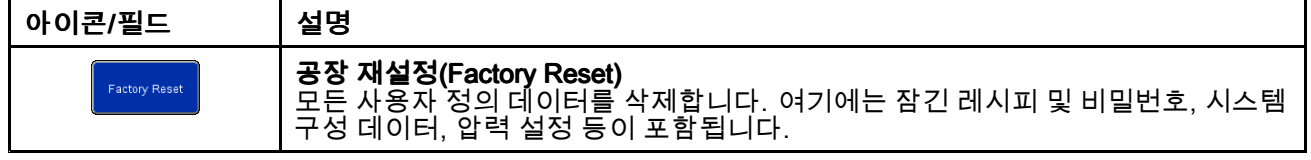

# I/O 상태(I/O Status) 화면

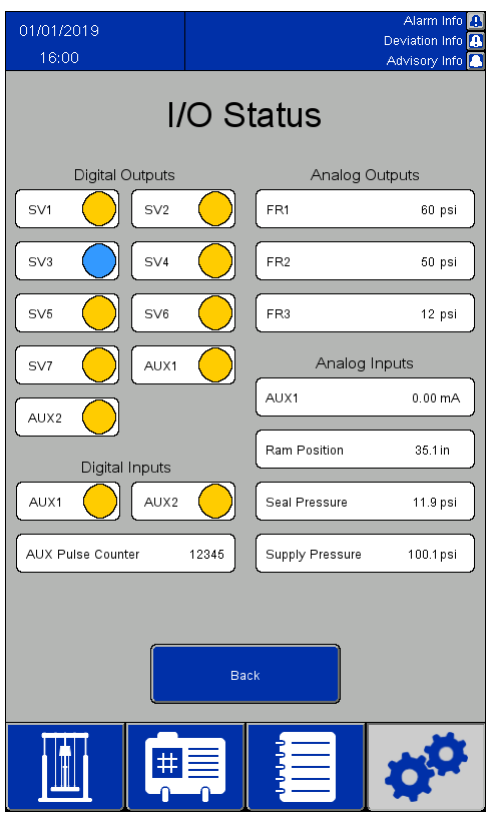

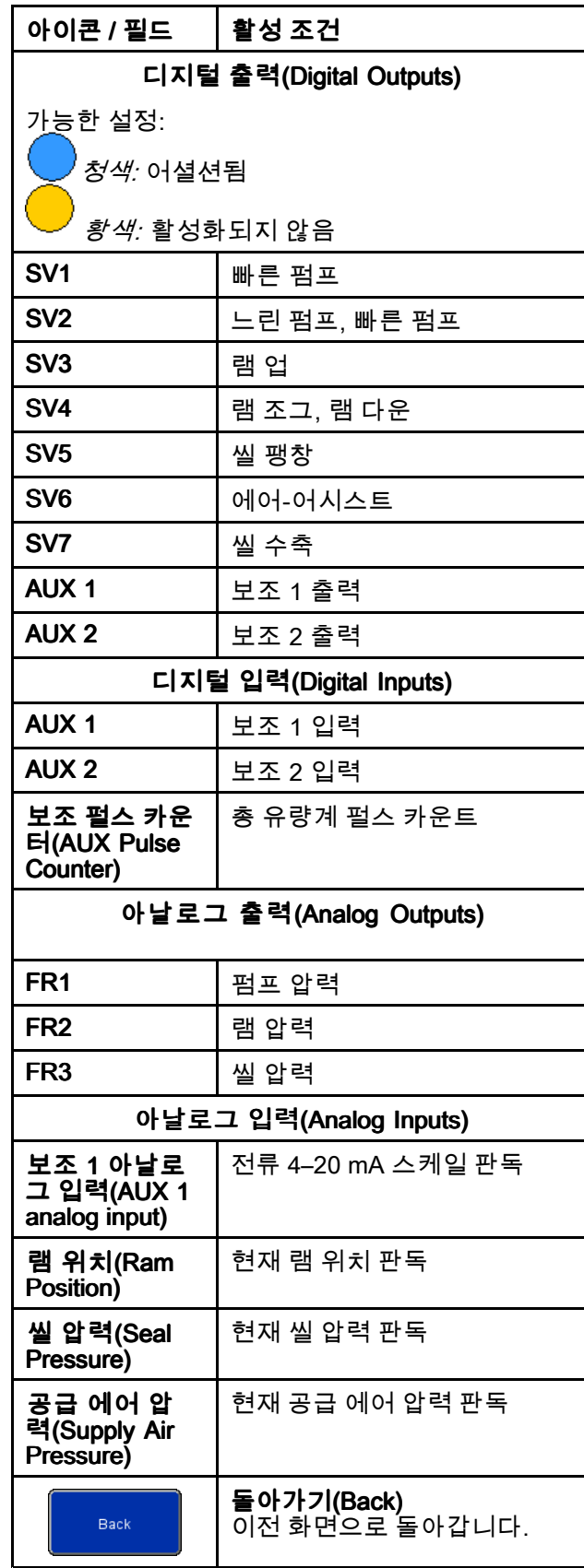

# <span id="page-59-0"></span>USB로 가져오기 및 내보내기

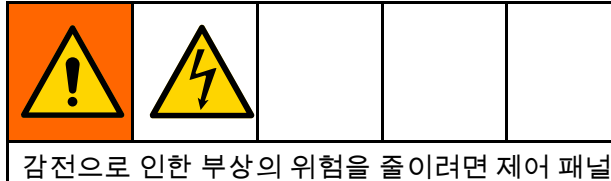

에 들어가기 전 제어 패널의 전원을 차단한 후 USB 포트에 액세스합니다.

재료 및 용기 레시피, 이벤트 로그, 작업 로그, 시스템 설정은 USB 장치가 화면 유닛 뒷면의 두 포트 중 하 나에 끼워져 있으면 해당 화면에서 USB 장치로 내보 낼 수 있습니다. 내보내진 파일은 UTF-8 인코딩 방식 의 .csv 파일 유형입니다.

재료 레시피 파일, 용기 레시피 파일 및 시스템 설정 파일은 컴퓨터의 프로그램으로 편집할 수 있으며, USB 장치가 화면 유닛 뒷면의 두 포트 중 하나에 끼 워져 있으면 USB 장치로 다시 가져올 수 있습니다. 가져오기를 위해 파일을 편집하는 경우 노트패드와 같이 UTF-8 인코딩으로 파일을 저장할 수 있도록 지 원하는 프로그램을 사용하십시오. 마이크로소프트 엑셀은 권장되지 않습니다.

소프트웨어 버전이 정보(About) 화면에 표시된 버전 보다 오래된 경우 데이터 손실을 방지하기 위해 다 음 단계를 실행하십시오.

- 1. PC에 원하는 파일의 백업을 만드십시오.
- 2. USB 장치를 화면 유닛에 끼운 후 파일의 최신 형 식을 얻기 위해 원하는 파일을 내보내십시오. 참고: 이를 통해 기존 파일이 동일한 이름의 파 일에 의해 대체됩니다.
- 3. PC에 있는 백업 파일에서 원하는 데이터를 내보 내기를 통해 만들어진 파일로 복사하십시오. 헤 더 정보는 복사하지 마십시오. 추가 쉼표와 같은 형식이 올바른지, 파일의 라인 수가 올바른지, 각 데이터 라인의 끝에 새로운 라인이 있는지(파일 의 마지막 라인 포함) 확인하십시오.
- 4. UTF-8 인코딩을 확인하여 파일을 저장하십시오. 그 다음 해당 파일을 시스템으로 가져오십시오.

## 설정 매개변수

가져오기를 위한 일부 요소를 수정하는 경우 원하는 값을 나타내기 위해 설정 파일에는 숫자 값을 사용해 야 합니다. 모든 필드에 허용된 값은 다음 표에 자세 하게 표시되어 있습니다.

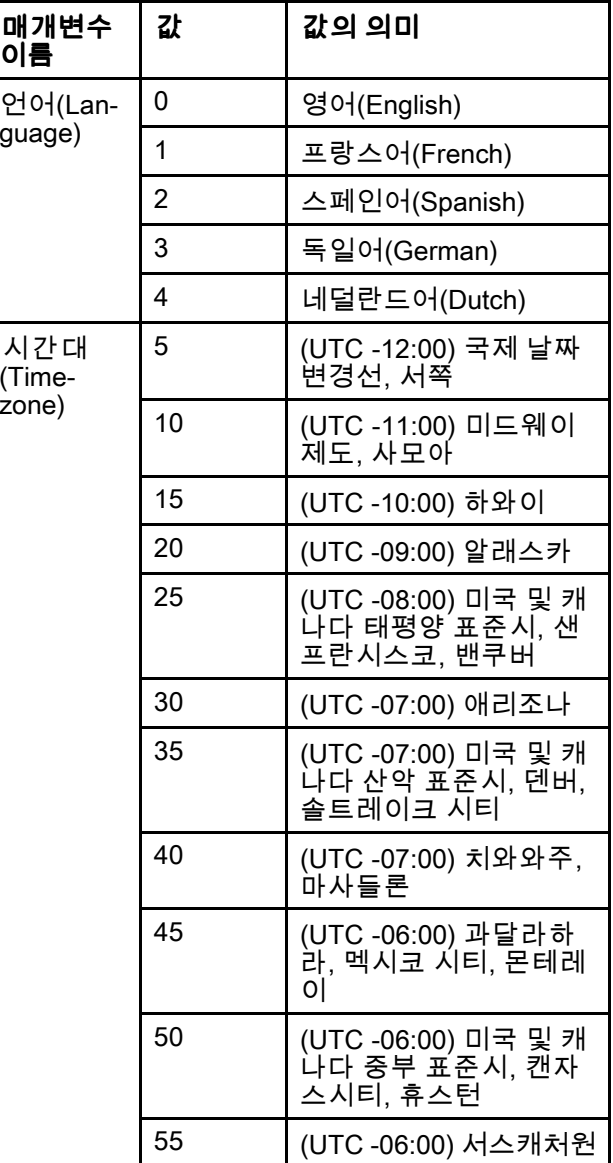

### *USB*로 [가져오기](#page-59-0) 및 내보내기

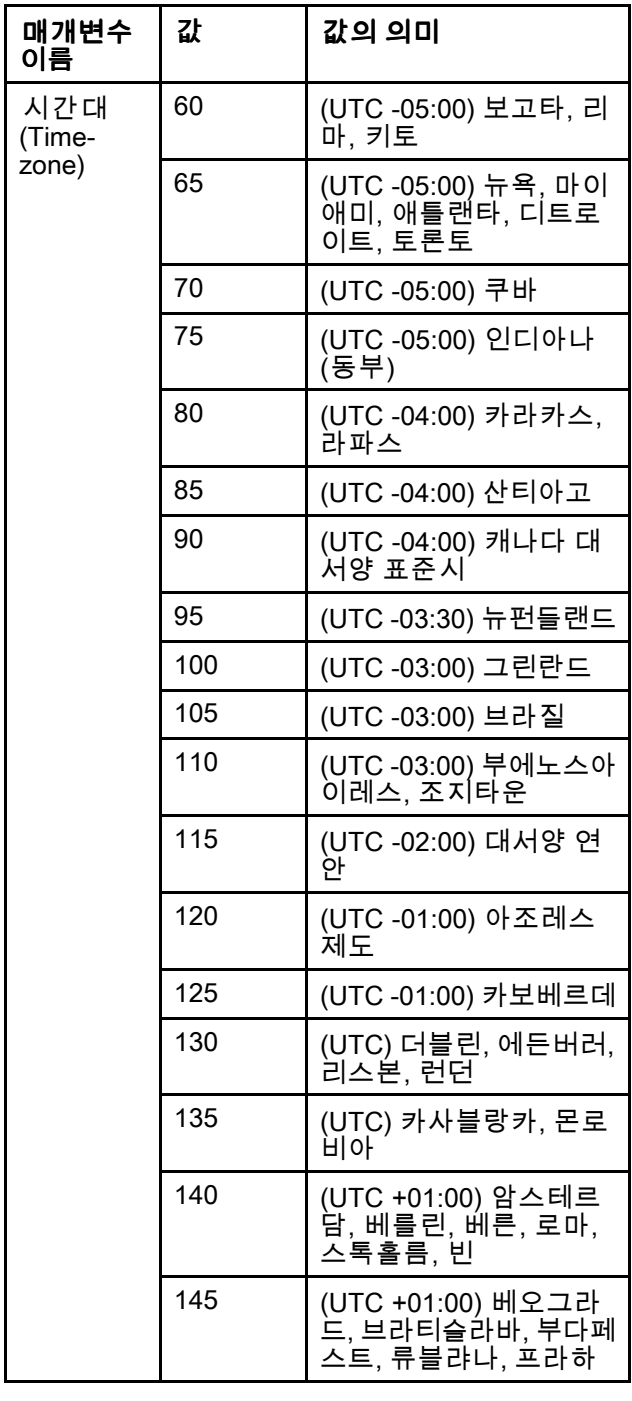

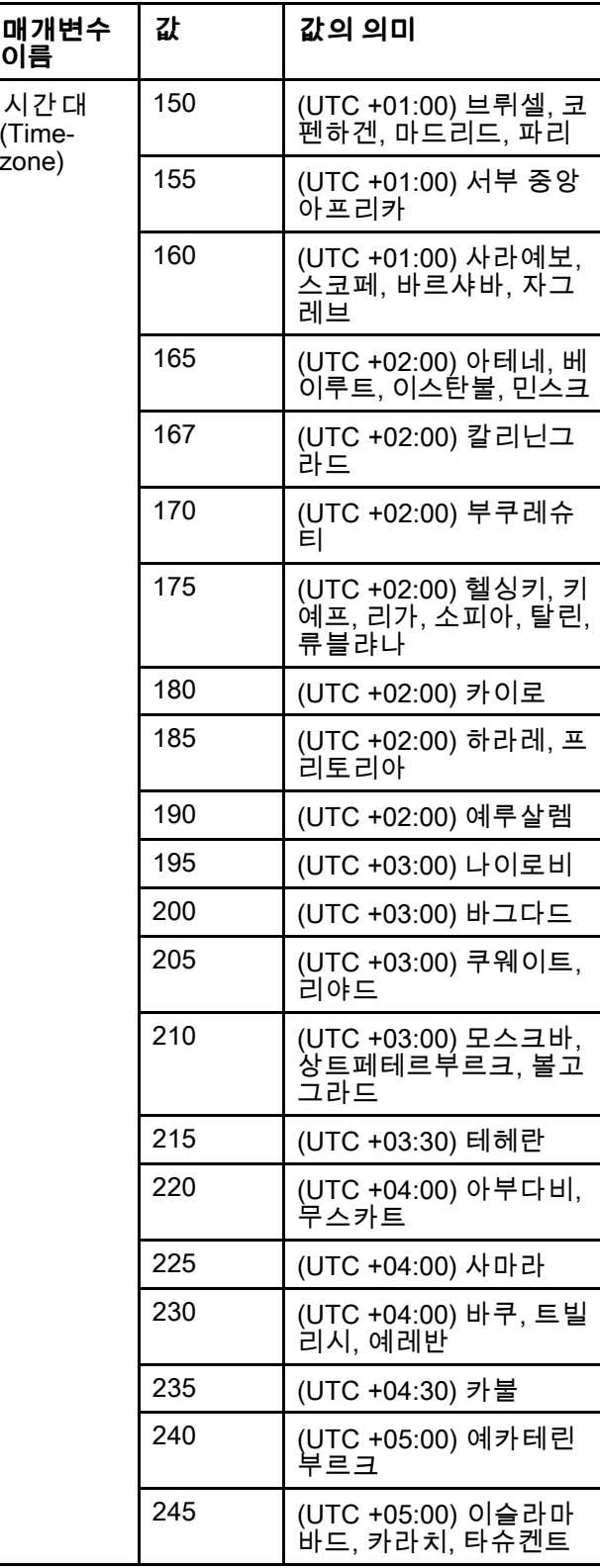

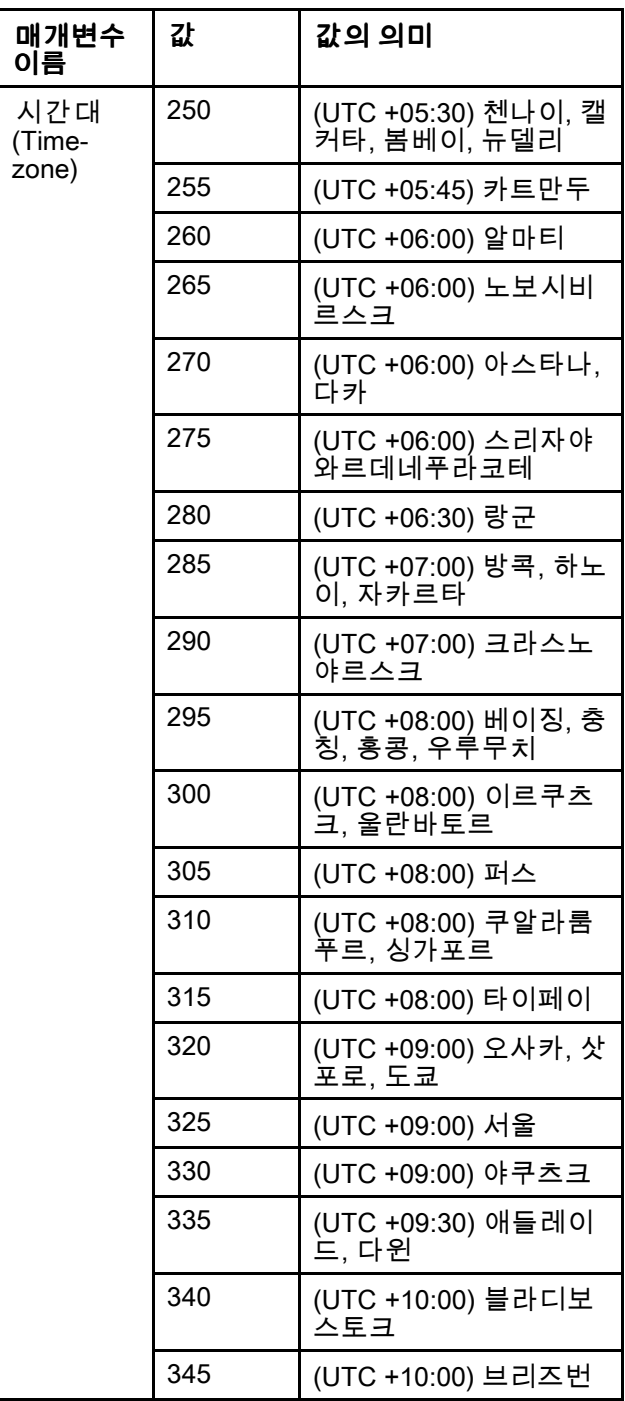

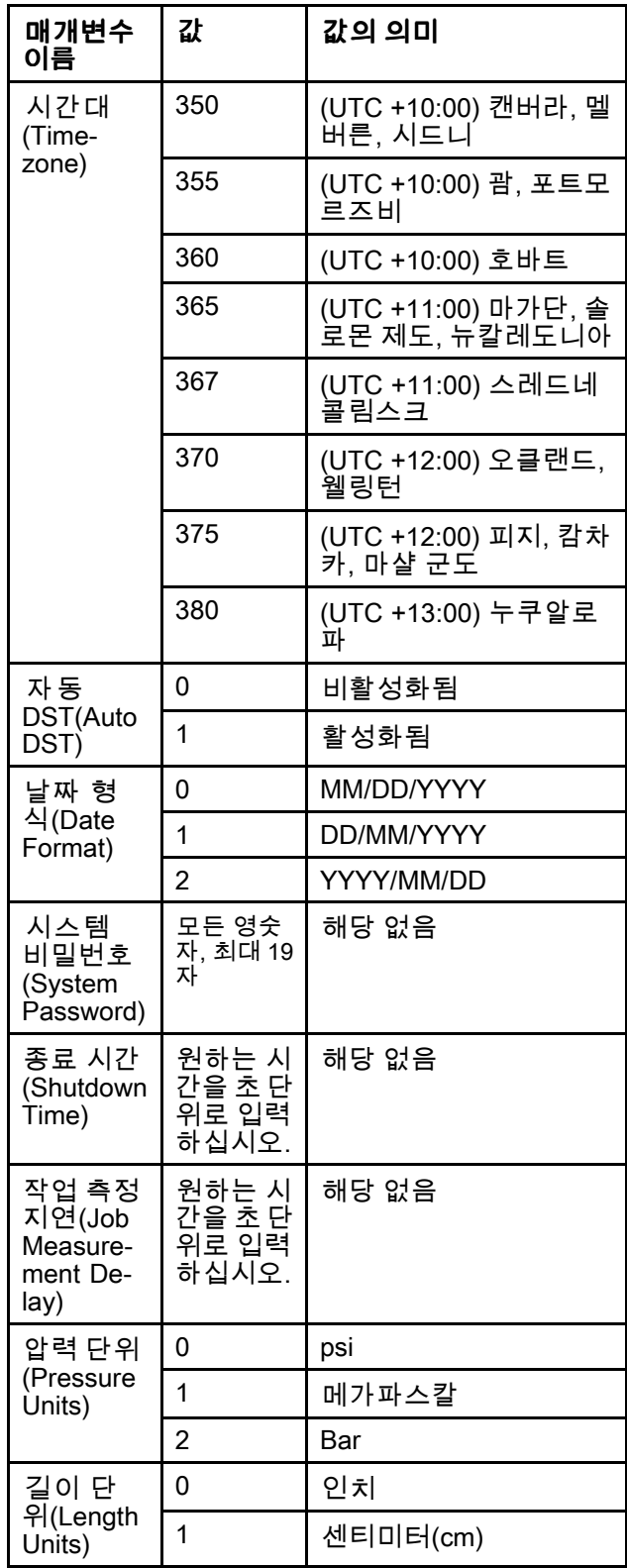

### *USB*로 [가져오기](#page-59-0) 및 내보내기

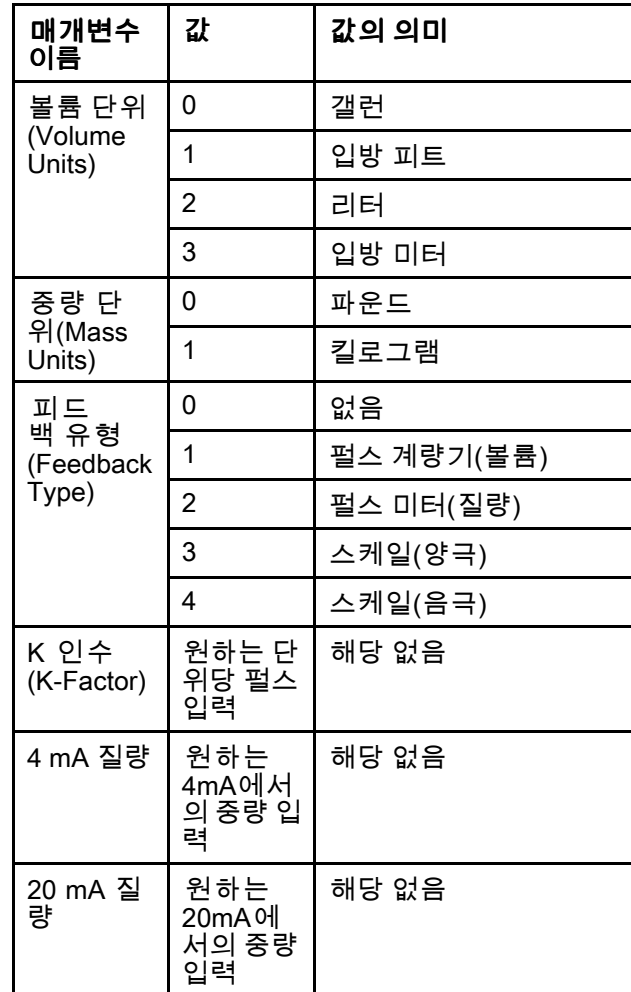

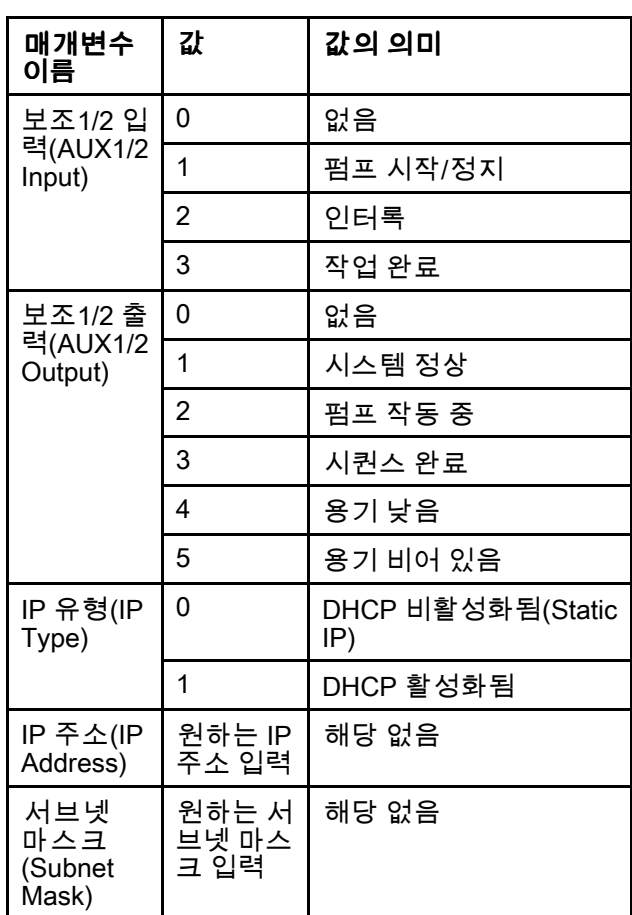

치수

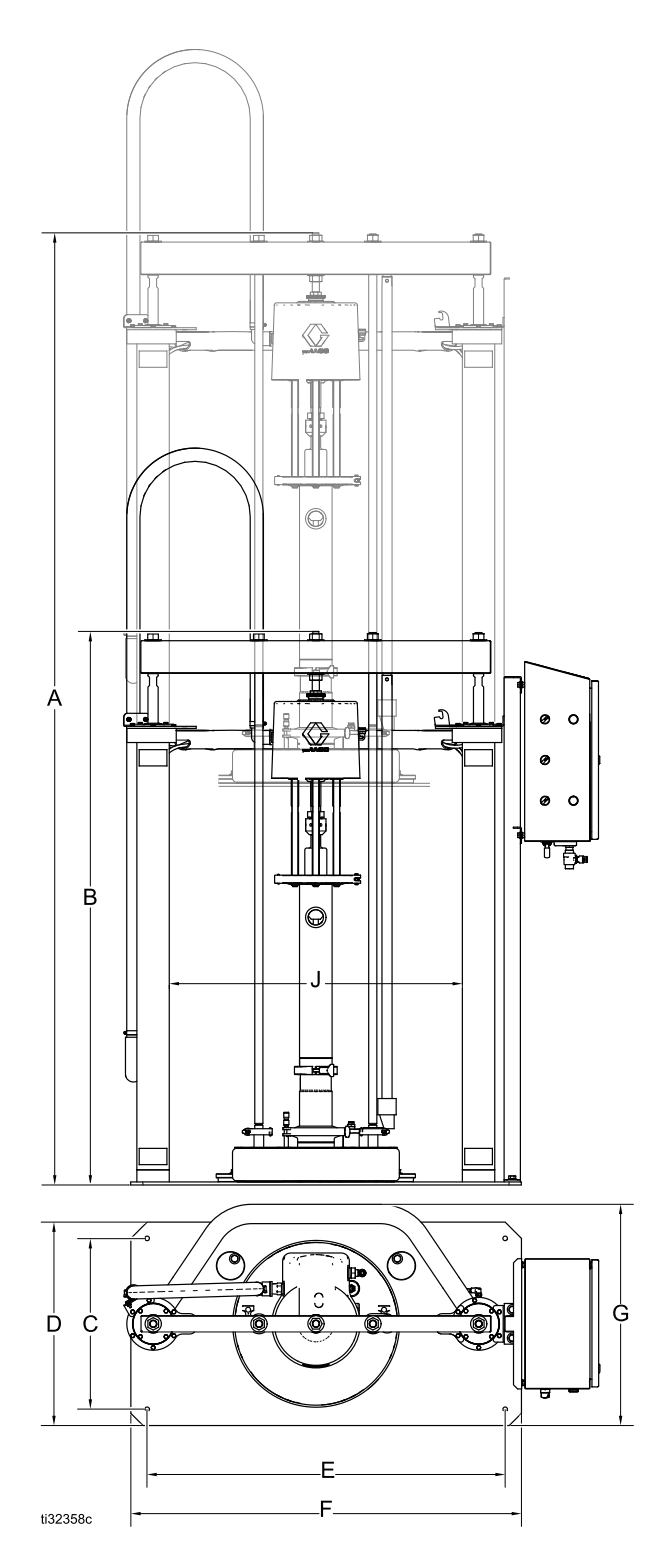

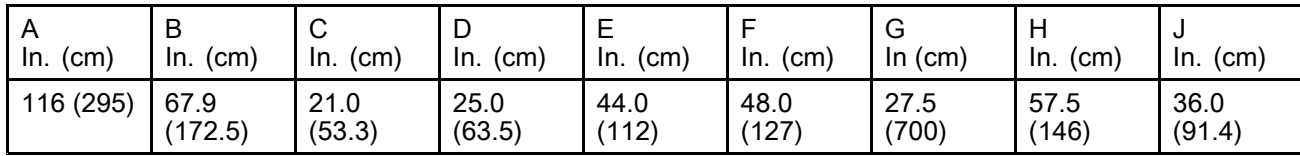

# 개략도 (노출형 제어)

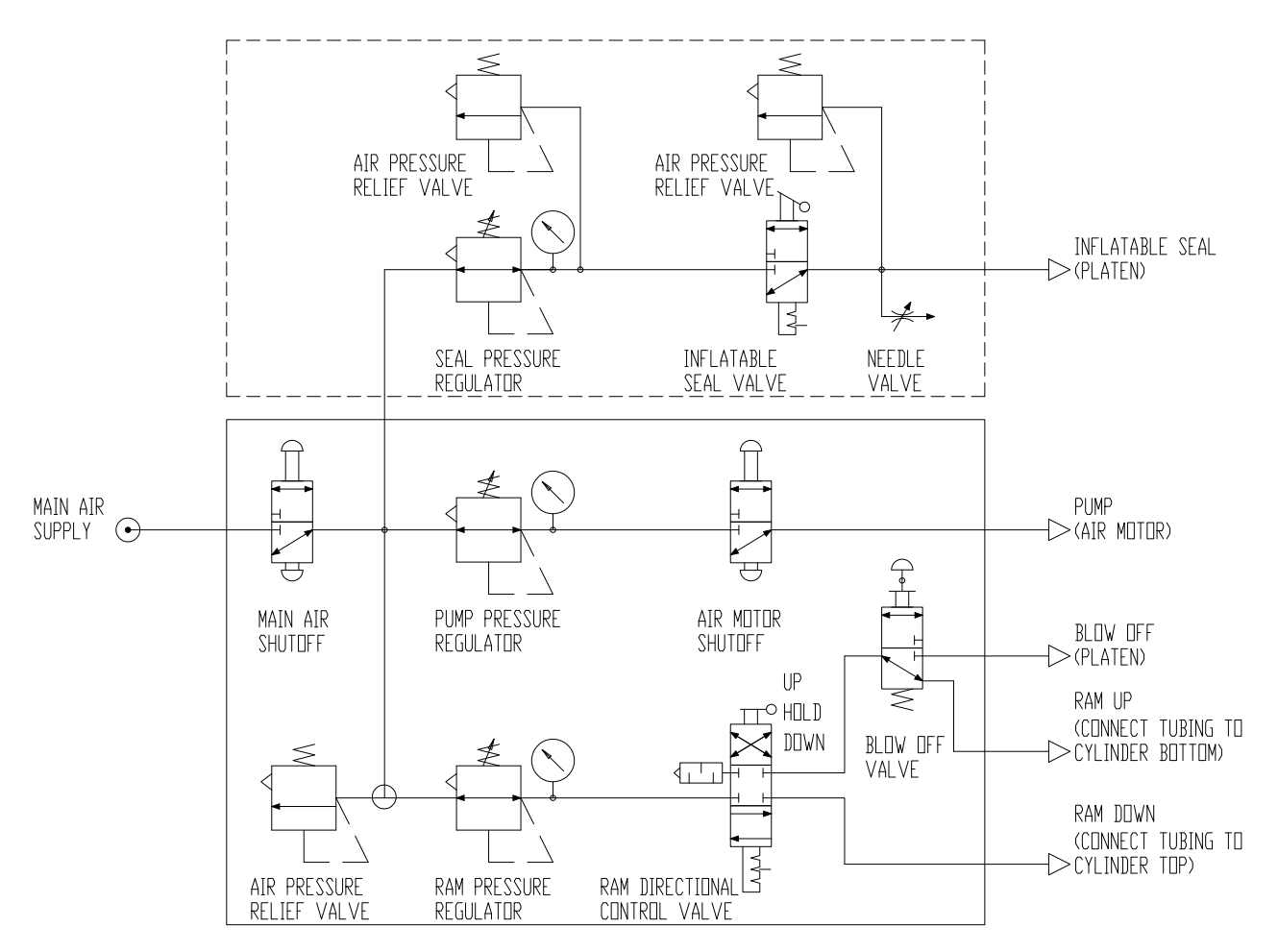

개략도 (밀폐형 제어)

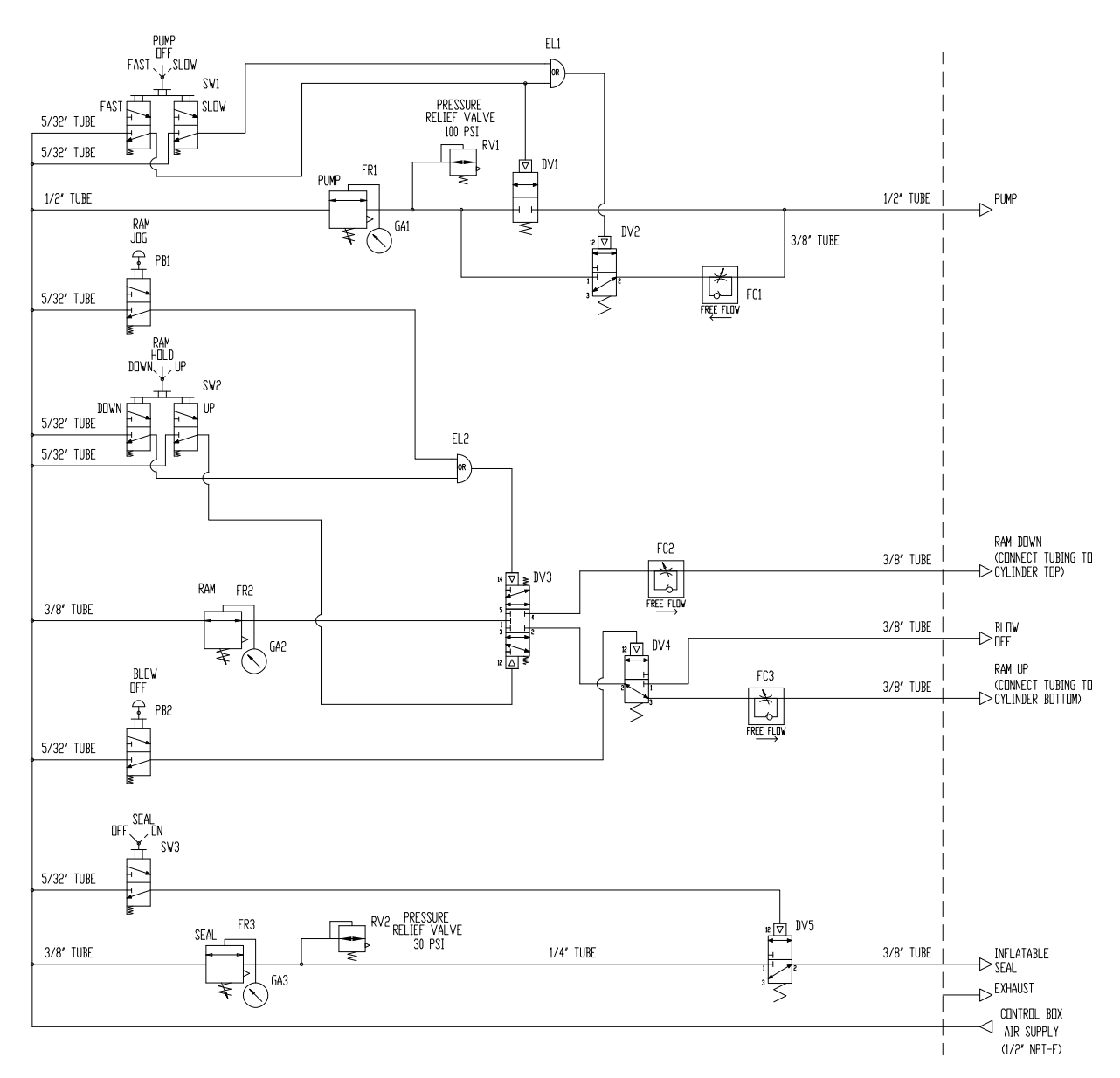

# <span id="page-66-0"></span>개략도 (전자 공압 제어)

\* 최대 15분기 회로 보호 및 차단 스위치를 설치자가 제공해얎 합니다.

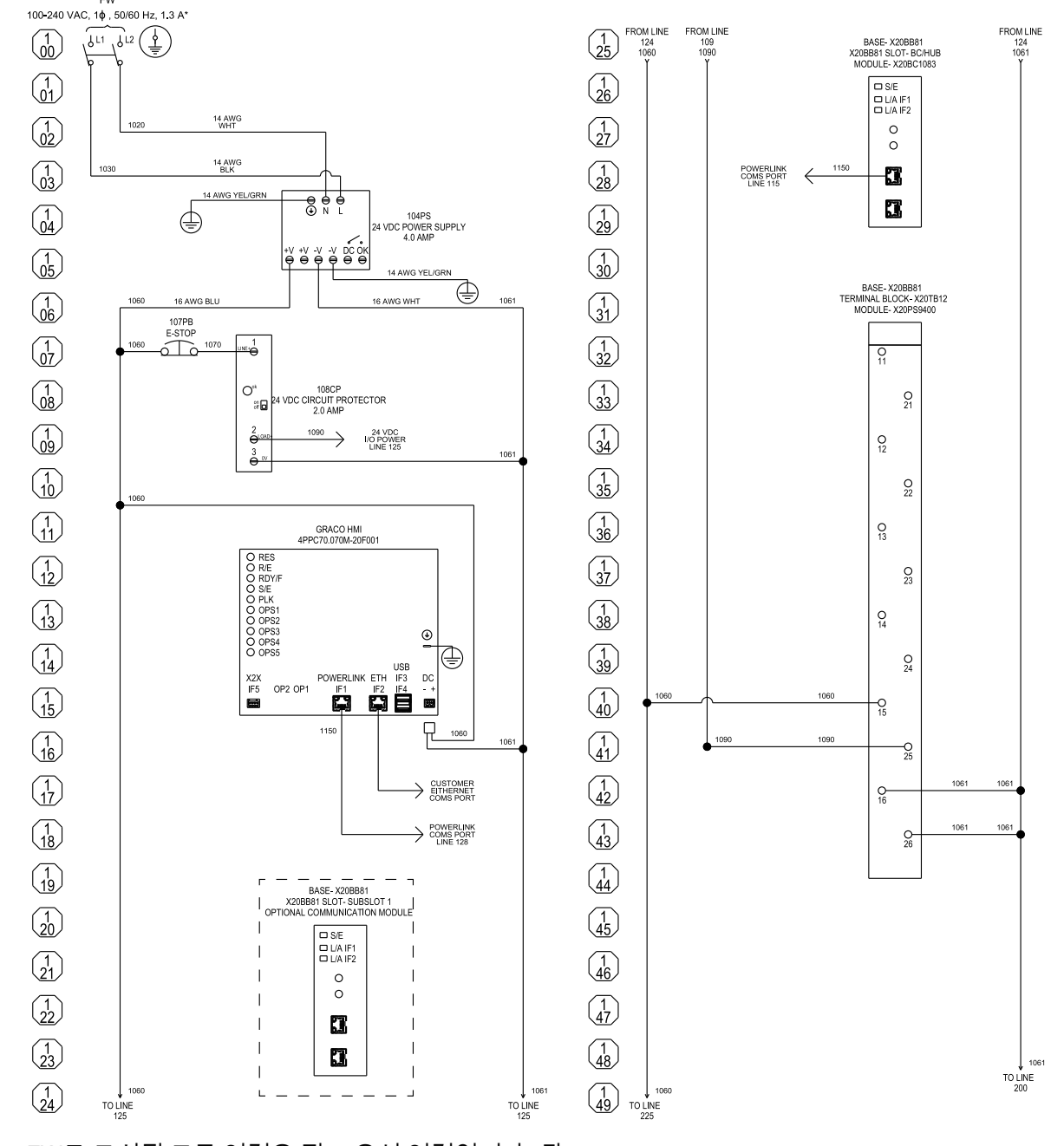

FW로 표시된 모든 연결은 필드 유선 연결입니다. 장 비 접지 도체 연결을 제외한 모든 필드 배선 연결은 24–14 AWG 연선 구리 와이어로 이루어져야 합니 다. 장비 접지 도체는 14–0/1 AWG 연선 구리 와이 어여야 합니다. 모든 필드 배선 단자는 클래스 1 제 어 회로입니다.

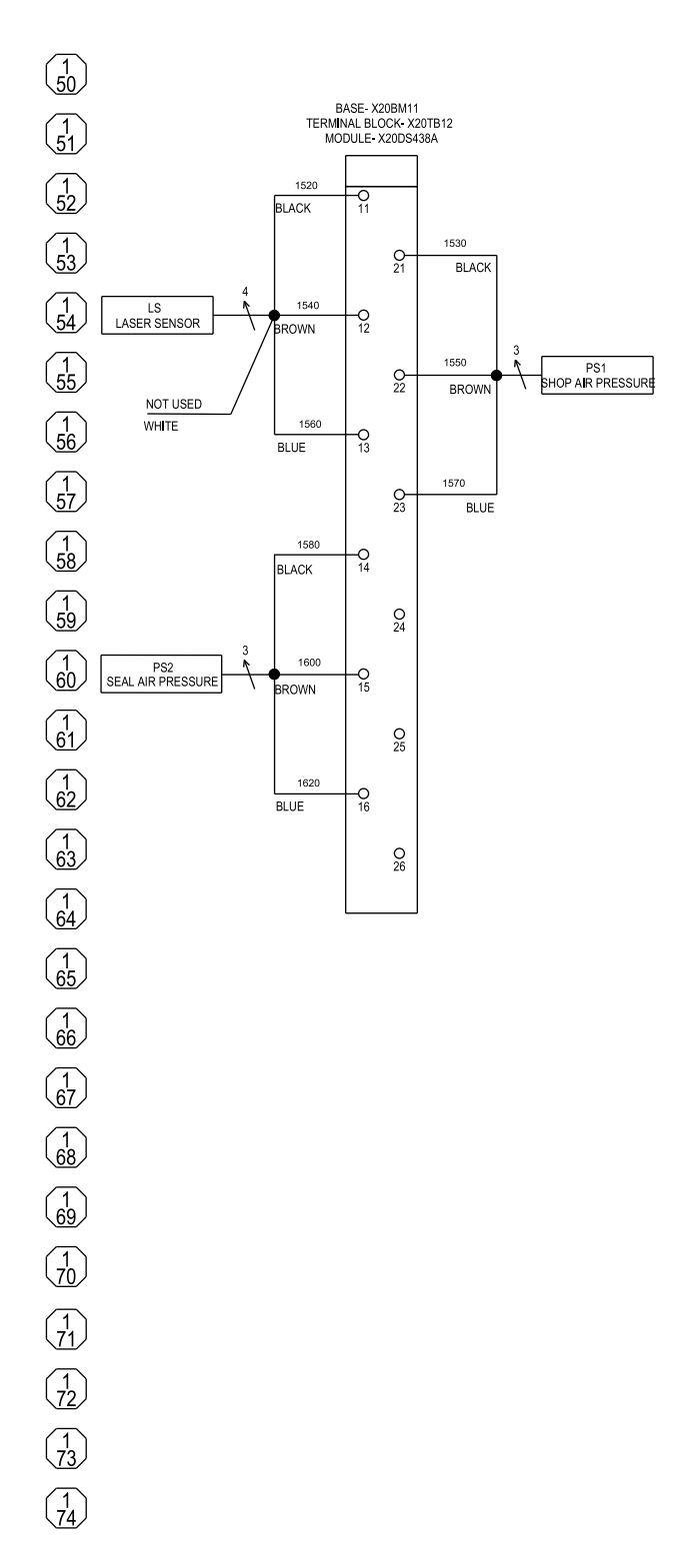

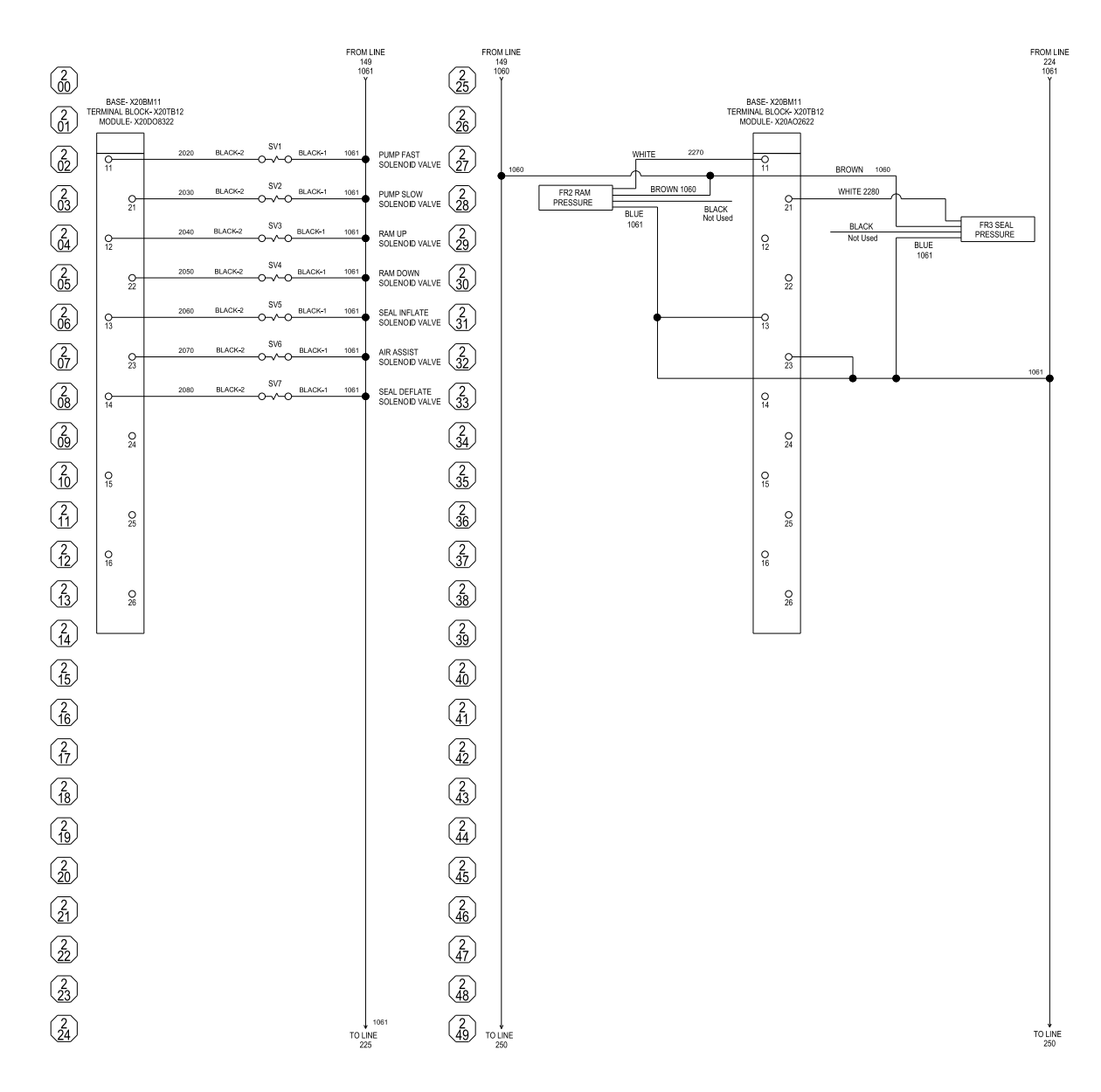

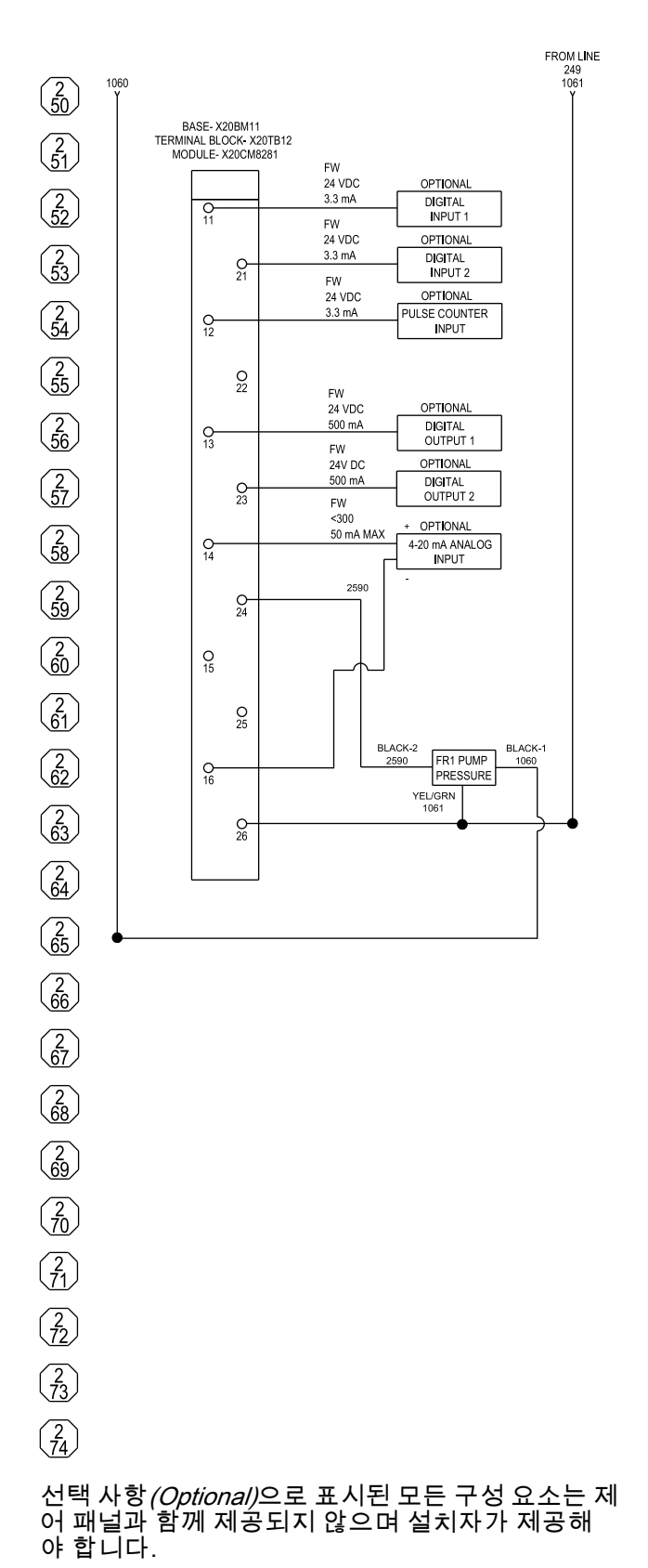

70 3A7094R

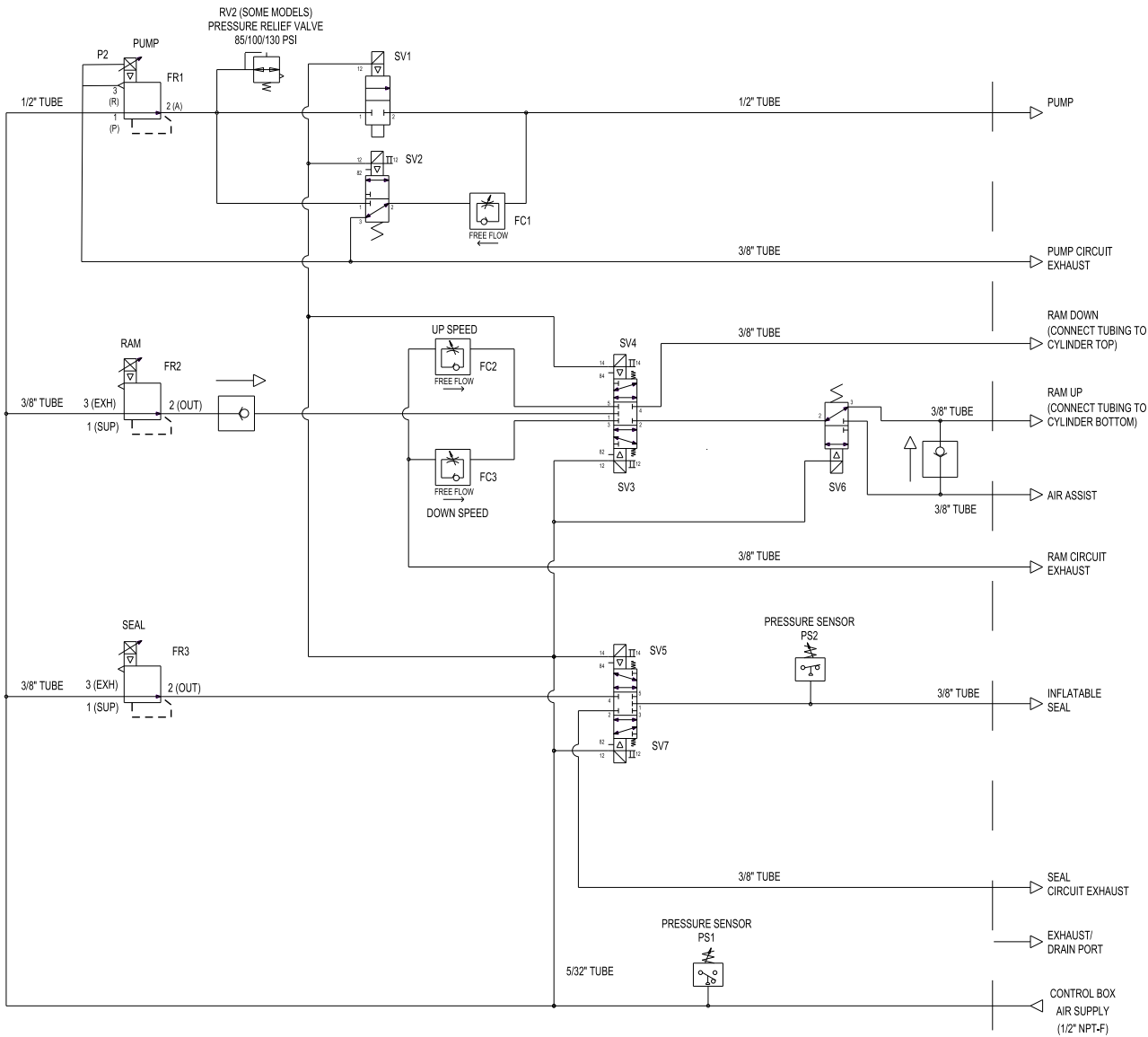

모든 피팅 및 연결부는 제어 패널의 하단에 나옵니다.

키트 및 액세서리

# 키트 및 액세서리

# 캐스터 키트 (액세서리 코드 AB)

키트 부품 번호 25E152

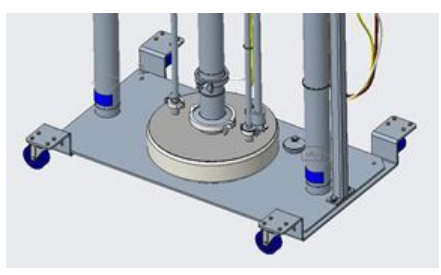

### 키트 내용물:

- 2개의 스위블 캐스터가 있는 2개의 돌리
- 장착 하드웨어

# 드럼 돌리 (액세서리 코드 AC)

### 키트 부품 번호 25E153

최대 24인치 직경의 드럼용 페인트 탄소강 돌리. 2000 파운드의 하중 정격.

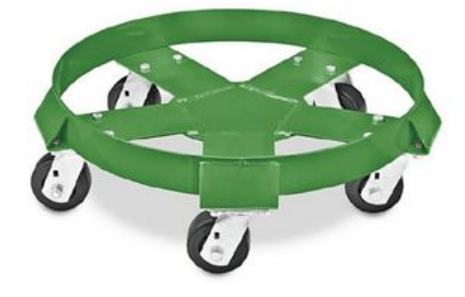

#### 키트 용기:

- 스위블 캐스터 5개가 있는 돌리
- 장착 하드웨어
- 비닐 고무 램프

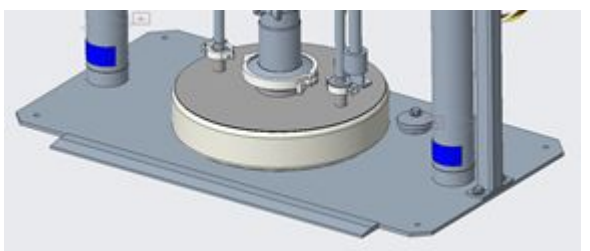

### 스테인리스강 피스톤 로드 (액세서 리 코드 AE)

키트 부품 번호 25E136 추가 부식 방지 기능을 제공합니다.

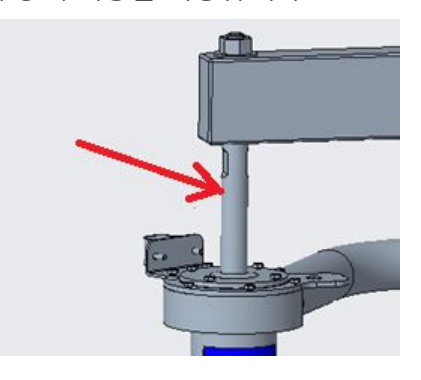

키트 용기:

• 316 스테인리스강 피스톤 로드
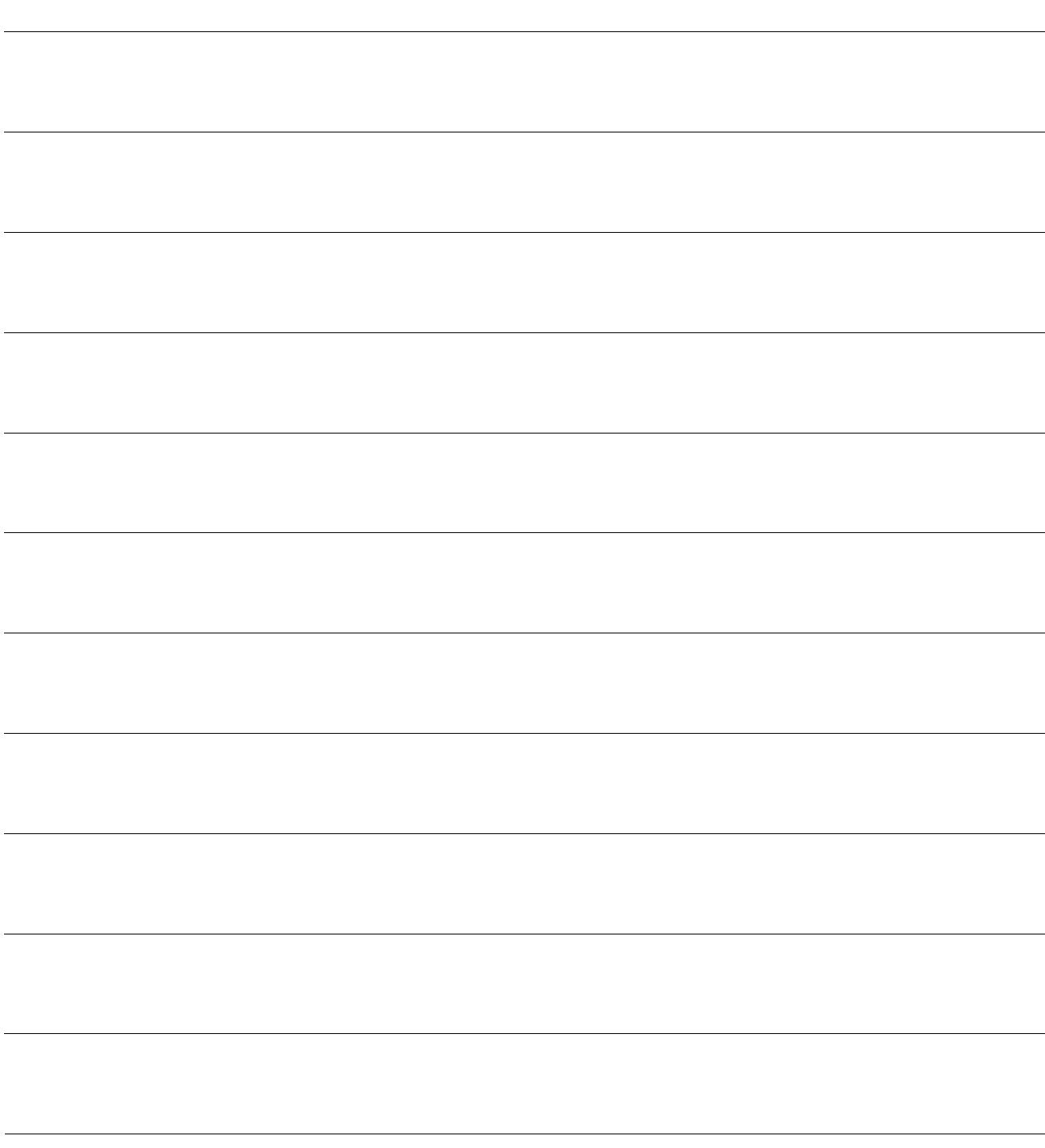

# 기술 데이터

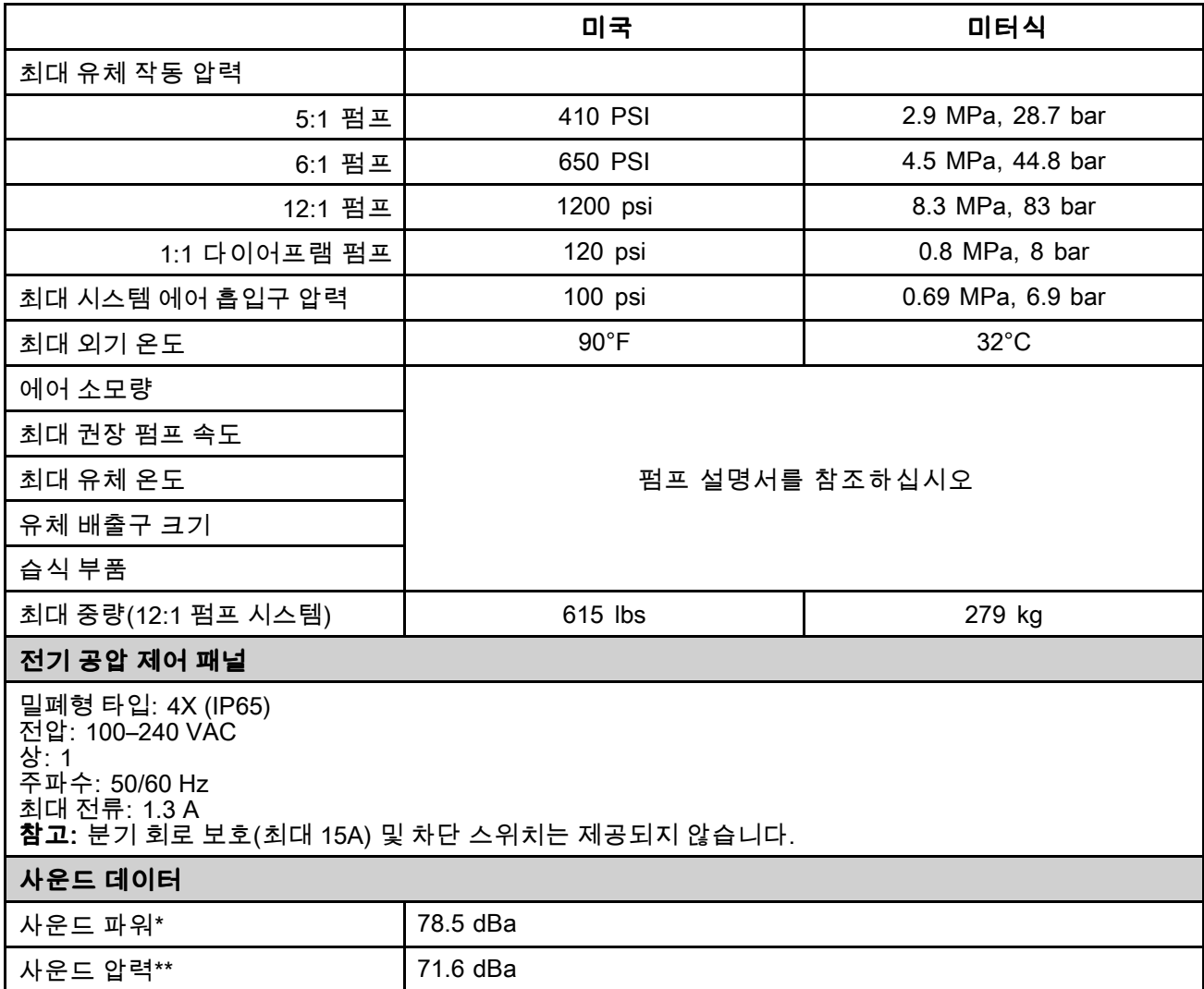

\* 0.48MPa(4.8bar, 70psi), 20cpm의 음향 출력입니다. 사운드 파워은 ISO-9614-2에 따라 측정되었습니다. \*\*사운드 압력은 장비로부터 1m(3.28피트)에서 테스트되었습니다.

# California Proposition 65

### 캘리포니아 거주자

경고: 암및 생식기능에 유해 — www.P65warnings.ca.gov.

## Graco 표준 보증

Graco는 본 설명서에 언급된 모든 Graco 제조 장비와 모든 Graco 브랜드 장비에 대해, 사용할 목적으로 구 매한 원래 구매자에게 판매한 날짜를 기준으로 재료 및 제조 기술상에 결함이 없음을 보증합니다. Graco 가 지정한 확장, 제한 또는 특수 보증의 경우를 제외하고, 판매일로부터 열두 달 동안 Graco는 결함으로 판 단되는 모든 부품을 수리 또는 교체할 것을 보증합니다. 본 보증은 장비가 Graco에서 서면으로 제공하는 권장 사항에 따라 장비를 설치, 작동 및 유지보수할 때에만 적용됩니다.

장비 사용에 따른 일반적인 마모나 잘못된 설치, 오용, 마모, 부식, 부적절한 유지보수, 부주의, 사고, 개조 또는 Graco 구성품이 아닌 부품으로 교체해서 일어나는 고장, 파손 또는 마모에는 본 보증 내용 이 적용되지 않으며, Graco는 이에 대한 책임을 지지 않습니다. 또한 Graco가 공급하지 않는 구성품, 부속품, 장비 또는 자재의 사용에 따른 비호환성 문제나 Graco가 공급하지 않는 구성품, 액세서리, 장 비 또는 자재 등의 부적절한 설계, 제조, 설치, 작동 또는 유지 보수로 인해 야기되는 고장, 파손 또는 마멸에 대해서도 책임지지 않습니다.

본 보증은 결함이 있다고 하는 장비를 공인 Graco 대리점으로 선납 반품하여 언급한 결함이 확인된 경우 에만 적용됩니다. 주장한 결함이 확인되면 Graco는 결함 부품을 무료로 수리하거나 교체합니다. 해 당 장비는 배송비를 선납한 상태로 원래 구매자에게 반송됩니다. 장비 검사에서 재료나 제조 기술상 에 어떠한 결함도 발견되지 않으면 합리적인 비용으로 수리가 이루어지며, <sup>그</sup> 비용에는 부품비, 인 건비, 배송비가 포함될 수 있습니다.

#### 본 제한적 보증은 상품성에 대한 보증 또는 특정 목적의 적합성에 대한 보증을 포함하나 이에 국한되지 않 으며 기타 모든 명시적 혹은 암시적 보증을 대신합니다.

보증 위반에 대한 Graco의 유일한 책임과 구매자의 유일한 구제책은 위에 명시된 대로 따릅니다. 구매자 는 다른 구제책(이윤 손실, 매출 손실, 인원 부상, 재산 손상에 대한 우발적 또는 결과적 손해나 다른 모든 우발적 또는 결과적 손실이 포함되나 여기에 제한되지 않음)을 사용할 수 없음에 동의합니다. 보증의 위반 에 대한 모든 행동은 판매일로부터 2년 이내에 취해져야 합니다.

Graco는 판매되었으나 Graco가 제조하지 않은 액세서리, 장비, 재료 또는 구성품과 관련하여 어떠한 보증 도 하지 않으며 상품성 및 특정 목적의 적합성에 대한 모든 묵시적 보증을 부인합니다. 판매되었으나 Graco가 제조하지 않은 품목(예: 전기 모터, 스위치, 호스 등)에는 해당 제조업체의 보증이 적용됩니다. Graco는 구매자에게 본 보증 위반에 대한 청구 시 합리적인 지원을 제공합니다.

Graco의 계약 위반, 보증 위반 또는 부주의에 의한 것인지 여부에 관계없이 Graco는 어떠한 경우에도 본 계약에 따라 Graco가 공급하는 장비 때문에 혹은 판매된 제품의 설치, 성능 또는 사용으로 인해 발생하는 간접적, 부수적, 파생적 또는 특별한 피해에 대하여 책임을 지지 않습니다.

#### GRACO 캐나다 고객용

양 당사자들은 이 문서뿐 아니라 이 문서에 의하여 혹은 이 문서와 직간접적으로 관련하여 발효되거나 제공되거나 실시되는 모든 다른 문서, 통지와 법적 절차는 영어로 진행된다는 사실을 주지해야 합니 다. Les parties reconnaissent avoir convenu que la rédaction du présente document sera en Anglais, ainsi que tous documents, avis et procédures judiciaires exécutés, donnés ou intentés, à la suite de ou en rapport, directement ou indirectement, avec les procédures concernées.

### Graco 정보

Graco 제품에 대한 최신 정보는 www.graco.com을 참조하십시오. 특허 정보는 www.graco.com/patents를 참조하십시오. 주문하려면 Graco 공인 대리점에 연락하거나 당사로 전화하여 가까운 대리점을 문의하시기 바랍니다. 전화: 612-623-6921 또는 Toll Free: 1-800-328-0211 팩스: 612-378-3505

본 설명서에 포함된 모든 문서상 도면상의 내용은 이 설명서 발행 당시의 가능한 가장 최근의 제품 정보를 반영한 것입니다.

Graco는 언제든 예고 없이 변경할 수 있는 권리를 보유합니다. 원본 지침의 번역본. This manual contains Korean. MM 3A5402

> Graco Headquarters: Minneapolis 해외 영업소: 벨기에,중국, 일본, 한국

GRACO INC. AND SUBSIDIARIES • P.O. BOX 1441 • MINNEAPOLIS MN 55440-1441 • USA Copyright Copyright 2018, Graco Inc. 모든 Graco 제조 사업장은 ISO 9001에 등록되어 있습니다.

www.graco.com

개정 R판, 2023년 12월